**STEMAX** 

## АГНС.425644.045 РЭ

## КОНТРОЛЛЕР ДЛЯ ИНТЕГРАЦИИ

# **STEMAX TX440**

РУКОВОДСТВО ПО ЭКСПЛУАТАЦИИ

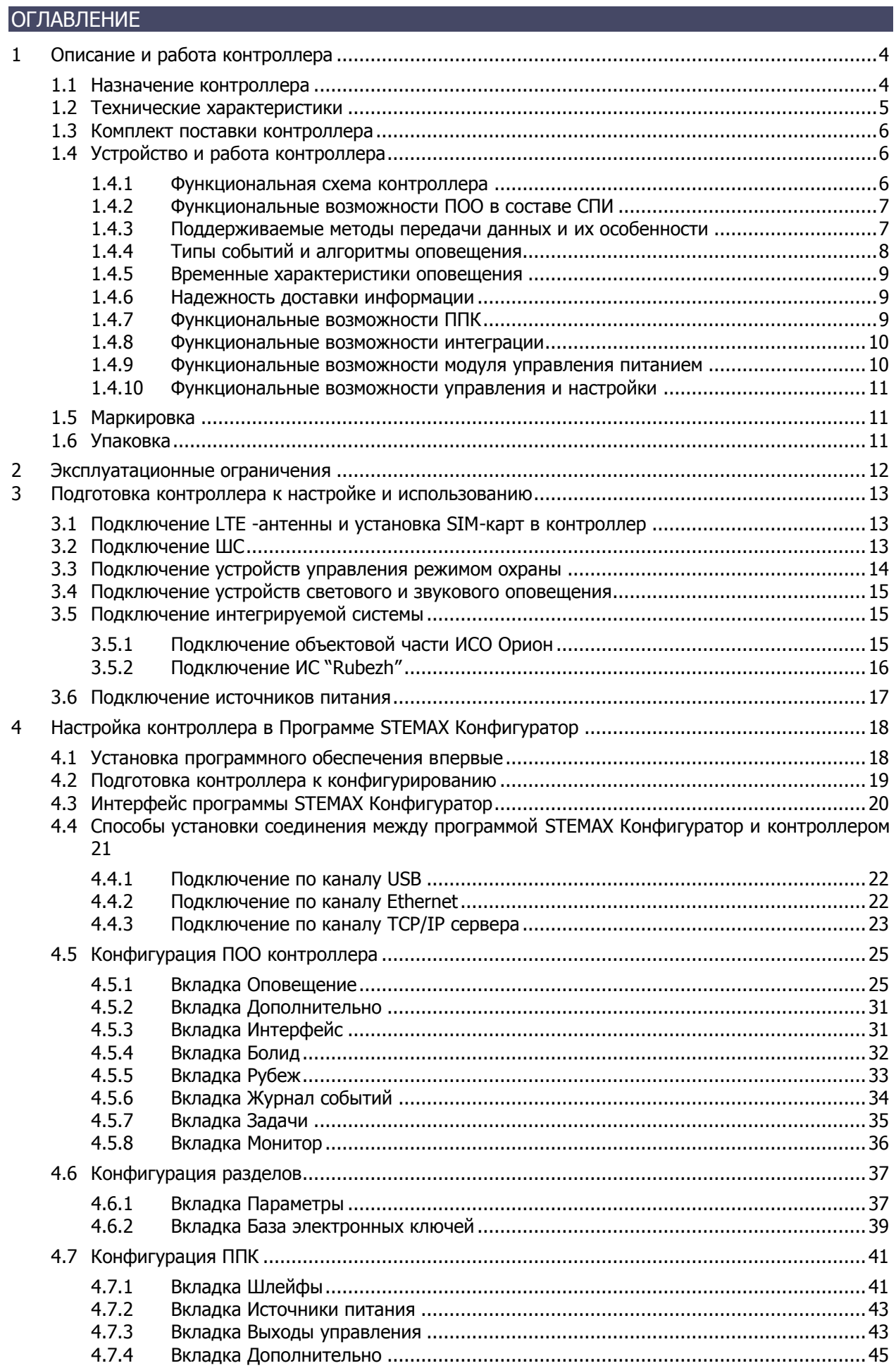

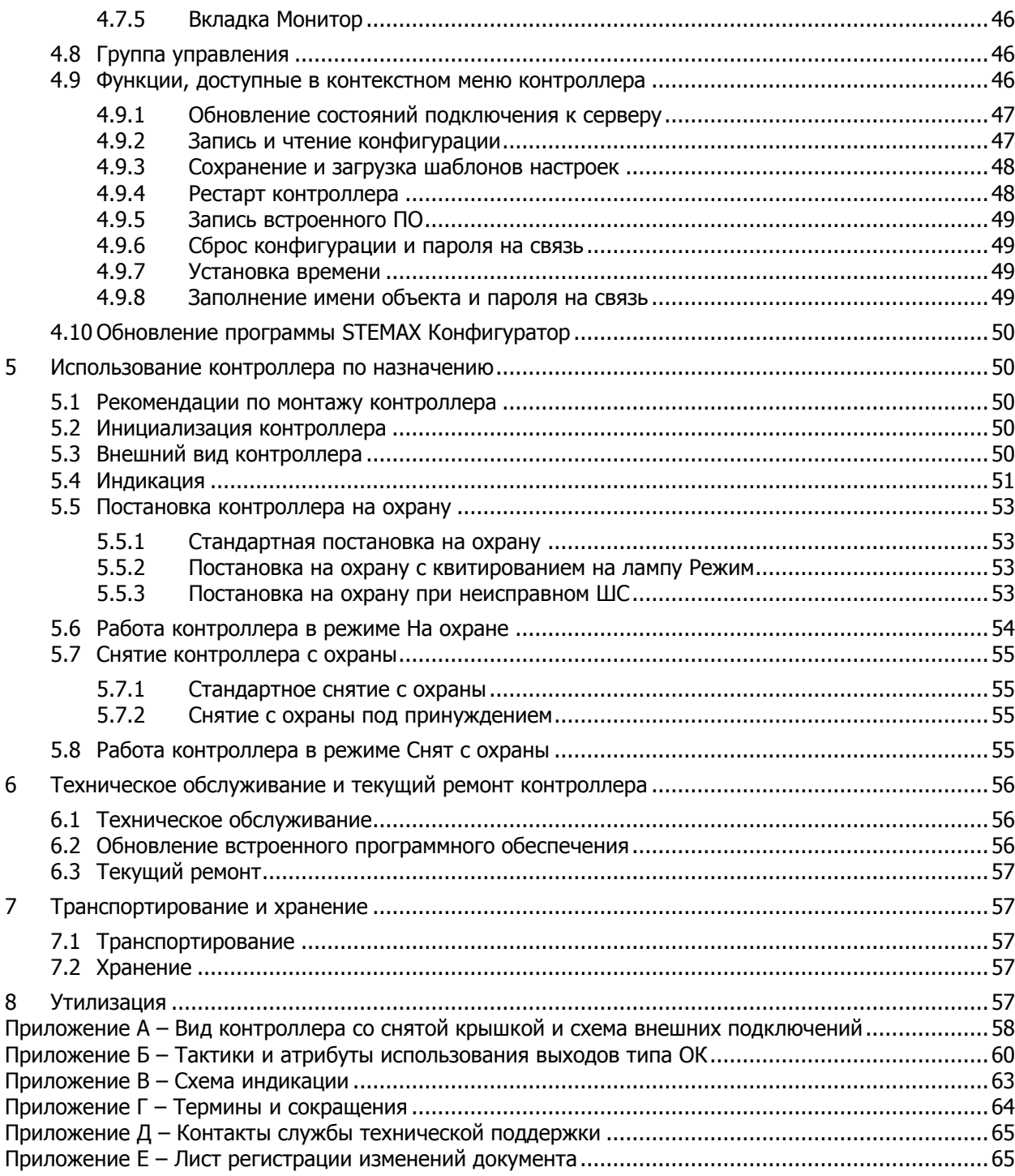

Настоящее руководство по эксплуатации (РЭ) содержит сведения о конструкции, принципе функционирования и технических характеристиках контроллера STEMAX TX440 (далее - контроллер). РЭ содержит описание функциональных блоков контроллера и их функциональных возможностей, а также указания, необходимые для правильной и безопасной настройки и эксплуатации контроллера: использования по назначению и технического обслуживания.

К настройке, эксплуатации и обслуживанию контроллера допускаются лица, изучившие настоящее руководство по эксплуатации и обладающие базовыми знаниями в области систем охранно-пожарной сигнализации и средств вычислительной техники.

#### <span id="page-3-0"></span>**1 ОПИСАНИЕ И РАБОТА КОНТРОЛЛЕРА**

#### <span id="page-3-1"></span>**1.1 Назначение контроллера**

Контроллер предназначен для приема извещений охранной и пожарной сигнализации стационарных объектов и передачи по каналам сотовой связи стандартов 2,5G и 4G на сервер интегрированной системы мониторинга (ИСМ) STEMAX, а также для интеграции с приемно-контрольным оборудованием сторонних производителей в состав ИСМ STEMAX. Контроллер поддерживает интеграцию:

- с объектовой частью интегрированной системы охраны (ИСО) «Орион» производства научно-внедренческого предприятия «Болид»,
- с объектовой частью интегрированной системы (ИС) «RUBEZH» производства научно-производственного альянса «RUBEZH»,
- с ППКОП любых производителей через выходы реле ПЦН.

Интеграция с ИСО «Орион» и ИС «RUBEZH» осуществляется по интерфейсу RS-485 на уровне протоколов, благодаря чему достигается максимально возможная информативность. Контроллер передает извещения от стороннего оборудования на станцию мониторинга STEMAX и позволяет подавать стороннему оборудованию команды со станции мониторинга.

Четыре собственных входа контроллера предназначены для интеграции с ППКОП сторонних производителей через выходы реле ПЦН. Входы оснащены полноценным контролем линий связи на обрыв и короткое замыкание.

Контроллер оснащен двумя выходами управления типа *открытый коллектор* (ОК) с контролем цепей выходов на короткое замыкание и разрыв для подключения устройств светозвукового оповещения и исполнительных устройств, а также одним гальванически изолированным релейным выходом "Авария ЛС" типа "сухой контакт" для отображения информации о нарушении связи между контроллером и сервером STEMAX посредством размыкания реле для передачи сигнала "Авария линии связи".

Контроллер оснащен интерфейсом Ethernet и высокочувствительным интегрированным LTE-модемом, который поддерживает стандарты сотовой связи 2G – GSM / GPRS (900 / 1800 МГц) и 4G – LTE (800 / 2600 МГц). Контроллер оснащен внутренней планарной LTEантенной и разъемом SMA для подключения внешней LTE-антенны.

Контроллер соответствует требованиям ТР ЕАЭС 043/2017, ГОСТ Р 53325-2012 (раздел 9) и III степени жесткости по требованиям электромагнитной совместимости.

Контроллер выполнен в пластиковом корпусе с датчиком вскрытия, предусмотрена возможность крепления на DIN-рейку. Модульная конструкция предусматривает подключение проводов на переходную клеммную панель, что значительно упрощает обслуживание и ремонт.

Питание осуществляется от внешнего блока источников резервированного питания (БИРП) с выходным напряжением постоянного тока (12  $\frac{+2.5}{-0.5}$ ) В. Предусмотрено резервирование источника питания за счет подключения второго внешнего БИРП

с выходным напряжением постоянного тока (12  $\frac{+2.5}{-0.5}$ ) В. Контроллер оснащен входом для контроля состояния внешнего источника питания и интерфейсом USB для подключения к персональному компьютеру (ПК).

#### <span id="page-4-0"></span>**1.2 Технические характеристики**

Технические характеристики контроллера представлены в таблице 1.1.

Таблица 1.1 — Технические характеристики контроллера

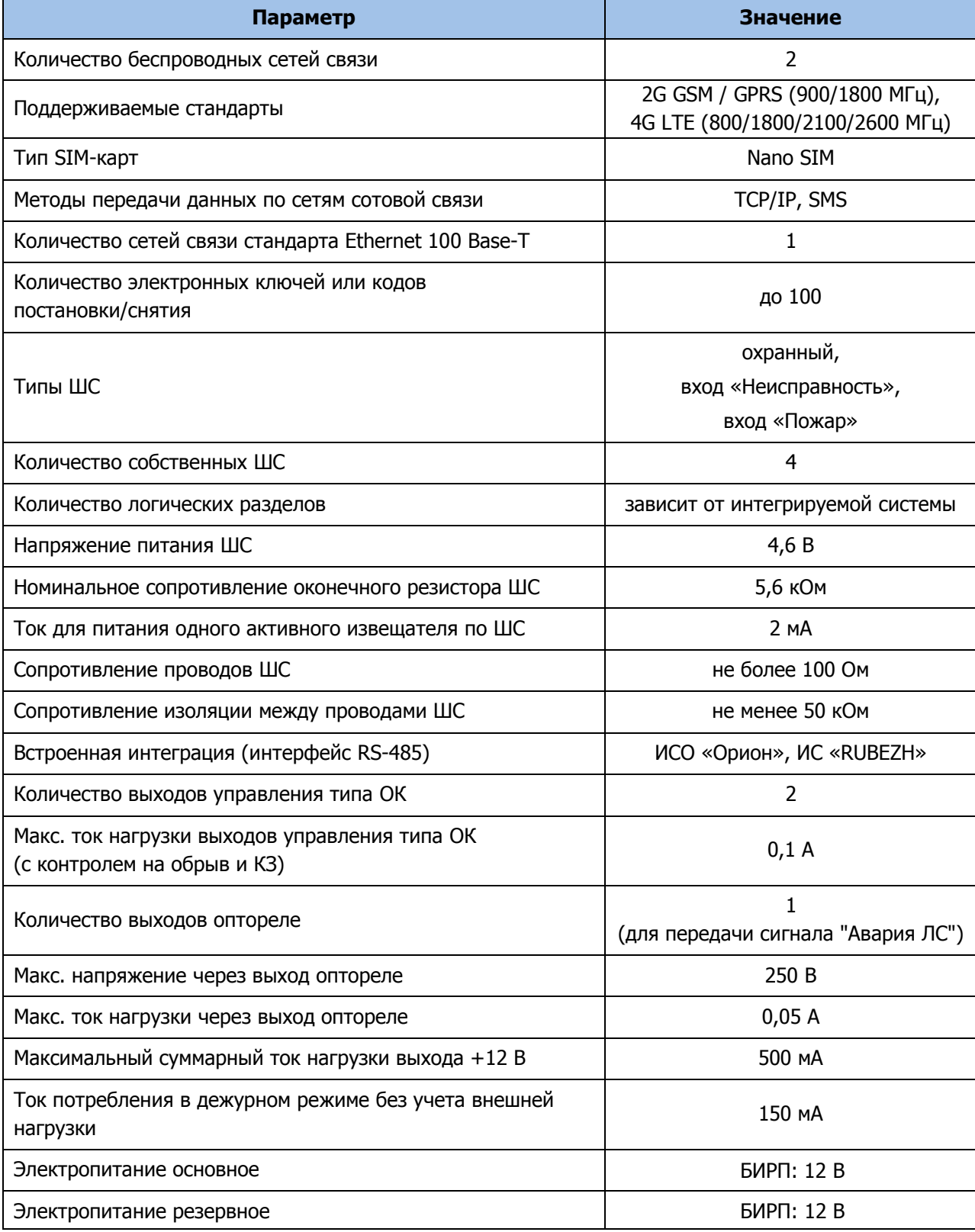

Таблица 1.1 — Технические характеристики контроллера

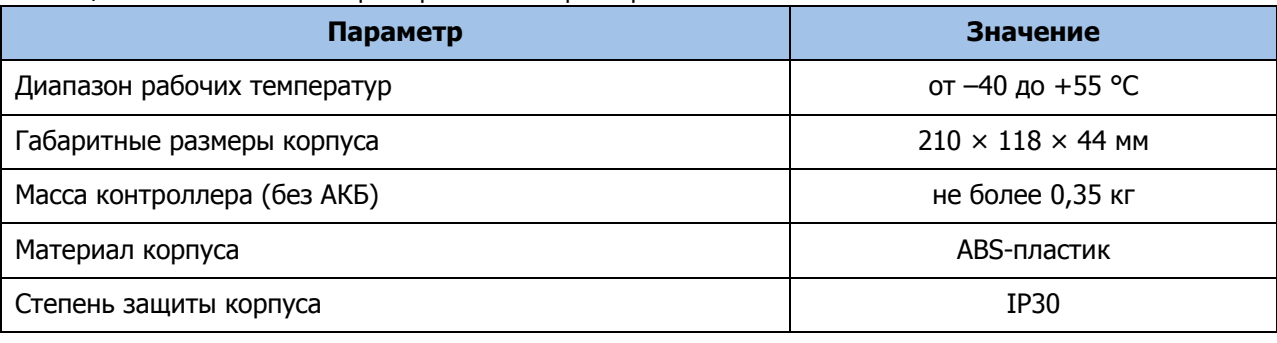

#### <span id="page-5-0"></span>**1.3 Комплект поставки контроллера**

Комплект поставки контроллера представлен в таблице 1.2.

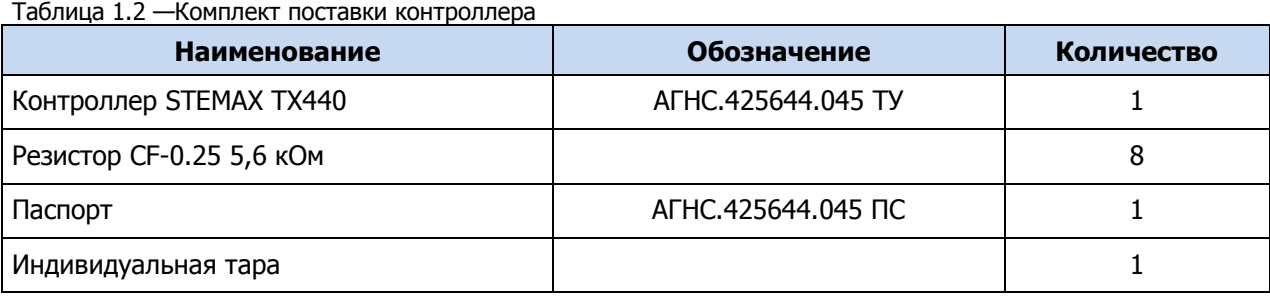

#### <span id="page-5-1"></span>**1.4 Устройство и работа контроллера**

<span id="page-5-2"></span>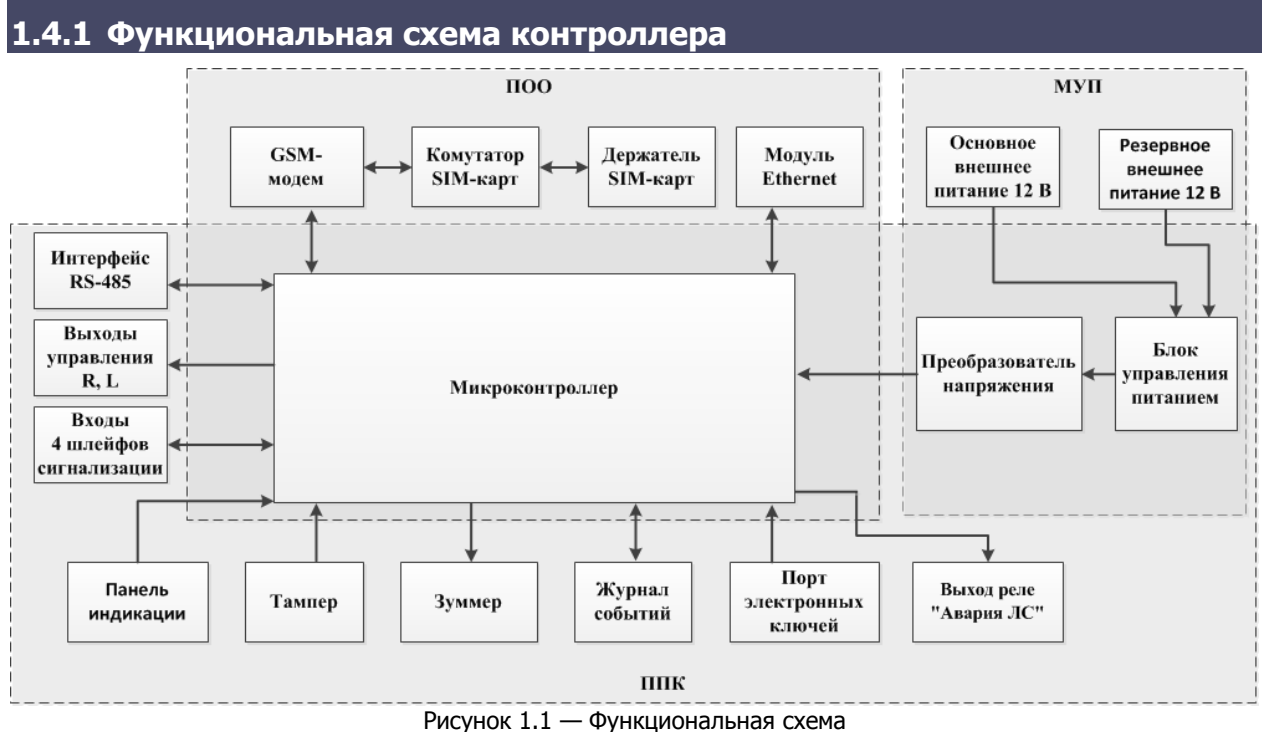

Контроллер состоит из трех функциональных блоков:

- прибор объектовый оконечный (ПОО) охранно-пожарного мониторинга;
- прибор приемно-контрольный (ППК) охранного мониторинга;
- модуль управления питанием (МУП).

Микроконтроллер выступает в качестве связующего и управляющего звена. Контроллер имеет возможность подключения внешнего ППКОП охранно-пожарного мониторинга.

#### <span id="page-6-0"></span>**1.4.2 Функциональные возможности ПОО в составе СПИ**

Собственные возможности ПОО контроллера:

- Передача извещений по проводным сетям связи стандарта Ethernet.
- Поддержка двух беспроводных сетей связи: контроллер поддерживает стандарты сотовой связи 2G – GSM / GPRS (900/1800 МГц) и 4 G – LTE (800/1800/2100/2600 МГц).
- Непрерывный контроль доступности каналов связи.
- Многоуровневая защита от несанкционированного удаленного доступа.
- Преимущественная передача извещения о пожаре по отношению к другим сигналам, формируемым ПОО (при подключении внешнего ППКОП).
- Автоматический контроль исправности линий связи между ПОО и сервером STEMAX, и отображение информации о нарушении связи размыканием гальванически изолированного релейного выхода типа «сухой контакт» для передачи сигнала "Авария ЛС" за время не более 1800 с.
- Собственный протокол передачи данных MSRV, обеспечивающий двухстороннее динамическое шифрование, максимальную надежность и управляемость онлайнканалов связи.
- Прием и передача сигнала сотовой сети с помощью внутренней LTE-антенны или внешней LTE-антенны, подключаемой к разъему SMA.
- Автоматическое переключение c внешней LTE-антенны на внутреннюю при значительном снижении уровня сигнала или при неисправности внешней антенны.
- Поддержка сетевого протокола DHCP.
- Поддержка DNS (доменного имени сервера STEMAX).
- Контроль финансового баланса SIM-карт основной и резервной сетей контроллера.
- Одновременное подключение к двум различным серверам STEMAX по сети Интернет.

#### <span id="page-6-1"></span>**1.4.3 Поддерживаемые методы передачи данных и их особенности**

Все методы передачи данных делятся на онлайн- и офлайн-методы. Онлайн-методы отличаются постоянным поддержанием соединения (регулярным тестированием связи с помощью тестовых пакетов данных).

Онлайн-методы (методы передачи данных по протоколу TCP/IP):

1. GPRS / LTE: передача данных в сеть Интернет через беспроводную сеть сотовой связи (далее - GPRS).

Примечание — GPRS — технология передачи данных в сетях 2,5G и LTE — в сетях 4G.

2. Ethernet: передача данных в сеть Интернет через проводную линию Ethernet.

Офлайн-метод – SMS: передача данных в формате SMS через беспроводную сеть сотовой связи.

Отдельно следует отметить метод VOICE, который представляет собой голосовые звонки с LTE-модема контроллера на пультовой модем. Этот метод используется для подтверждения активности передающего оборудования (контроля подавления) в ситуации, когда онлайн-методы (и, соответственно, тестирование активности по ним) недоступны.

Каналы передачи данных GPRS и Ethernet являются **квитируемыми**: в случае успешного получения данных на стороне приема контроллеру отправляется подтверждение получения. Канал SMS является **неквитируемым**, то есть обратная связь о получении данных, отправленных по этому каналу, отсутствует.

Подробные сведения об особенностях различных каналов связи, использовании селективного контроля каналов и контроля над возможным подавлением объектового

оборудования приведены в Руководстве администратора ПО STEMAX, [доступном для](https://nppstels.ru/download/get.php?ID=2410)  [скачивания на веб](https://nppstels.ru/download/get.php?ID=2410)-сайте НПП «Стелс».

#### <span id="page-7-0"></span>**1.4.4 Типы событий и алгоритмы оповещения**

Передача извещений по сети Ethernet (на основной и резервный IP-адрес сервера) и по сетям сотовой связи (основной и резервной сети) выполняется параллельно. В типовой ситуации доставка извещения по сети Ethernet на основной IP-адрес выполняется наиболее быстро, поэтому если контроллер получил квитанцию о доставке извещения по сети Ethernet, то переход к алгоритму доставки извещения по сетям сотовой связи (см. ниже) не происходит. Если же эта попытка не удалась (не была получена квитанция о доставке), то контроллер приступает к реализации алгоритма оповещения по сетям сотовой связи.

Все методы передачи извещений, кроме SMS, являются квитируемыми, после получения квитанции об успешной доставке извещения каким-либо из методов его передача прекращается.

Все события, фиксируемые контроллером, делятся на системные и тревожные.

К тревожным событиям относятся:

- тревога;
- пожар;
- постановка/снятие под принуждением;
- возможное подавление каналов связи объектового оборудования.

#### К **системным событиям** — все остальные.

Для оповещения по системным и тревожным событиям используются два различных алгоритма, разработанные исходя из приоритетов. При оповещении о системных событиях приоритет — гарантированная доставка информации с минимальными финансовыми затратами (см. [рисунок](#page-7-1) 1.2). При оповещении о тревожных событиях приоритет гарантированная доставка информации за минимальное возможное время (см. [рисунок](#page-7-2)  [1.3](#page-7-2)). На рисунках представлен порядок перехода к следующему каналу связи в случае неполучения квитанции о доставке (при использовании двух сетей сотовой связи).

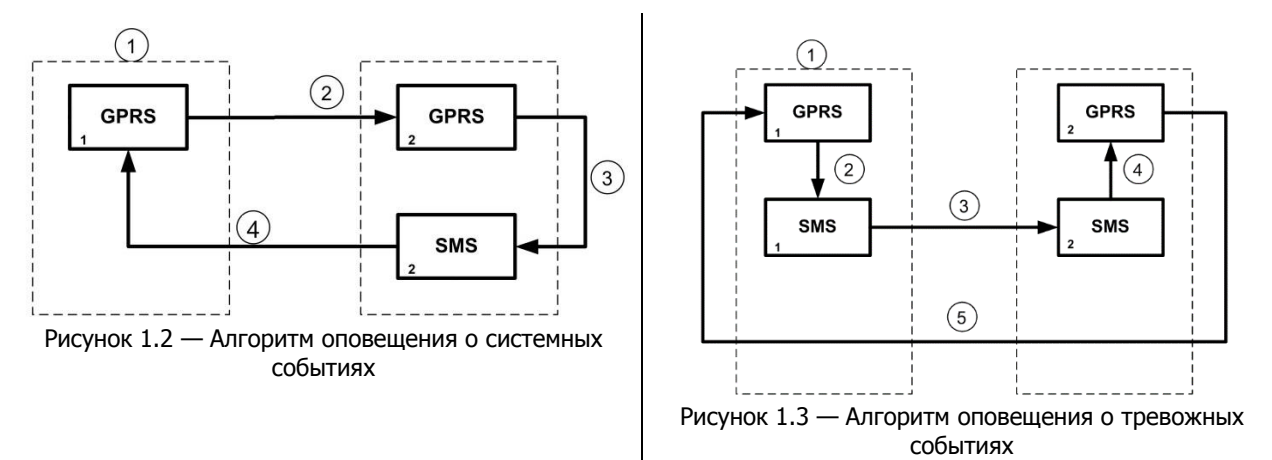

#### <span id="page-7-2"></span><span id="page-7-1"></span>Примечания

1 Так как канал SMS не является квитируемым, то переход к следующему шагу после отправки SMS-сообщения происходит независимо от того, были ли доставлены SMSсообщения. При оповещении о системных событиях SMS-сообщение отправляется только по резервной сети.

2 Реализация алгоритма в каждом конкретном случае зависит от того, какие каналы связи используются.

Если в ходе всего цикла извещение не было доставлено (контроллер не получил квитанцию о доставке), то цикл начинает выполняться с начала через 120 секунд. Интервал между последующими попытками увеличивается (каждый раз продлевается на 120 секунд) в целях экономии денежных средств. При достижении интервала 32 минуты цикл продолжает выполняться с этим интервалом до тех пор, когда будет получена квитанция о доставке.

Контроллер выполняет переключение на резервную сеть сотовой связи с периодичностью один раз в месяц во избежание блокировки SIM-карты резервной сети. (После установки соединения с сервером по резервной сети и передачи тестового пакета контроллер возвращается на основную сеть).

#### <span id="page-8-0"></span>**1.4.5 Временные характеристики оповещения**

В таблице 1.3 указаны типовые временные значения, характерные для функционирования сетей сотовой связи в штатном режиме. Однако необходимо учитывать, что время установки коммутируемого соединения (первый этап) зависит от текущей загруженности сети связи и приемного оборудования. Перегрузка сотовых сетей увеличивает время доставки событий.

| Метод<br>оповещения | Время оповещения                                                                                                    |
|---------------------|----------------------------------------------------------------------------------------------------|
| TCP/IP              | Время обмена информацией между контроллером и сервером составляет от 0,5<br>до 1 секунды. Если TCP/IP-соединение отсутствовало, то для установки<br>соединения с сервером необходимо от 10 до 15 секунд. |
| <b>SMS</b>          | Время отправки одного сообщения: от 1,5 до 2 секунд.<br>Время доставки сообщения на сервер: от 7 до 10 секунд.<br>Размер сообщения ограничен.                                                            |

Таблица 1.3 — Временные характеристики оповещения

#### <span id="page-8-1"></span>**1.4.6 Надежность доставки информации**

Надежность доставки информации обеспечивается применением перечисленных ниже технологий.

- Использование двух сетей сотовой связи и сети Ethernet, различных методов оповещения.
- Одновременное подключение к двум различным серверам STEMAX по сети Интернет (каналы TCP/IP GPRS и TCP/IP GPRS 2).
- Уникальные алгоритмы управления каналами связи, оптимизированные для задач охранно-пожарного мониторинга.
- Закрытый протокол передачи данных с шифрованием MSRV.
- Интенсивное тестирование работоспособности оборудования и доступности каналов связи во всех режимах работы для своевременного выявления неисправностей и случаев создания радиопомех злоумышленниками (подавления оборудования).

#### <span id="page-8-2"></span>**1.4.7 Функциональные возможности ППК**

Собственные возможности ППК контроллера:

- 4 собственных ШС для приема извещений от приборов приемно-контрольных через выходы реле ПЦН, а также ручных и автоматических охранных извещателей.
- Гибкая настройка тактик контроля ШС.
- Входы ШС оснащены полноценным контролем линий связи на обрыв и короткое замыкание.
- 2 выхода управления типа ОК.
- 1 гальванически изолированный релейный выход для передачи сигнала "Авария ЛС" (авария линии связи).
- Широкие возможности управления устройствами светозвукового оповещения и исполнительными устройствами: предзаданные автоматические тактики, возможность создания различных пользовательских автоматических тактик с гибким выбором условий и режима активации устройств, возможность ручного дистанционного управления устройствами.
- Контроль цепей выходов управления на короткое замыкание и разрыв.
- Постановка на охрану и снятие с охраны с помощью электронных ключей Touch Memory (в том числе ключей с шифрованием типа DS 1961S), RFID-меток (в том числе меток с шифрованием типа ISO14443A-4), Proximity-карт, скрытого выключателя, кодовой панели Мираж-КД или кнопки.
- Поддержка до 100 электронных ключей.
- Высокоинформативная система световой и звуковой индикации (режим охраны, состояния) с применением светодиодных индикаторов, встроенного зуммера.
- Контроль вскрытия корпуса с помощью тампера.
- Защита внешних подключений от статического электричества.
- Защита выходов +12 В от перегрузки по току с помощью электронного предохранителя с автоматическим восстановлением.

Возможности за счет дополнительных устройств, приобретаемых отдельно:

 Управление режимом охраны с помощью биометрических считывателей, клавиатур и бесконтактных считывателей, передающих сигнал по интерфейсу Wiegand 26 за счет преобразователя STEMAX WTM010.

#### <span id="page-9-0"></span>**1.4.8 Функциональные возможности интеграции**

- Интеграция с объектовой частью ИСО Орион с помощью преобразователя протоколов С2000-ПП по интерфейсу RS-485.
- Интеграция с ИС "Rubezh" с помощью модуля сопряжения МС-КП по интерфейсу RS-485 или модуля сопряжения R3-МС по интерфейсу R3-Link.
- Приём всех событий из ИСО Орион или ИС "Rubezh" в ПО STEMAX.
- Отправка команды управления Перевзять из ПО STEMAX в ИСО Орион.
- Отправка команды управления Перевзять, Обновить, Сброс пожарных тревог и неисправностей из ПО STEMAX в ИС "Rubezh".
- Интеграция со сторонним оборудованием через выходы реле ПЦН. Поддержка интеграции включает полноценный контроль линий связи на обрыв и короткое замыкание. Для данного типа интеграции добавлены специализированные тактики контроля ШС: вход «Пожар» и вход «Неисправность».

#### <span id="page-9-1"></span>**1.4.9 Функциональные возможности модуля управления питанием**

Возможности МУП контроллера:

- Основной источник питания: внешний БИРП с выходным напряжением постоянного тока (12  $\frac{+2.5}{-0.5}$ ) В.
- Резервный источник питания: внешний БИРП с выходным напряжением постоянного тока (12  $\frac{+2.5}{-0.5}$ ) В.
- Контроль состояния источников питания.
- Автоматическое переключение питания с основного источника на резервный и в обратном направлении без выдачи ложных сигналов на выходы управления и по каналам передачи извещений.

#### <span id="page-10-0"></span>**1.4.10 Функциональные возможности управления и настройки**

Возможности управления и настройки контроллера:

- Локальное конфигурирование через USB-интерфейс и удаленное конфигурирование с помощью методов передачи данных по протоколу TCP/IP (см. [1.4.3\)](#page-6-1).
- Исполнение команд (Перевзять, Снять с охраны, Сброс пожарных тревог и неисправностей, Обновить), подаваемых с сервера STEMAX.
- Локальная и дистанционная замена встроенного программного обеспечения контроллера.
- Сохранение информации в журнале событий.

#### <span id="page-10-1"></span>**1.5 Маркировка**

Маркировка на упаковке контроллера:

- модель;
- серийный номер;
- дата выпуска;
- знак соответствия стандартам.

Маркировка на плате контроллера:

- модель;
- ревизия платы;
- дата выхода ревизии платы;
- серийный номер;
- обозначения индикаторов.

#### <span id="page-10-2"></span>**1.6 Упаковка**

Контроллер поставляется в индивидуальной таре из картона, предназначенной для предохранения от повреждений при транспортировке. Дополнительно контроллер упакован в полиэтиленовый пакет для предохранения от воздействия повышенной влажности при транспортировке и хранении. В тару укладывается комплект поставки (см. [1.3\)](#page-5-0).

#### <span id="page-11-0"></span>**2 ЭКСПЛУАТАЦИОННЫЕ ОГРАНИЧЕНИЯ**

#### **ПРЕДУПРЕЖДЕНИЕ**

Во избежание поражения электрическим током или возгорания запрещается эксплуатировать контроллер в следующих условиях:

- вне помешений:
- при повышенной влажности и возможности попадания жидкости внутрь корпуса;
- в агрессивных средах, вызывающих коррозию;
- при наличии токопроводящей пыли.

Перед работами по монтажу и демонтажу контроллера необходимо отключить основной и резервные источники питания.

Условия эксплуатации контроллера и подаваемое напряжение должны соответствовать значениям, приведенным в таблице технических характеристик (см. [1.2\)](#page-4-0).

Техническое обслуживание контроллера разрешается выполнять только после его полного обесточивания.

#### **ВНИМАНИЕ**

При выборе места монтажа контроллера следует руководствоваться следующими критериями:

- ограниченный доступ посторонних лиц;
- устойчивое взаимодействие с сетями сотовой связи.

Контроллер не предназначен для эксплуатации во взрывоопасной зоне.

После транспортировки при отрицательной температуре контроллер перед включением необходимо выдержать без упаковки в нормальных условиях не менее двух часов. Эксплуатация контроллера должна производиться при температуре внешней среды, не превышающей значений, указанных в [1.2.](#page-4-0)

Запрещается устанавливать SIM-карты в держатели контроллера при включенном питании.

Перед установкой SIM-карт в держатели следует указать в параметрах контроллера корректный PIN-код или отключить запрос PIN-кода.

Перед подключением контроллера к ПК по интерфейсу USB необходимо установить на ПК USB-драйвер для оборудования производства НПП «Стелс».

При эксплуатации контроллера следует регулярно проверять наличие и расход финансовых средств на оплату услуг операторов сотовой связи. Это позволит избежать ошибок в настройке и эффективно использовать возможности контроллера при минимальных финансовых затратах. Следует запретить или ограничить кредитную систему баланса на используемых SIM-картах.

При проектировании системы следует учитывать возможности источника питания контроллера. Если суммарный ток потребления внешних устройств (извещателей, исполнительных устройств) превышает 500 мА, необходимо использовать дополнительный источник питания. При этом рекомендуется соединить общий провод контроллера с общим проводом дополнительного источника питания для выравнивания потенциалов.

#### <span id="page-12-0"></span>**3 ПОДГОТОВКА КОНТРОЛЛЕРА К НАСТРОЙКЕ И ИСПОЛЬЗОВАНИЮ**

#### <span id="page-12-1"></span>**3.1 Подключение LTE -антенны и установка SIM-карт в контроллер**

#### **ВНИМАНИЕ**

#### **Подключайте LTE-антенну и устанавливайте SIM-карты в держатели только при полностью отключенном электропитании контроллера.**

Для основной и резервной сетей передачи извещений контроллера необходимо приобрести и установить в контроллер две SIM-карты формата nano-sim разных операторов сотовой связи:

- выберите оптимальные тарифные планы с учетом используемых методов передачи данных (TCP/IP-GPRS / SMS / VOICE);
- запретите или ограничьте кредитную систему платежей;
- отключите платные услуги.

Примечание — Если на SIM-картах отключен запрос PIN-кода или задан PIN-код 9999, они могут быть установлены в держатели сразу после отключения питания контроллера. Если на SIM-картах задан другой PIN-код, то необходимо предварительно указать его в программе STEMAX Конфигуратор (см. [4.5.2\)](#page-30-0) и записать конфигурацию в контроллер, после чего отключить контроллер и установить SIM-карты. В противном случае SIM-карты могут быть заблокированы при попытке регистрации в сети с неверным PIN-кодом.

Если контроллер будет установлен в области слабого приема сигнала сотовой сети, то к нему может быть подключена любая выносная LTE-антенна с разъемом SMA.

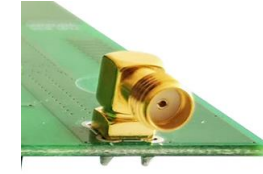

Рисунок 3.1 — SMA-разъем для подключения внешней LTE -антенны

При установке внешней LTE-антенны убедитесь, что ее провод полностью размотан. Устанавливайте LTE-антенну в месте наилучшего приема сигнала сотовой связи.

Примечание — После подключения внешней антенны выберите ее в качестве приоритетной в программе *STEMAX Конфигуратор* на вкладке Дополнительно (см. [4.5.2\)](#page-30-0) и запишите конфигурацию в контроллер.

#### <span id="page-12-2"></span>**3.2 Подключение ШС**

Контроллер имеет четыре входа для подключения выходных реле приемно-контрольных приборов любых производителей, а также шлейфов охранной сигнализации, которые обеспечивают прием извещений от любых пассивных и активных аналоговых извещателей типа сухой контакт.

При подключении входа контроллера к реле ПЦН сторонней пожарной панели необходимо включить два резистора 5,6 кОм в цепь: один резистор последовательно, другой параллельно. Контроль линии на обрыв и КЗ будет выполняться только до места установки резисторов, поэтому резисторы следует устанавливать в конце контролируемой линии (т.е. непосредственно рядом с реле ПЦН).

После подключения входу должна быть назначена тактика Вход "Пожар" или Вход "Неисправность" (см. [таблица](#page-40-2) 4.2).

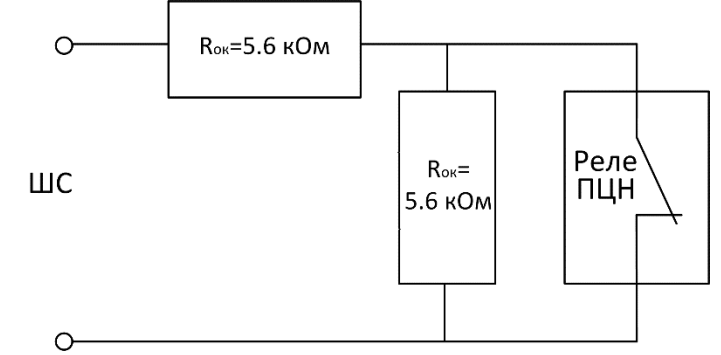

Рисунок 3.2 — Подключение реле ПЦН стороннего оборудования

При подключении ШС с нормально **разомкнутыми** охранными извещателями (ОИ) необходимо включить резистор 5,6 кОм в цепь **параллельно**. При подключении ШС с нормально **замкнутыми** извещателями необходимо включить резистор 5,6 кОм в цепь **последовательно**.

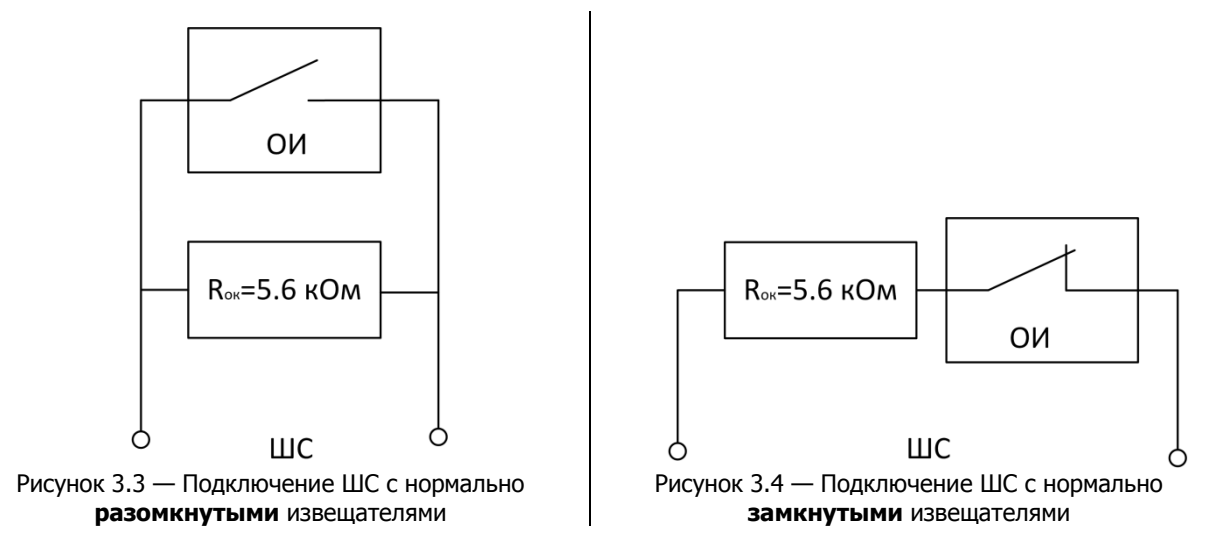

Если ШС не используется, то для него следует установить тип Отключен (см. [4.7.1\)](#page-40-1).

В условиях повышенных помех ШС рекомендуется монтировать экранированным проводом, при этом экран подключается к винту заземления внешнего источника питания.

Дополнительные сведения о типах ШС и принципах их контроля приведены в [4.7.1.](#page-40-1)

#### <span id="page-13-0"></span>**3.3 Подключение устройств управления режимом охраны**

Для управления режимом охраны могут быть приобретены и подключены к контроллеру следующие устройства:

- кодовая панель [Мираж](http://nppstels.ru/products/upravlenie-rezhimom-okhrany/mirazh-kd04/)-КД-04;
- считыватель электронных ключей, например, считыватель [STEMAX TM](http://nppstels.ru/products/upravlenie-rezhimom-okhrany/schityvatel-stemax-tm/) (для переключения режима охраны с помощью электронных ключей Touch Memory);
- скрытый выключатель;
- кнопка.

Порядок подключения к контроллеру кодовых панелей *Мираж-КД-04* описан в руководствах по их эксплуатации, доступных для скачивания [на сайте НПП](http://nppstels.ru/products/upravlenie-rezhimom-okhrany/) «Стелс».

Примечание — Длина линии связи между кодовой панелью или считывателем электронных ключей и контроллером при прокладке монтажным проводом (например,

КСПВ) и при отсутствии электромагнитных помех может достигать 50 м. На расстоянии свыше 50 м необходимо применять экранированную витую пару.

Порядок подключения к контроллеру считывателя электронных ключей STEMAX TM описан в руководстве по его эксплуатации, доступном для скачивания [на сайте](http://nppstels.ru/products/upravlenie-rezhimom-okhrany/schityvatel-stemax-tm/)  НПП [«Стелс»](http://nppstels.ru/products/upravlenie-rezhimom-okhrany/schityvatel-stemax-tm/).

Схема подключения скрытого выключателя или кнопки приведена на иллюстрации (см. [рисунок](#page-14-3) 3.5).

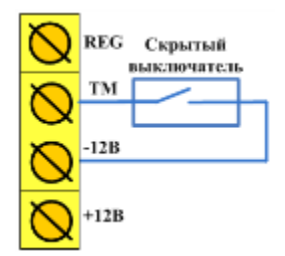

Рисунок 3.5 — Схема подключения скрытого выключателя

#### <span id="page-14-3"></span><span id="page-14-0"></span>**3.4 Подключение устройств светового и звукового оповещения**

В качестве устройства светового и звукового оповещения рекомендуется использовать комбинированный оповещатель наружного исполнения типа *МАЯК-12К* (или аналогичный оповещатель). При подключении проводных звуковых и световых оповещателей их минусовой контакт необходимо подключить к выходу управления типа ОК (которому назначена необходимая тактика), а плюсовой контакт к выходу +12 В контроллера.

В качестве внешнего индикатора (лампы Режим), подключаемого к клеммам REG и -12 В, рекомендуется использовать светодиод типа АЛ307КМ или аналогичный. Ограничительный резистор установлен в контроллере.

#### <span id="page-14-1"></span>**3.5 Подключение интегрируемой системы**

Контроллер поддерживает интеграцию с объектовой частью ИСО Орион или с ИС "Rubezh" по интерфейсу RS-485 (по протоколу Modbus). Для взаимодействия с интегрируемой системой предназначены входы интерфейса RS-485 (A и B).

Для приема извещений от приборов приемно-контрольных через выходы реле ПЦН у контроллера предусмотрены 4 входа ШС (см. [3.2\)](#page-12-2).

#### <span id="page-14-2"></span>**3.5.1 Подключение объектовой части ИСО Орион**

Для интеграции с объектовой частью ИСО Орион необходим преобразователь протоколов С2000-ПП производства НВП «Болид». Это устройство преобразует протокол RS-485 в протокол RS-485 Modbus, используемый в контроллере. На иллюстрации (см. [рисунок](#page-15-1) 3.6) представлен пример подключения объектовой части ИСО Орион к контроллеру.

Перед использованием интеграции с ИСО Орион необходимо настроить ИСО Орион и преобразователь протоколов С2000-ПП, как описано в документе *Методика настройки* интеграции с ИСО Орион, доступном для скачивания [на сайте НПП «Стелс»](https://nppstels.ru/download/get.php?ID=2710).

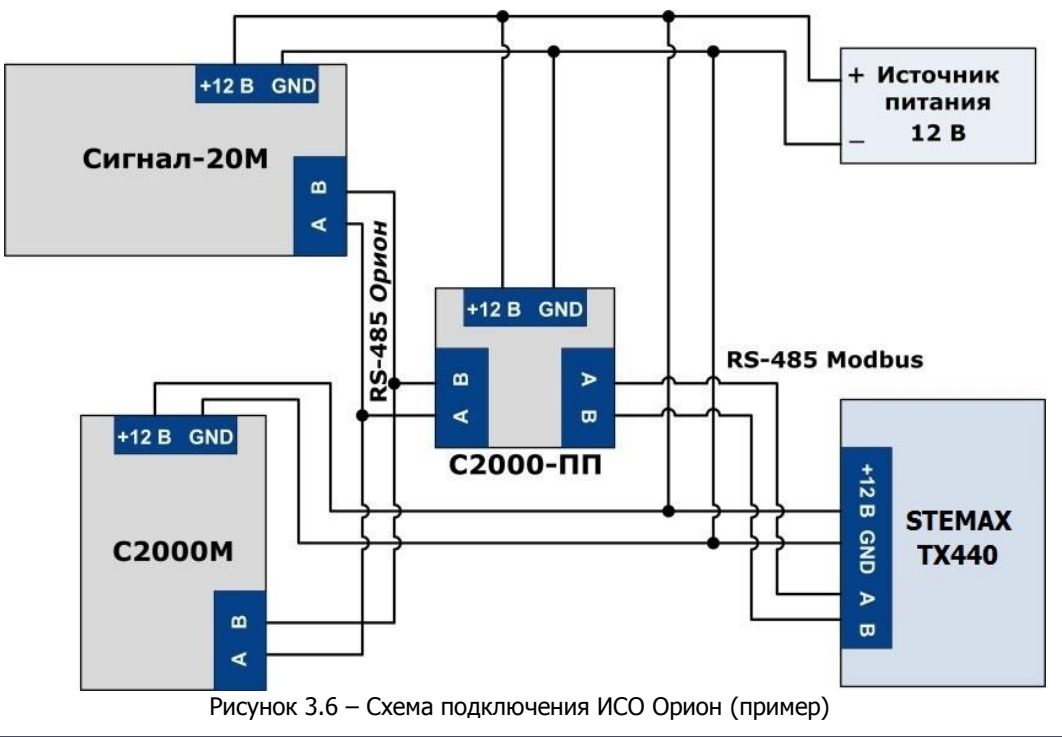

#### <span id="page-15-1"></span><span id="page-15-0"></span>**3.5.2 Подключение ИС "Rubezh"**

Примечание – Перед использованием интеграции с ИС "Rubezh" необходимо настроить работу ИС "Rubezh"в ПО FIRESEC, разработанном НПА «Rubezh».

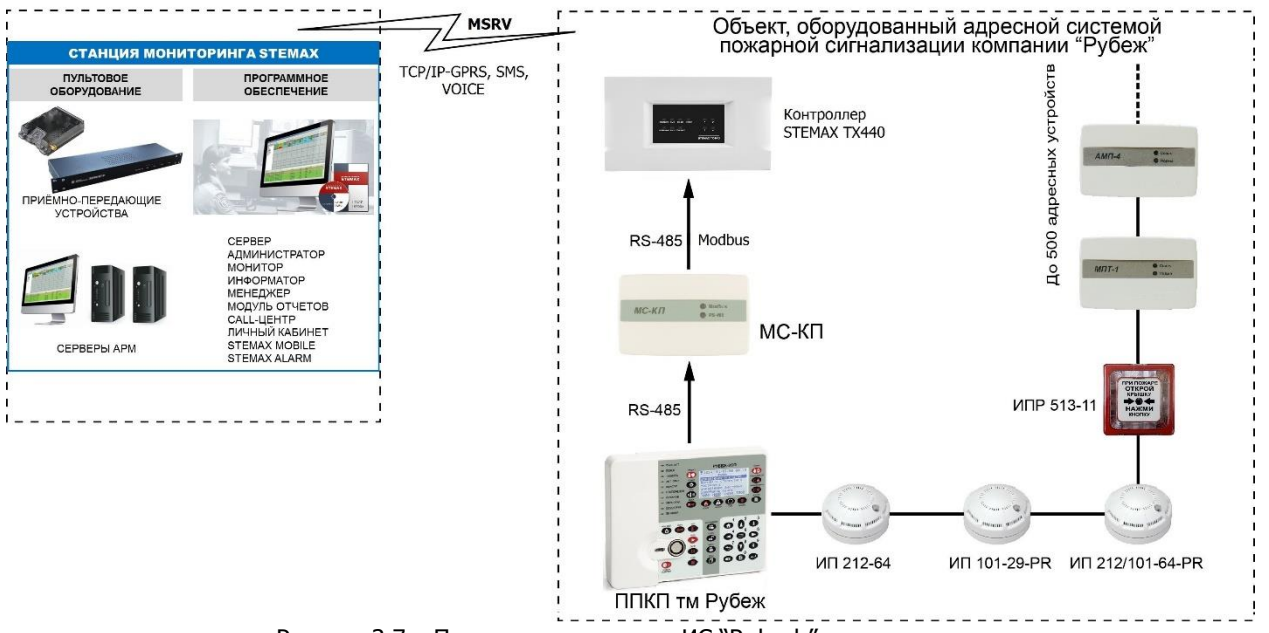

Рисунок 3.7 – Пример подключения ИС "Rubezh" к контроллеру

<span id="page-15-2"></span>Для интеграции с ИС "Rubezh" необходим [модуль сопряжения МС](https://td.rubezh.ru/products/detail.php?ID=5077)-КП или [модуль](https://products.rubezh.ru/products/r3_ms_1-4555/)  [сопряжения R3](https://products.rubezh.ru/products/r3_ms_1-4555/)-МС. Выбор модуля зависит от выбранного ППКП ТМ Рубеж.

Модуль сопряжения – это цифровое электронное устройство, предназначенное для интеграции ИС "Rubezh" с оборудованием сторонних производителей по протоколу Modbus RTU. На иллюстрациях (см. [рисунок](#page-15-2) 3.7 и [рисунок](#page-16-1) 3.8) представлены примеры подключения пожарной сигнализации Рубеж к контроллеру с передачей извещений на станцию мониторинга STEMAX.

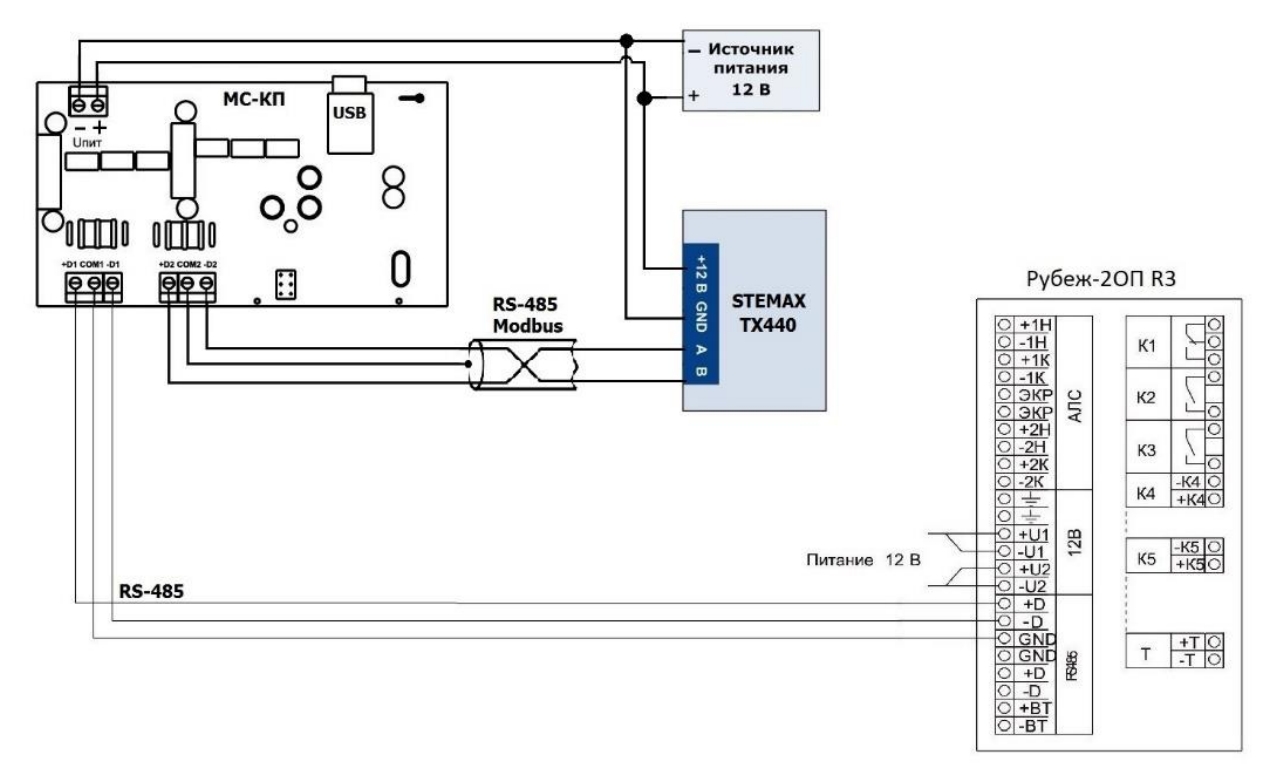

Рисунок 3.8 – Пример схемы подключения прибора «Рубеж-2ОП» прот.R3 к контроллеру

#### <span id="page-16-1"></span><span id="page-16-0"></span>**3.6 Подключение источников питания**

Подайте на контроллер электропитание от внешнего БИРП напряжением 12 В (приобретается отдельно). Подключите БИРП к клеммам +U1-, расположенным на плате контроллера (см. схему подключений в *Приложении А* на стр. [58\)](#page-57-0). Резервное питание 12 В может быть подключено к клеммам +U2-.

Контроллер оснащен входом для контроля состояния внешнего источника питания (C\_BP). Вход Контроль наличия основного питания рассчитан на подключение к специальному выходу источников питания. Контроль выполняется по стабильному состоянию в течение 3 минут.

Состояние входа (C\_BP) контролируется по значению напряжения на нем:

- Вход находится в состоянии В норме, если значение напряжения находится в диапазоне от 10 до 15 В.
- Вход находится в состоянии Отсутствует, если значение напряжения находится в диапазоне от 0 до 2 В.

#### <span id="page-17-0"></span>**4 НАСТРОЙКА КОНТРОЛЛЕРА В ПРОГРАММЕ STEMAX КОНФИГУРАТОР**

Примечание – В качестве иллюстраций приведены снимки экрана из программы STEMAX Конфигуратор версии 4.22, запущенной под управлением ОС Windows 8. Соединение установлено между программой и контроллером STEMAX ТX440. Интерфейс программы, установленной на вашем ПК, может иметь незначительные отличия из-за используемой версии программы и особенностей работы версии ОС.

#### <span id="page-17-1"></span>**4.1 Установка программного обеспечения впервые**

Для конфигурирования контроллера и мониторинга его состояния используется программа STEMAX Конфигуратор, предназначенная для персональных компьютеров под управлением ОС Windows. При первой установке программы на ПК необходимо также установить следующие компоненты:

- USB-драйвер (необходим для корректного подключения устройств производства НПП «Стелс» к ПК по интерфейсу USB);
- пакет библиотек .NET Framework версии 4.0 (необходим для корректной работы программы STEMAX Конфигуратор).

Примечание — Работа с контроллером поддерживается в программе  $STEMAX$ Конфигуратор версии 4.22 и выше. Приступая к работе с контроллером, убедитесь в том, что вы используете актуальную версию программы.

Установка всех компонентов выполняется с помощью установочного файла программы STEMAX Конфигуратор посредством выполнения следующих действий:

- 1. Загрузите с веб-страницы <http://nppstels.ru/support/konf/> установочный пакет программы STEMAX Конфигуратор: установочный файл поставляется в виде архива Konfigurator\_pro\_setup\_ $(X)$ .rar (где  $X$  — номер версии).
- 2. После загрузки извлеките установочный файл из архива.
- 3. Запустите установочный файл Konfigurator\_pro\_setup\_(X).exe (где Х номер версии).

Примечание — В некоторых версиях ОС Windows для обеспечения корректной установки рекомендуется запускать установочные файлы от имени администратора системы. Для этого щелкните по установочному файлу правой кнопкой мыши и в появившемся меню выберите Запустить от имени администратора.

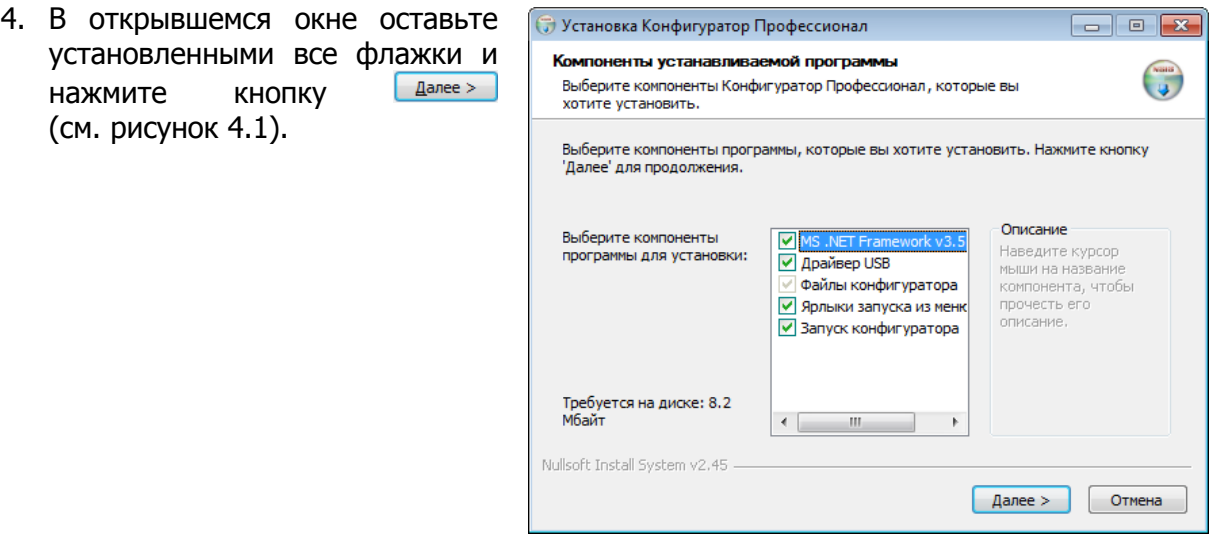

<span id="page-17-2"></span>Рисунок 4.1 — Окно Компоненты устанавливаемой программы

5. В следующем окне укажите папку установки и нажмите кнопку **<u>Установить</u>** (см. рисунок [4.2\)](#page-18-1).

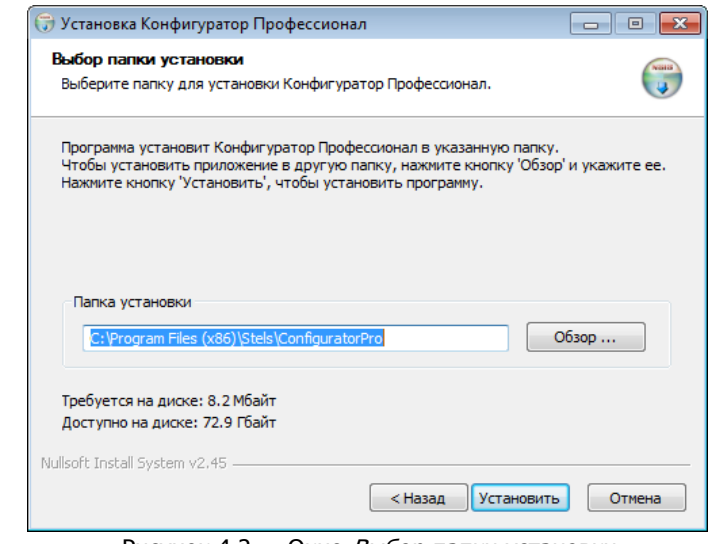

<span id="page-18-1"></span>Рисунок 4.2 — Окно Выбор папки установки

После установки программа может быть запущена следующими способами:

- с помощью ярлыка, созданного на рабочем столе ОС Windows;
- из меню Пуск ОС Windows (Пуск  $\rightarrow$  Программы  $\rightarrow$  Стелс  $\rightarrow$  Конфигуратор Про);
- из папки установки, запустив файл **O** MirajConfigurator.exe

В дальнейшем программа будет создавать в папке, в которой находится ее исполняемый файл, другие файлы и подпапки, необходимые для работы, сохранения данных и настроек.

#### <span id="page-18-0"></span>**4.2 Подготовка контроллера к конфигурированию**

Для подготовки контроллера к конфигурированию выполните следующие действия:

1) Подключите включенный контроллер к ПК с запущенной программой STEMAX Конфигуратор с помощью USB-кабеля.

Автоматически откроется окно Найдено новое подключение, в котором отобразится тип и серийный номер подключенного контроллера. В этом окне может быть загружен шаблон настроек контроллера (при наличии созданных ранее шаблонов).

Регистрация контроллера в программе *STEMAX Конфигуратор* может быть осуществлена **вручную**, выполнив следующие действия:

 щелкните правой кнопкой мыши по свободному месту в области дерева устройств программы STEMAX Конфигуратор (см. [4.3](#page-19-0)) и в появившемся меню выберите Добавить устройство (см. [рисунок](#page-18-2) 4.3);

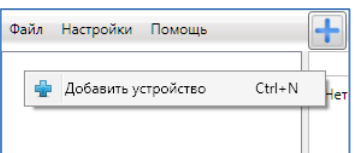

Рисунок 4.3 — Регистрация контроллера вручную

- <span id="page-18-2"></span>• в открывшемся окне Новое устройство (см. [рисунок](#page-19-1) 4.4):
- в раскрывающемся списке Тип устройства выберите STEMAX TX440 в соответствии с типом подключенного контроллера;
- в поле *Серийный номер* введите серийный номер устройства, после чего нажмите кнопку ОК.

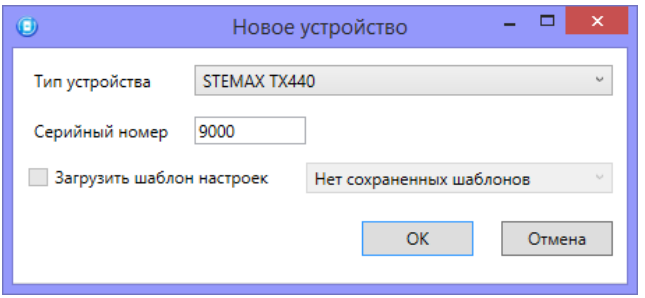

Рисунок 4.4 — Окно Новое устройство

#### <span id="page-19-1"></span><span id="page-19-0"></span>**4.3 Интерфейс программы STEMAX Конфигуратор**

Интерфейс основного окна программы представлен на иллюстрации (см. [рисунок](#page-19-2) 4.5).

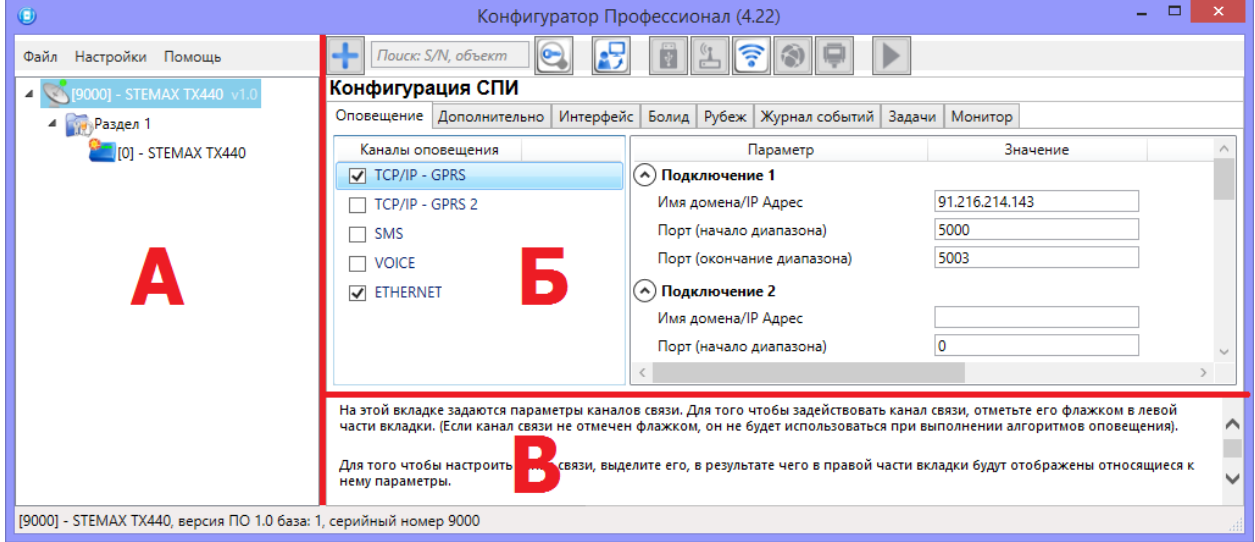

Рисунок 4.5 — Структура основного окна программы

(А — дерево устройств, Б — область параметров, В — область подсказок)

<span id="page-19-2"></span>В **дереве устройств** (область А) отображаются добавленные устройства, группы их параметров, версия установленного на них встроенного ПО и состояние их подключения.

Дерево устройств имеет **многоуровневую структуру**:

- группа параметров ПОО контроллера (параметры каналов передачи данных и др.);
- группа параметров разделов контроллера (параметры, связанные с постановкой на охрану и снятием с охраны контроллера);
- группа параметров ППК контроллера (параметры ШС и/или радиоустройств, интеграции и т. д.);
- группа управления (средства для дистанционного управления выходами типа ОК). Группа управления отображается, если хотя бы одному выходу типа ОК назначена тактика Удаленное управление.

<span id="page-19-3"></span>Когда в дереве устройств выбрана какая-либо группа параметров, в **области параметров** (область Б) отображаются вкладки с соответствующими параметрами. (Для того чтобы выбрать группу, щелкните левой кнопкой мыши по соответствующей строке в дереве устройств, в результате чего это строка будет выделена синим, см. [рисунок](#page-19-3) 4.6).

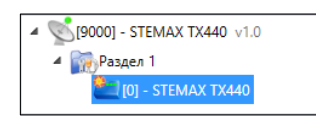

Рисунок 4.6 — Выбор группы параметров ППК контроллера

Если в дереве отображается большое количество устройств, то для удобства их группы параметров могут быть свернуты щелчком левой кнопкой мыши по значку . Для того чтобы развернуть группы, щелкните левой кнопкой мыши по значку (см. [рисунок](#page-20-1) 4.7).

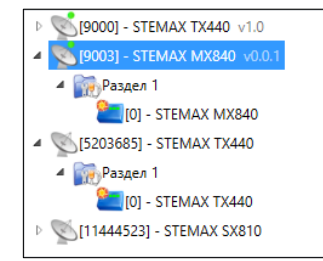

Рисунок 4.7 — Дерево устройств, частично свернуто

<span id="page-20-1"></span>В **области подсказок** (область В) выводится справочная информация об отображаемых параметрах.

Примечание — Область подсказок может быть скрыта. Для этого в меню *Настройки* выберите для параметра Скрывать поле комментариев значение Да.

В верхней части основного окна программы находятся **меню**, кнопки (**панель инструментов**) и **поле для поиска** по серийному номеру или имени устройства (см. [рисунок](#page-20-2) 4.8). Подробные сведения о выполнении поиска приведены в руководстве пользователя программы *STEMAX Конфигуратор*, [доступном](http://nppstels.ru/support/konf/) для скачивания на веб-сайте НПП «Стелс».

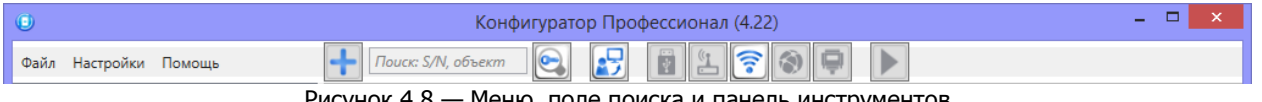

Рисунок 4.8 — Меню, поле поиска и панель инструментов

#### <span id="page-20-2"></span><span id="page-20-0"></span>**4.4 Способы установки соединения между программой STEMAX Конфигуратор и контроллером**

Для записи в контроллер параметров конфигурации, выбранных в программе STEMAX Конфигуратор, а также записи новых версий встроенного ПО, использования функций мониторинга и удаленного управления, необходимо установить соединение между контроллером и программой STEMAX Конфигуратор одним из следующих методов:

- USB;
- Ethernet;
- TCP/IP сервера STEMAX.

USB-интерфейс используется для установки локального соединения между контроллером и ПК. При необходимости дистанционного соединения используется канал Ethernet (предпочтительно) или TCP/IP сервера STEMAX.

Для того чтобы выбрать метод соединения, в окне Настройки выберите необходимый вариант в раскрывающемся списке Используемый канал подключения (см. [рисунок](#page-21-2) 4.9) **или** нажмите соответствующую кнопку в основном окне программы (см. [рисунок](#page-21-3) 4.10). В окне Настройки может быть выбрано количество попыток подключения (в соответствующем раскрывающемся списке).

#### АГНС.425644.045 РЭ

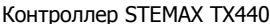

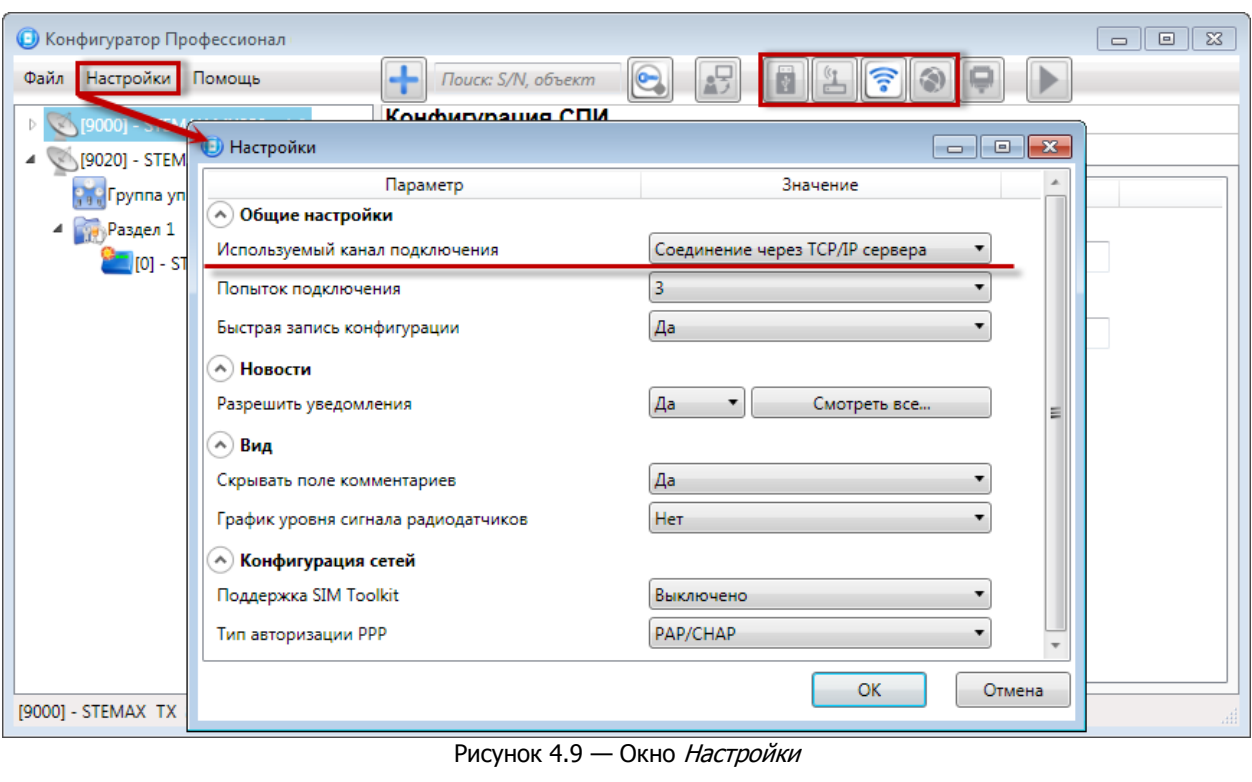

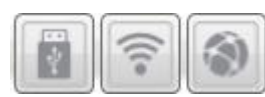

Рисунок 4.10 — Кнопки для выбора способа подключения (слева направо: USB, TCP/IP сервера, Ethernet)

#### <span id="page-21-3"></span><span id="page-21-2"></span><span id="page-21-0"></span>**4.4.1 Подключение по каналу USB**

Для установки локального подключения к контроллеру выполните описанные ниже действия.

- 1) Подключите контроллер к ПК с запущенной программой *STEMAX Конфигуратор* с помощью USB-кабеля (см. схему подключений в приложении А на стр. [58\)](#page-57-0).
- 2) В окне Настройки выберите в раскрывающемся списке Используемый канал подключения вариант Соединение через USB-кабель **или** нажмите кнопку в основном окне программы.

Если локальное соединение установлено, то значок контроллера в дереве устройств изменится на  $\mathbb{S}$ .

Примечание — Первичное конфигурирование контроллера выполняется только при наличии локального соединения между контроллером и ПК с запущенной программой STEMAX Конфигуратор.

#### <span id="page-21-1"></span>**4.4.2 Подключение по каналу Ethernet**

Для установки соединения между программой и контроллером по каналу Ethernet необходимо, чтобы предварительно в контроллер по какому-либо из других дистанционных каналов или локальных интерфейсов были записаны статические параметры подключения контроллера к Ethernet-сети на объекте, предоставленные администратором этой локальной сети. Для записи параметров подключения к Ethernetсети выполните действия, описанные в [4.5.1.5.](#page-28-0)

Для установки подключения программы *STEMAX Конфигуратор* к контроллеру по каналу Ethernet выполните следующие действия:

1) Откройте окно Настройки (см. [рисунок](#page-21-2) 4.9)

- 2) В раскрывающемся списке Используемый канал подключения вариант Соединение через Ethernet-канал и укажите количество попыток подключения (см. рисунок [4.11\)](#page-22-1).
- 3) В блоке Параметры соединения через TCP/IP введите **локальный** IP-адрес, присвоенный контроллеру, и в поле «Порт» введите значение 9000.

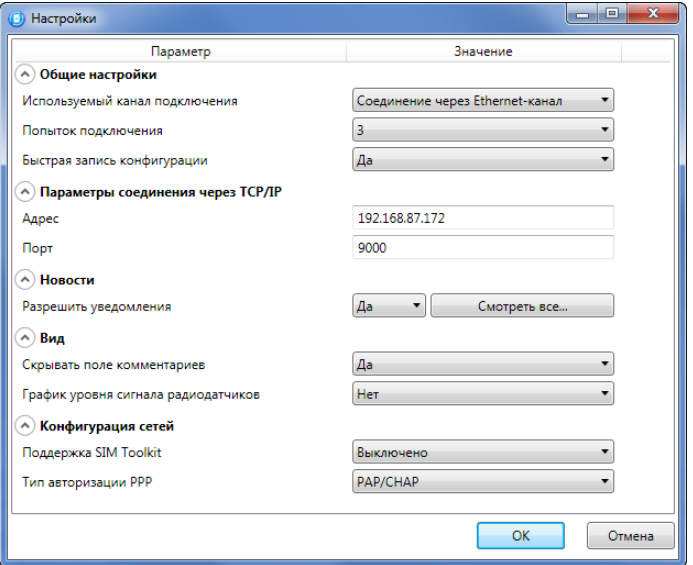

Рисунок 4.11 — Окно Настройки

<span id="page-22-1"></span>Примечание — Если контроллер получил IP-адрес автоматически по DHCP и поддерживает соединение с сервером STEMAX, то IP-адрес контроллера будет отображен на серверном ПК в окне Состояние сервера на вкладке Устройства. Подробнее окно Состояние сервера описано в Руководстве администратора ПО STEMAX, доступном для скачивания на веб-[сайте НПП «Стелс»](http://nppstels.ru/products/stantsiya-monitoringa-stemax/po-stemax/)).

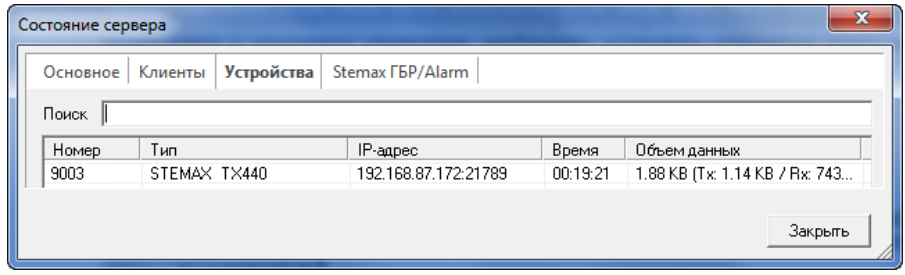

Рисунок 4.12 — Состояние сервера STEMAX

Примечание — Дистанционное соединение программы *STEMAX Конфигуратор* с контроллером по каналу *Ethernet* не влияет на значок контроллера в дереве устройств  $\bigcirc$ .

#### <span id="page-22-0"></span>**4.4.3 Подключение по каналу TCP/IP сервера**

Дистанционное взаимодействие программы *STEMAX Конфигуратор* с контроллером по каналу TCP/IP осуществляется посредством сервера STEMAX. Сервер служит связующим звеном, с которым непосредственно взаимодействуют программа и контроллер.

Примечание — Для установки соединения между программой *STEMAX Конфигуратор* и контроллером по каналу TCP/IP сервер необходимо, чтобы предварительно были выполнены следующие действия:

- В контроллер по какому-либо из других дистанционных каналов или локальных интерфейсов были записаны параметры подключения к серверу STEMAX по каналу GPRS/LTE выполните действия, описанные в [4.5.1.1.](#page-24-2)
- На сервере STEMAX должна быть создана карточка объектового устройства для данного контроллера и связанные карточки одного или нескольких объектов

(карточки объектового устройства и объектов создаются в программе STEMAX Администратор, как описано в Руководстве администратора ПО STEMAX, доступном для скачивания на веб-[сайте НПП «Стелс»](https://nppstels.ru/download/get.php?ID=2410)).

Для непосредственного дистанционного соединения программы с контроллером может быть использован метод *Ethernet* (см. [4.4.2\)](#page-21-1).

Для установки соединения выполните описанные ниже шаги.

**Шаг 1:** установите подключение к серверу STEMAX. Для этого в меню Файл выберите Подключиться к серверу ПЦН **или** нажмите кнопку . В окне авторизации (см. [рисунок](#page-23-0) [4.13](#page-23-0)) введите данные в соответствии с таблицей 4.1 и нажмите кнопку ОК.

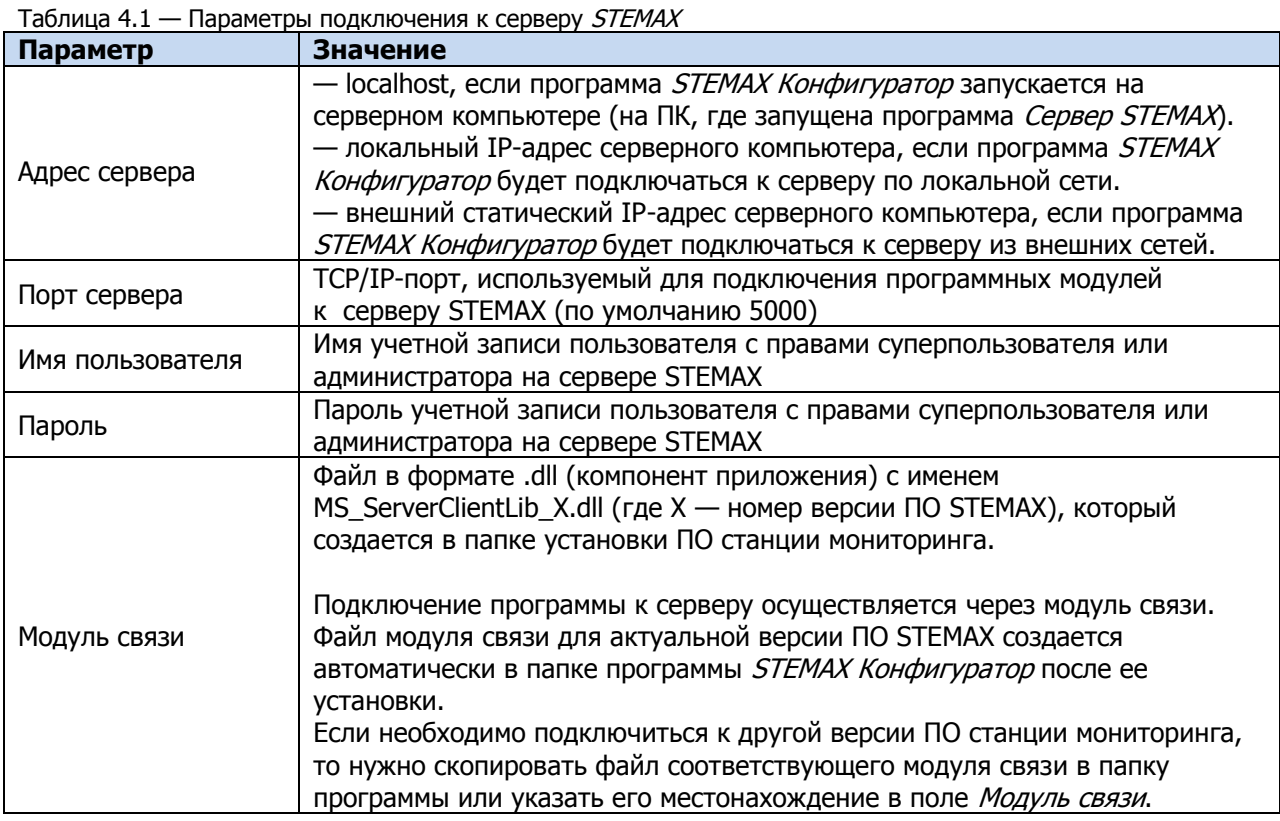

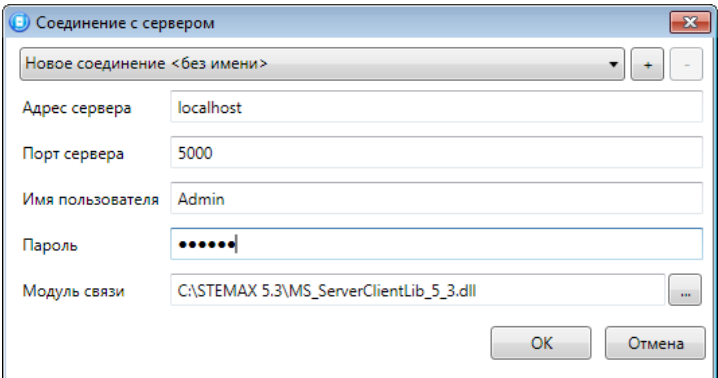

Рисунок 4.13 — Подключение к серверу STEMAX

<span id="page-23-0"></span>Примечание — Для того чтобы сохранить параметры подключения, нажмите кнопку  $\pm$ , в открывшемся окне введите имя этого профиля подключения и нажмите кнопку ОК (см. [рисунок](#page-24-3) 4.14). Для того чтобы удалить сохраненный профиль подключения, выберите его в списке и нажмите кнопку .

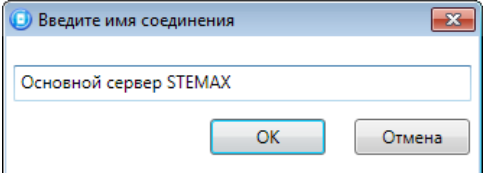

Рисунок 4.14 — Окно Введите имя соединения

<span id="page-24-3"></span>**Шаг 2:** нажмите кнопку **в из основном окне программы или** в окне *Настройки* в раскрывающемся списке Используемый канал подключения выберите Соединение через TCP/IP сервера.

Примечание — Если на сервере STEMAX в карточке объекта настроена работа индикаторов состояния каналов связи с объектовым устройством (настройки индикаторов GPRS 1 и Ethernet задаются на вкладке Дополнительные параметры, как описано в Руководстве администратора ПО STEMAX, доступном для скачивания на веб-сайте НПП [«Стелс»\)](https://nppstels.ru/download/get.php?ID=2410), то состояние связи между сервером STEMAX и контроллером будет отображено

с помощью индикаторов в дереве устройств программы STEMAX Конфигуратор: –

подключение установлено, — подключение отсутствует.

#### <span id="page-24-0"></span>**4.5 Конфигурация ПОО контроллера**

Для того чтобы перейти к настройке группы параметров ПОО контроллера, щелкните левой кнопкой мыши по соответствующей строке в дереве контроллеров. В результате в области параметров появятся вкладки Оповещение, Дополнительно, Интерфейс, Болид, Рубеж, Журнал событий, Задачи, Монитор.

Настройка параметров ПОО выполняется на вкладках Оповещение и Дополнительно.

Настройка параметров взаимодействия с интегрируемыми системами на вкладках Интерфейс, Болид и Рубеж.

Вкладка *Журнал событий* предназначена для настройки параметров ведения журнала событий контроллера и операций с ним.

Вкладка *Задачи* предназначена для выполнения таких задач, как чтение и запись конфигурации контроллера, чтение версии и обновление встроенного ПО, очистка рабочих и сервисных записей.

Вкладка *Монитор* предназначена для мониторинга состояния контроллера в режиме реального времени.

#### <span id="page-24-1"></span>**4.5.1 Вкладка Оповещение**

На вкладке *Оповешение* задаются описанные ниже параметры методов передачи извещений. Для того чтобы задействовать метод передачи извещений, установите соответствующий флажок в левой части вкладки. Для того чтобы настроить метод передачи извещений, выделите его строку, в результате чего в правой части вкладки будут отображены относящиеся к нему параметры.

#### <span id="page-24-2"></span>**4.5.1.1 Параметры канала TCP/IP - GPRS**

Для того чтобы инициировать передачу извещений по сети Интернет на **один сервер** STEMAX, установите флажок TCP/IP – GPRS в левой части вкладки и заполните параметры подключения к серверу, описанные ниже.

Примечание — Контроллер поддерживает одновременное подключение к двум различным серверам STEMAX по сети Интернет. Подробнее в [4.5.1.2.](#page-27-0)

| $\bullet$                       | Конфигуратор Профессионал (4.22)           |                                                                              | $\Box$<br>$\boldsymbol{\times}$ |
|---------------------------------|--------------------------------------------|------------------------------------------------------------------------------|---------------------------------|
| Файл Настройки Помощь           | $\cdot$<br>Поиск: S/N, объект<br>$\bullet$ | ş                                                                            |                                 |
| [9000] - STEMAX TX440 v1.0<br>4 | Конфигурация СПИ                           |                                                                              |                                 |
| 4 Раздел 1                      |                                            | Оповещение Дополнительно Интерфейс Болид Рубеж Журнал событий Задачи Монитор |                                 |
| [0] - STEMAX TX440              | Каналы оповещения                          | Параметр                                                                     | Значение                        |
|                                 | $\sqrt{ }$ TCP/IP - GPRS                   | (^) Подключение 1                                                            |                                 |
|                                 | TCP/IP - GPRS 2                            | <b>Имя домена/IP Адрес</b>                                                   | partner.livicom.ru              |
|                                 | <b>SMS</b>                                 | Порт (начало диапазона)                                                      | 7500                            |
|                                 | $\vee$ VOICE                               | Порт (окончание диапазона)                                                   | 7503                            |
|                                 | <b>ETHERNET</b>                            | (^) Подключение 2                                                            |                                 |
|                                 |                                            | Имя домена/IP Адрес                                                          | 91.216.214.143                  |
|                                 |                                            | Порт (начало диапазона)                                                      | 7100                            |
|                                 |                                            | Порт (окончание диапазона)                                                   | 7101                            |
|                                 |                                            | (^) Основная сеть                                                            |                                 |
|                                 |                                            | Оператор                                                                     | <b>Cone</b> MTC                 |
|                                 |                                            | Логин                                                                        | mts                             |
|                                 |                                            | Пароль                                                                       | mts                             |
|                                 |                                            | Точка доступа                                                                | internet.mts.ru                 |
|                                 |                                            | USSD запрос баланса                                                          | $\ddot{\bullet}$<br>*100#       |
|                                 |                                            | Порог баланса                                                                | 200                             |
|                                 |                                            | Префикс баланса                                                              | счету:                          |
|                                 |                                            | Формат минуса                                                                |                                 |
|                                 |                                            | (А) Резервная сеть                                                           |                                 |
|                                 |                                            | Оператор                                                                     | <b>• Билайн</b>                 |
|                                 |                                            | Логин                                                                        | beeline                         |
|                                 |                                            | Пароль                                                                       | beeline                         |
|                                 |                                            | Точка доступа                                                                | internet.beeline.ru             |
|                                 |                                            | USSD запрос баланса                                                          | $\ddot{\bullet}$<br>*102#       |
|                                 |                                            | Порог баланса                                                                | 300                             |
|                                 |                                            | Префикс баланса                                                              |                                 |
|                                 |                                            | Формат минуса                                                                |                                 |
|                                 |                                            | <mark>↑) Контроль соединения</mark>                                          |                                 |
|                                 |                                            | Период, сек.                                                                 | 25                              |
|                                 |                                            | Контроль подавления                                                          | Выкл.<br>$\ddot{\phantom{1}}$   |
|                                 |                                            | Возврат на основную сеть                                                     | $\omega$<br>5 минут             |
| Подключен к ПЦН [ID:3]          |                                            |                                                                              |                                 |

Рисунок 4.15 — Параметры канала TCP/IP – GPRS

Подключение 1 и Подключение 2: параметры основного и резервного подключения к серверу STEMAX по сети Интернет.

Примечание — Основное и резервное подключение могут быть реализованы как подключения к разным серверным компьютерам (основному и резервному серверу STEMAX) **или** как подключение к одному серверному компьютеру, на котором организованы две точки доступа к сети Интернет.

- Имя домена / IP адрес:
	- o статический локальный IP-адрес сервера (при подключении по локальной сети)
	- o DNS-адрес или внешний статический IP-адрес сервера STEMAX (при подключении из внешней сети).
- *Порт (начало диапазона):* номер первого из диапазона TCP/IP-портов, используемых для подключения объектового оборудования к серверу.
- *Порт (окончание диапазона):* номер последнего из диапазона TCP/IP-портов, используемых для подключения.

Примечание — Резервирование TCP/IP-портов существенно повышает надежность доставки извещений. Оптимальным решением является открытие на серверном компьютере станции мониторинга от 2 до 4 TCP/IP-портов для обмена данными с объектовым оборудованием. Для каждого из этих TCP/IP-портов необходимо создать в программе *Администратор* отдельное приемно-передающее устройство (подробнее описано в Руководстве администратора ПО STEMAX, которое [доступно для скачивания на](https://nppstels.ru/download/get.php?ID=2410)  веб-[сайте НПП «Стелс»](https://nppstels.ru/download/get.php?ID=2410)).

Основная сеть и Резервная сеть: параметры подключения к услуге GPRS на SIM-картах основной и резервной сети контроллера, а также для настройки контроля баланса SIMкарт.

- Оператор: раскрывающийся список, который позволяет автоматически указать параметры доступа к услуге «мобильный Интернет» (логин, пароль, адрес точки доступа) для основных операторов сотовой связи. Если используются услуги другого оператора, эти параметры необходимо указать вручную.
- Логин: логин доступа к услуге «мобильный Интернет».
- *Пароль:* пароль доступа к услуге «мобильный Интернет».
- *Точка доступа:* URL-адрес точки доступа к услуге «мобильный Интернет».

Для настройки контроля баланса на SIM-картах основной и резервной сети контроллера в блоках параметров Основная сеть и Резервная сеть заполните:

- *USSD запрос баланса:* формат запроса информации о финансовом балансе SIMкарты (USSD-запрос); различается у разных операторов сотовой связи.
- Порог баланса: значение (в денежных единицах тарифа), при уменьшении финансового баланса SIM-карты ниже которого формируется извещение на сервер STEMAX.

#### Примечания

**1** Запрос баланса SIM-карты контроллер выполняет 1 раз в сутки, поэтому рекомендуется устанавливать порог баланса с учетом среднесуточных затрат.

**2** В случае перезагрузки (рестарта) контроллера первый запрос баланса будет выполнен контроллером через 5 минут после включения.

- Префикс баланса: часть SMS-сообщения, содержащего информацию о балансе (присылаемого оператором в ответ на запрос), идущая перед значением баланса (указывается для идентификации значения в нестандартных случаях).
- *Формат минуса:* формат обозначения минуса в SMS-сообщении, содержащем информацию о балансе (указывается для идентификации значения в нестандартных случаях).

Блок параметров Контроль соединения предназначен для настройки параметров контроля активности соединения.

- Период, сек: период отправки тестовых TCP/IP-пакетов.
- Контроль подавления: включение/отключение функции контроля возможного подавления объектового оборудования.

Функция контроля подавления предназначена для быстрого обнаружения потери сигнала от объектового оборудования по всем каналам связи. Если функция включена, то если тестовые TCP/IP-пакеты перестанут доставляться по основной GSM-сети, то контроллер совершит тестовый звонок по каналу VOICE. Если этот звонок по каналу VOICE не поступил на сервер, то будет сформировано событие Возможное подавление.

Примечание — Событие Возможное подавление не будет формироваться, если в программе Администратор в карточке объекта не заполнен параметр Формировать 'Возможное подавление' через, с (вкладка Дополнительные параметры).

 Возврат на основную сеть: период возврата на основную сеть сотовой связи (основную SIM-карту контроллера) после работы на резервной сети (для алгоритма отправки тестовых TCP/IP-пакетов). Если тестовые TCP/IP-пакеты перестали доставляться по основной GSM-сети, то контроллер отправит тестовый TCP/IP-пакет

по резервной сети. Если контроллер получит подтверждение доставки тестового TCP/IP-пакета, то продолжит тестирование по резервной GSM-сети. Попытка возврата на основную GSM-сеть будет выполнена через указанное здесь время (например, через 2 часа).

#### <span id="page-27-0"></span>**4.5.1.2 Параметры канала TCP/IP GPRS 2**

Для того чтобы инициировать одновременную передачу извещений по сети Интернет на два различных сервера STEMAX, установите флажки TCP/IP – GPRS и TCP/IP - GPRS 2 в левой части вкладки и настройте оба метода передачи извещений по очереди в правой части вкладки.

#### Примечания

**1** Метод TCP/IP - GPRS 2 не предназначен для работы в качестве основного TCP/IP метода передачи извещений на сервер STEMAX. Он позволяет дублировать на второй сервер STEMAX извещения, отправленные методом TCP/IP - GPRS (см.  $4.5.1.1$ ) на первый сервер. Если извещение не было отправлено на первый сервер STEMAX, то оно также будет отсутствовать на втором сервере.

**2** Метод TCP/IP - GPRS 2 не предназначен для дублирования извещений на первый сервер STEMAX. Для настройки резервного подключения к серверу следует заполнить параметры в блоке П*одключение 2* метода передачи извещений TCP/IP – GPRS (см. [4.5.1.1\)](#page-24-2).

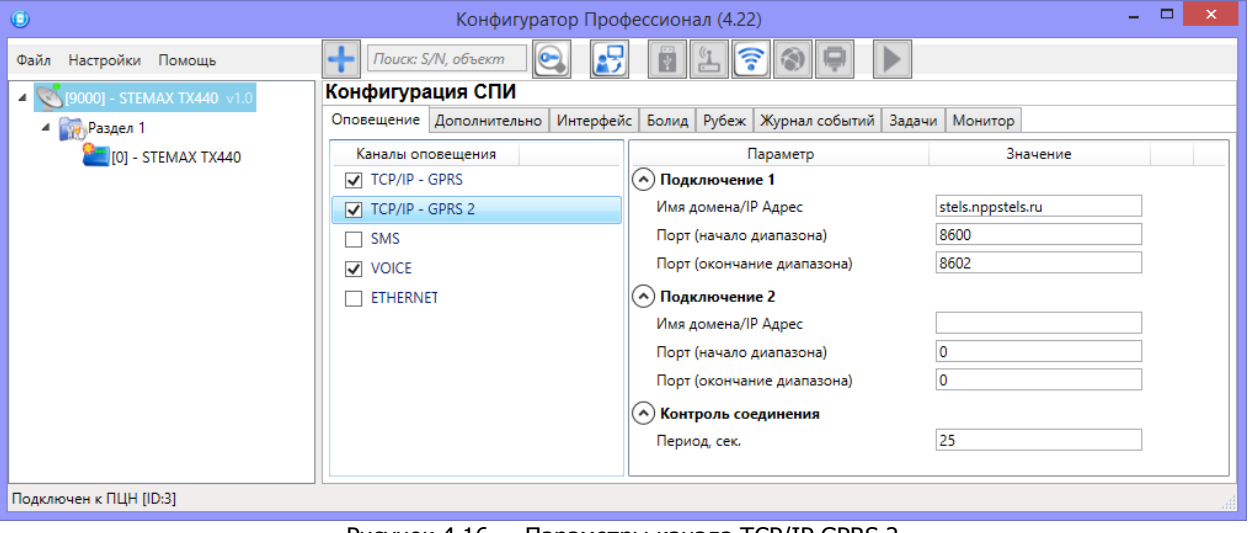

Рисунок 4.16 — Параметры канала TCP/IP GPRS 2

Подключение 1 и Подключение 2: параметры основного и резервного подключения ко второму серверу STEMAX по сети Интернет.

Примечание — Основное и резервное подключение могут быть реализованы как подключения к разным серверным компьютерам (основному и резервному второму серверу STEMAX) или как подключение к одному серверному компьютеру, на котором организованы две точки доступа к сети Интернет.

- Имя домена / IP адрес:
	- o статический локальный IP-адрес второго сервера STEMAX (при подключении по локальной сети)
	- o DNS-адрес или внешний статический IP-адрес второго сервера STEMAX (при подключении из внешней сети).
- *Порт (начало диапазона):* номер первого из диапазона TCP/IP-портов, используемых для подключения объектового оборудования ко второму серверу.
- *Порт (окончание диапазона):* номер последнего из диапазона TCP/IP-портов, используемых для подключения объектового оборудования ко второму серверу.

Контроль соединения: параметры контроля активности GPRS-соединения.

• *Период, сек*: период отправки тестовых TCP/IP-пакетов.

| $\bigcirc$                     | Конфигуратор Профессионал (4.22)     |                                                               | $\qquad \qquad \Box$<br>$\rightarrow$ |
|--------------------------------|--------------------------------------|---------------------------------------------------------------|---------------------------------------|
| Файл Настройки Помощь          | E<br>Поиск: S/N, объект<br>$\bullet$ | E LFO                                                         |                                       |
| 1.0 [9000] - STEMAX TX440 v1.0 | Конфигурация СПИ                     |                                                               |                                       |
| 4 Раздел 1                     | Оповещение Дополнительно             | Интерфейс   Болид   Рубеж   Журнал событий   Задачи   Монитор |                                       |
| $\Box$ [0] - STEMAX TX440      | Каналы оповещения                    | Параметр                                                      | Значение                              |
|                                | TCP/IP - GPRS                        | (^) Основная сеть                                             |                                       |
|                                | TCP/IP - GPRS 2                      | Телефон 1                                                     | +790312345678                         |
|                                | $\sqrt{}$ SMS                        | (^) Резервная сеть                                            |                                       |
|                                | $\overline{\phantom{a}}$ voice       | Телефон 1                                                     | +791398765432                         |
|                                | <b>ETHERNET</b>                      |                                                               |                                       |
|                                |                                      |                                                               |                                       |

Рисунок 4.17 — Параметры канала SMS

Основная сеть  $\rightarrow$  Телефон 1: телефонный номер GSM-модема сервера STEMAX, предназначенного для приема данных с основной SIM-карты контроллера.

 $P$ езервная сеть  $\rightarrow$  Телефон 1: телефонный номер GSM-модема сервера STEMAX, предназначенного для приема данных с резервной SIM-карты контроллера.

#### **4.5.1.4 Параметры канала VOICE** Конфигуратор Профессионал (4.22) **TAM FARET**  $\overline{a}$

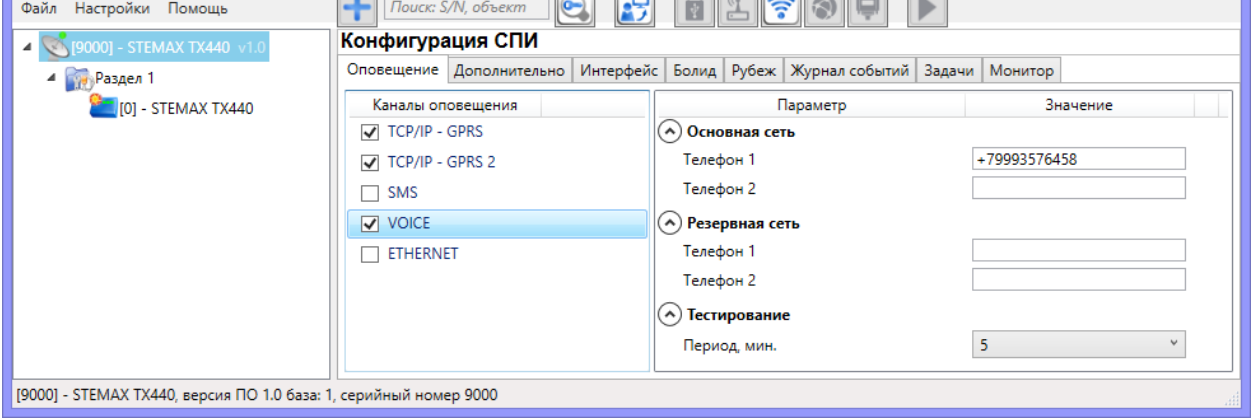

Рисунок 4.18 — Параметры канала VOICE

Основная сеть  $\rightarrow$  Телефон 1, Телефон 2: телефонные номера тестовых GSM-модемов, на которые контроллер будет выполнять звонки с основной SIM-карты. Если будет использоваться только один GSM-модем, укажите его телефонный номер в поле Телефон 1.

Резервная сеть  $\rightarrow$  Телефон 1, Телефон 2: аналогичная настройка для резервной SIMкарты (используется в случае недоступности основной GSM-сети).

 $T$ естирование  $\rightarrow$  Период, мин: период тестовых звонков (при использовании канала VOICE для контроля доступности офлайн-соединения).

#### <span id="page-28-0"></span>**4.5.1.5 Параметры канала ETHERNET**

Для того чтобы инициировать передачу извещений по сети Интернет через проводную сеть Ethernet, установите флажок ETHERNET в левой части вкладки и заполните описанные ниже параметры.

Контроллер STEMAX TX440 АГНС.425644.045 РЭ

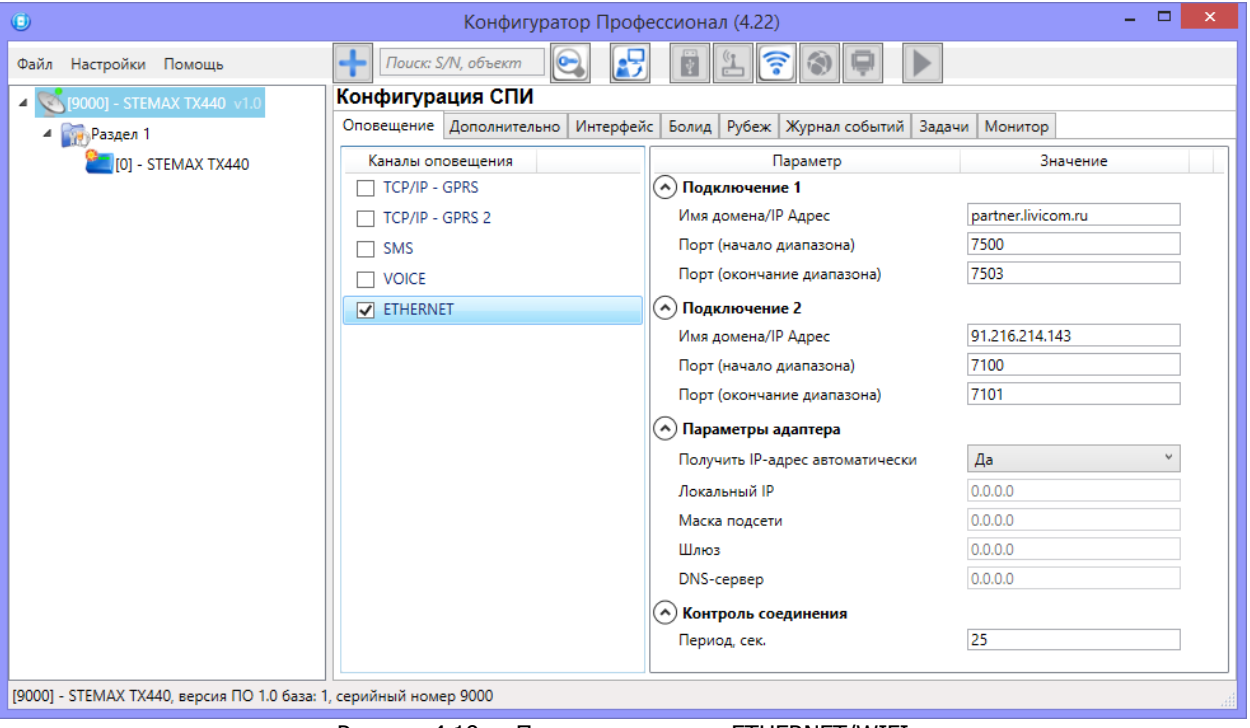

Рисунок 4.19 — Параметры канала ETHERNET/WIFI

Подключение 1 и Подключение 2: параметры основного и резервного подключения к серверу STEMAX по сети Интернет.

Примечание — Основное и резервное подключение могут быть реализованы как подключения к разным серверным компьютерам (основному и резервному серверу STEMAX) или как подключение к одному серверному компьютеру, на котором организованы две точки доступа к сети Интернет.

- Имя домена / IP адрес:
	- o статический локальный IP-адрес второго сервера STEMAX (при подключении по локальной сети)
	- o DNS-адрес или внешний статический IP-адрес второго сервера STEMAX (при подключении из внешней сети).
- Порт (начало диапазона): номер первого из диапазона TCP/IP-портов, используемых для подключения объектового оборудования ко второму серверу.
- *Порт (окончание диапазона):* номер последнего из диапазона TCP/IP-портов, используемых для подключения объектового оборудования ко второму серверу.

Примечание — Резервирование TCP/IP-портов существенно повышает надежность доставки извещений. Оптимальным решением является открытие на серверном компьютере станции мониторинга от 2 до 4 TCP/IP-портов для обмена данными с объектовым оборудованием. Для каждого из этих TCP/IP-портов необходимо создать в программе *Администратор* отдельное приемно-передающее устройство (подробнее описано в Руководстве администратора ПО STEMAX, которое доступно [для скачивания](https://nppstels.ru/download/get.php?ID=2410) на веб-[сайте НПП «Стелс»](https://nppstels.ru/download/get.php?ID=2410)).

Блок Параметры Ethernet предназначен для настройки статических параметров подключения контроллера к Ethernet-сети на объекте, предоставленные администратором этой локальной сети.

- *Локальный IP:* свободный локальный IP-адрес, который будет присвоен контроллеру.
- Маска: поле заполняется автоматически.
- Шлюз: локальный IP-адрес сетевого устройства, которое организует локальную сеть.

Примечание — Если в поле *Получить IP-адрес автоматически* выбрать значение Да и блок Параметры Ethernet не заполнять, то контроллер получит IP-адрес по DHCP.

Контроль соединения: параметры контроля активности Ethernet-соединения.

Период, сек: период отправки тестовых TCP/IP-пакетов.

<span id="page-30-0"></span>**4.5.2 Вкладка Дополнительно**

На вкладке Дополнительно (см. [рисунок](#page-30-2) 4.20) задаются описанные ниже параметры.

 $A$ нтенна  $\rightarrow$  Тип:

- **O Внутренняя** использование только встроенной антенны;
- o Внешняя использование внешней антенны с автоматическим переходом при ее неисправности на встроенную.

Основная сеть  $\rightarrow$  PIN-код: PIN-код основной SIM-карты контроллера.

*Резервная сеть*  $\rightarrow$  *PIN-код:* PIN-код резервной SIM-карты контроллера.

Примечание — Если на SIM-картах не используется PIN-код, оставьте поле пустым. PINкод SIM-карты может быть изменен с помощью сотового телефона.

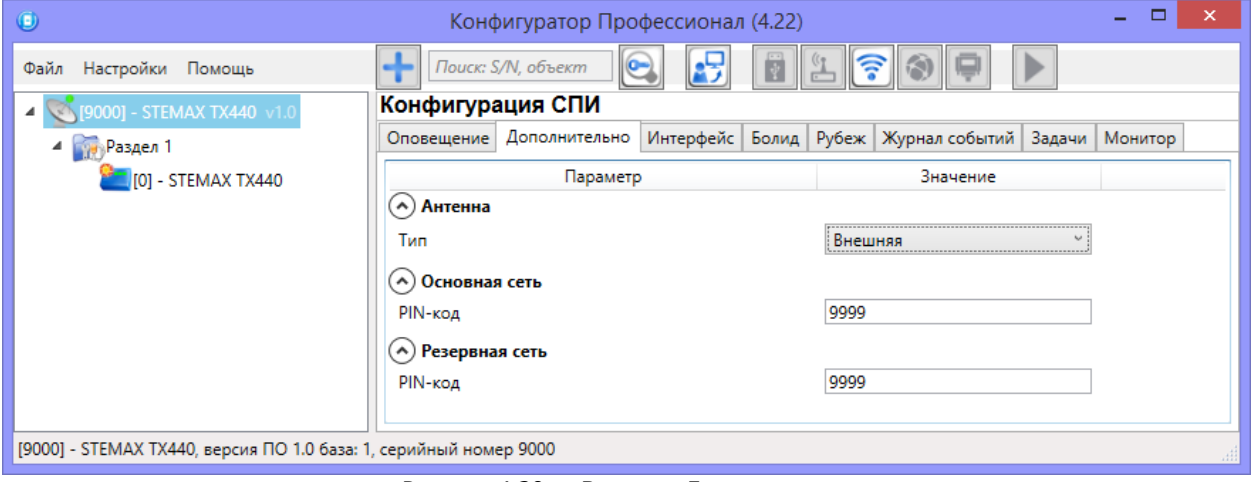

Рисунок 4.20 — Вкладка Дополнительно

#### <span id="page-30-2"></span><span id="page-30-1"></span>**4.5.3 Вкладка Интерфейс**

Настройка общих параметров интеграции в программе *STEMAX Конфигуратор* выполняется на вкладке Интерфейс (см. [рисунок](#page-30-3) 4.21).

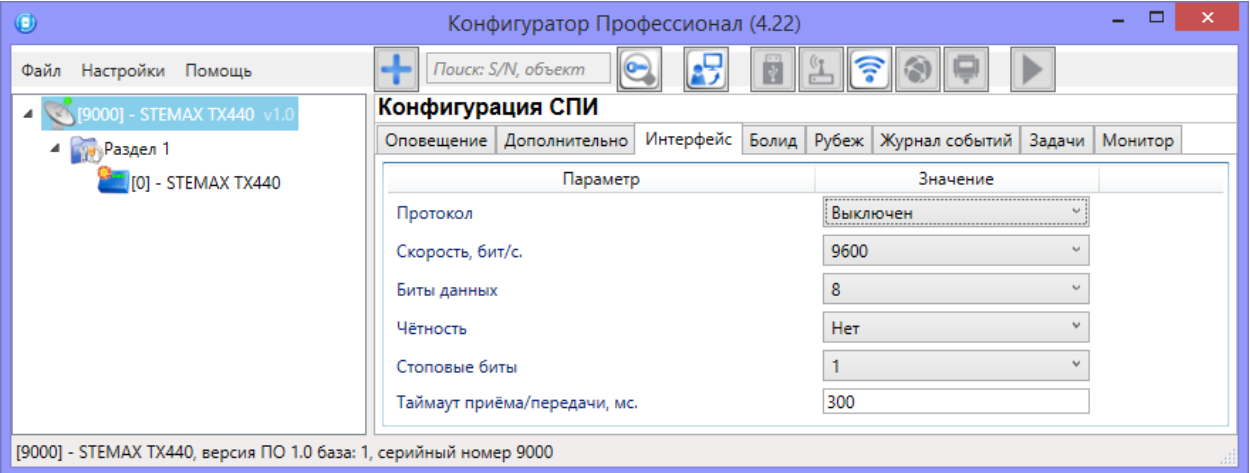

Рисунок 4.21 — Вкладка Интерфейс

<span id="page-30-3"></span>• Протокол (Выключен / Болид / Рубеж): тип интеграции.

- Скорость, бит/с: скорость передачи данных (значение должно соответствовать значению, указанному в параметрах интегрируемой системы).
- *Биты данных*: количество бит в слове.
- Четность: способ обнаружения ошибок при передаче данных.
- *Стоповые биты:* количество стоповых битов.
- Тайм-аут приема/передачи, мс. тайм-аут приема/передачи данных.

Примечание — Стандартные значения параметров устанавливаются автоматически при выборе типа интеграции.

#### <span id="page-31-0"></span>**4.5.4 Вкладка Болид**

Интеграция позволяет принимать все события ИСО Орион в ПО STEMAX и отправлять команду управления Перевзять из ПО STEMAX в ИСО Орион.

Выполните подключение объектовой части ИСО Орион к контроллеру через **преобразователь протоколов С2000-ПП** по интерфейсу RS-485, как описано в [3.5.1.](#page-14-2) Пример настройки объектовой части ИСО Орион вы можете посмотреть в Методике настройки интеграции с ИСО Орион, доступном для скачивания на веб-сайте НПП [«Стелс»](https://nppstels.ru/download/get.php?ID=2710)).

Для настройки интеграции с системой ИСО Орион:

• На вкладке *Интерфейс* (см. [рисунок](#page-31-1) 4.22) выберите протокол *Болид* и укажите скорость передачи данных преобразователем протоколов С2000-ПП.

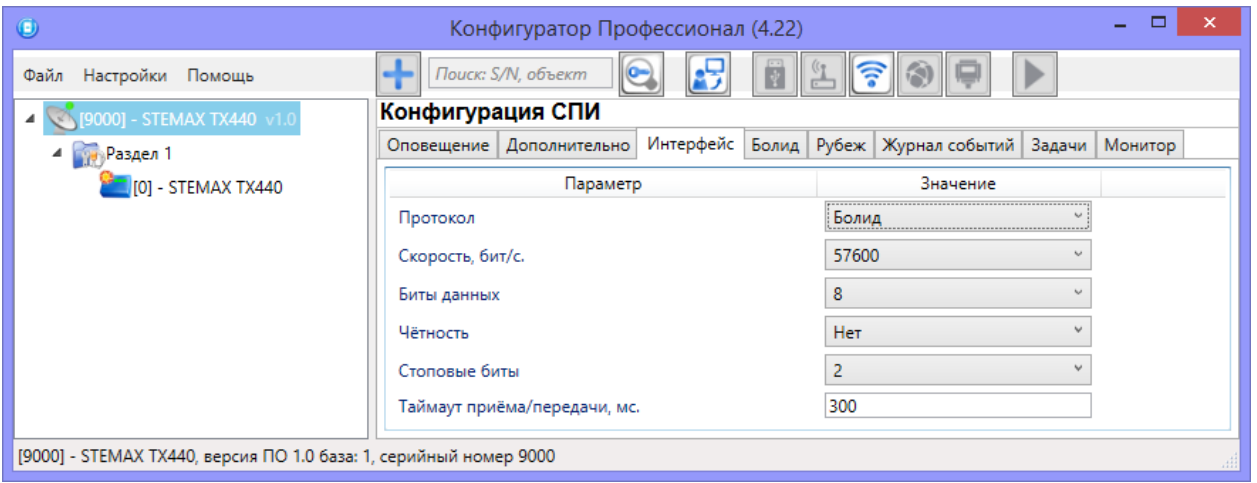

Рисунок 4.22 — Вкладка Интерфейс

<span id="page-31-1"></span>• На вкладке *Болид* (см. [рисунок](#page-31-2) 4.23) выберите адрес преобразователя протоколов С2000-ПП в сети RS-485.

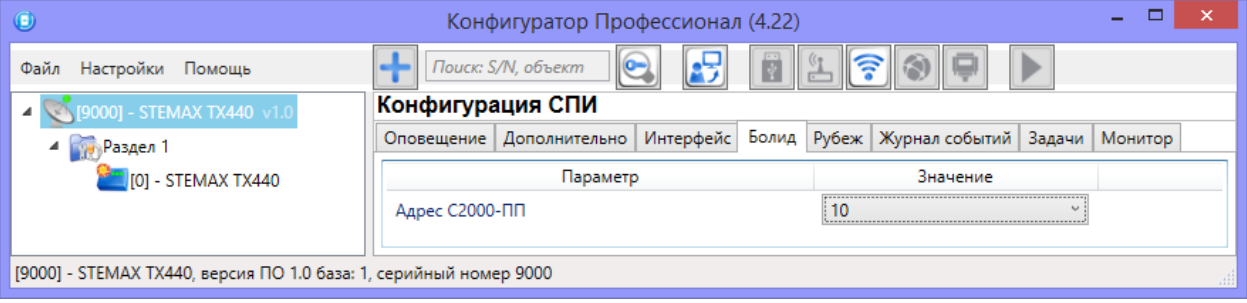

Рисунок 4.23 – Вкладка Болид

#### <span id="page-31-2"></span>Примечания

1 Скорость передачи данных преобразователем протоколов С2000-ПП и его адрес задаются в программе UProg.exe, поставляемой НПО «Болид».

2 При конфигурировании объектовой части ИСО Орион не рекомендуется использовать первый раздел, если контроллер ТХ440 будет передавать на сервер STEMAX информацию о состоянии собственного раздела. Например, если собственные ШС контроллера будут использованы для подключения охранных извещателей с целью охраны шкафа или комнаты с интегрируемым оборудованием ИСО Орион.

#### <span id="page-32-0"></span>**4.5.5 Вкладка Рубеж**

Интеграция позволяет принимать события ИС "Rubezh" в ПО STEMAX и отправлять командs управления (Перевзять, Обновить, Сброс пожарных тревог и неисправностей) из ПО STEMAX в ИС "Rubezh".

Список событий, передаваемых ИС "Rubezh" по протоколу R3:

- Данные о состоянии охранной зоны:
	- o Не на охране (возвращаемый код 0х00)
	- $\circ$  Тревога (0х01)
	- o Задержка по входу/выходу (0х02)
	- o Неудачная постановка на охрану (0х04)
	- $\circ$  Потеря связи (0x10)
	- $\circ$  На охране (0x20)
	- o Не совпадают конфигурации прибора и МС-КП (0х40)
- Данные о состоянии пожарной зоны системы RSR1:
	- o Пожар (возвращаемый код 0х01)
	- $\circ$  Внимание (0x02)
	- o Неисправность (0х04)
	- $\circ$  Потеря связи (0x10)
	- o Не совпадают конфигурации прибора и МС-КП (0х40)
- Данные о состоянии пожарной зоны системы RSR3:
	- o Пожар 1 (возвращаемый код 0х02)
	- o Неисправность (0х04)
	- $\circ$  Потеря связи (0x10)
	- o Не совпадают конфигурации прибора и МС-КП (0х40)
	- $\circ$  Пожар 2 (0x80)

Выполните подключение ИС "Rubezh" к контроллеру через **модуль сопряжения МС-КП** по интерфейсу RS-485 или через **модуль сопряжения R3-МС** по интерфейсу R3-Link, как описано в [3.5.2.](#page-15-0)

Для настройки интеграции с адресной системой Рубеж:

• На вкладке *Интерфейс* (см. [рисунок](#page-32-1) 4.24) выберите протокол *Рубеж* и укажите скорость передачи данных модулем сопряжения.

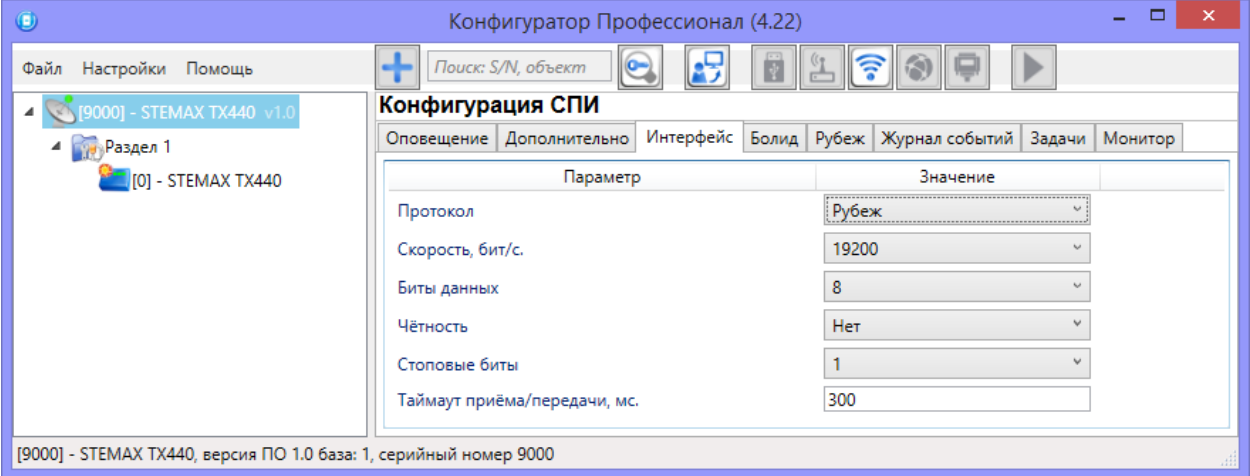

<span id="page-32-1"></span>Рисунок 4.24 — Вкладка Интерфейс

- $\bullet$  На вкладке *Рубеж* (см. [рисунок](#page-33-1) 4.25) заполните следующие параметры:
	- o Сетевой адрес устройства МС-КП введите адрес модуля сопряжения МС-КП или R3-МС в сети RS-485.
	- o Тип системы (RSR1 / RSR3) выберите протокол, по которому подключаются адресные устройства в линии связи приборов системы Рубеж.

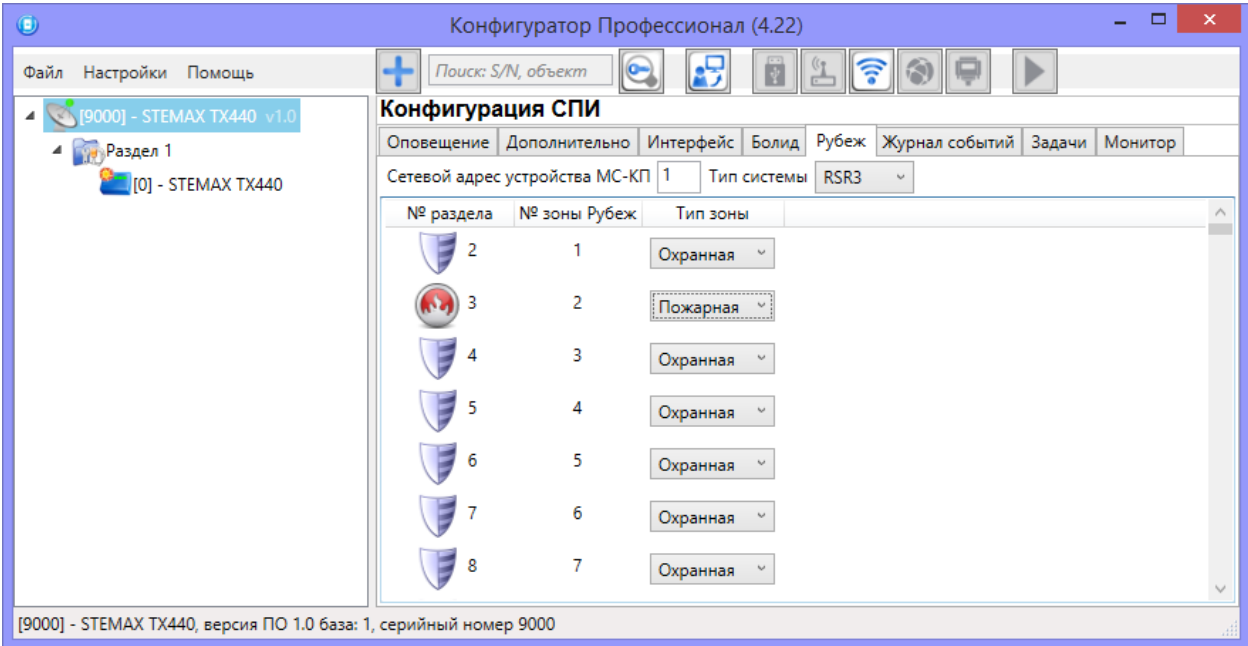

Рисунок 4.25 – Вкладка Рубеж

<span id="page-33-1"></span>Далее для всех устройств, подключенных в линию связи прибора системы Рубеж, выберите тип (Охранная / Пожарная зона) в зависимости от типа подключенного устройства.

Примечание – каждое адресное устройство в линии связи прибора системы Рубеж следует рассматривать как отдельный объект мониторинга на сервере STEMAX. В программе STEMAX Администратор при связывании карточек объектов с карточкой контроллера необходимо указывать тот номер раздела, который соответствует номеру зоны Рубеж в программе STEMAX Конфигуратор (работа в программе STEMAX Администратор описана в Руководстве администратора ПО STEMAX, доступном для скачивания на веб-сайте НПП [«Стелс»](https://nppstels.ru/download/get.php?ID=2410)).

#### <span id="page-33-0"></span>**4.5.6 Вкладка Журнал событий**

Вкладка *Журнал событий* (см. [рисунок](#page-33-2) 4.26) предназначена для отображения журнала событий, который хранится в флеш-памяти контроллера.

| $\Box$<br>$\mathbf{x}$<br>$\bigcirc$<br>$\overline{\phantom{a}}$<br>Конфигуратор Профессионал (4.22) |                                    |                     |                                                                                            |                                                                                                   |  |
|----------------------------------------------------------------------------------------------------|------------------------------------|---------------------|--------------------------------------------------------------------------------------------|---------------------------------------------------------------------------------------------------|--|
| Настройки Помощь<br>Файл                                                                             | ь<br>Поиск: S/N, объект<br>25<br>Ξ |                     |                                                                                            |                                                                                                   |  |
| [9000] - STEMAX TX440 v1.0<br>$\overline{a}$                                                         | Конфигурация СПИ                   |                     |                                                                                            |                                                                                                   |  |
| 4 <b>Раздел</b> 1                                                                                    | Оповещение   Дополнительно         |                     | Интерфейс Болид Рубеж Журнал событий Задачи Монитор                                        |                                                                                                   |  |
| <b>[</b> [0] - STEMAX TX440                                                                          | Прочитать                          | Очистить            | Экспорт в файл                                                                             | Настройка сервисных записей                                                                       |  |
|                                                                                                    | Nº                                 | Время               |                                                                                            | $\wedge$<br>Запись                                                                                |  |
|                                                                                                    | [0001]<br>20.06.2000 00:00:00      | Журнал очищен       |                                                                                            |                                                                                                   |  |
|                                                                                                    | [0002]                             | 20.06.2000 00:00:00 |                                                                                            | Произведен рестарт устройства, Причина: аппаратный watchdog (Код соб.=775, Раздел=1, Адрес=       |  |
|                                                                                                    | [0003]<br>20.06.2000 00:00:03      |                     |                                                                                            | Неисправность линии управления (короткое замыкание), Номер линии: 1 (Код соб.=908, Раздел=1       |  |
|                                                                                                    | [0004]<br>20.06.2000 00:00:03      |                     |                                                                                            | Неисправность линии управления (короткое замыкание), Номер линии: 2 (Код соб.=908, Раздел=        |  |
|                                                                                                    | [0005]<br>20.06.2000 00:00:03      |                     |                                                                                            | Неисправность линии управления (короткое замыкание), Номер линии: 3 (Код соб.=908, Раздел=1       |  |
|                                                                                                    | [0006]<br>20.06.2000 00:00:03      |                     |                                                                                            | Снятие с охраны, Ключ: 1 (Код соб.=896, Раздел=1, Адрес=0, Тип устр.=124, ID сообщ.=5, ID спи=900 |  |
|                                                                                                    | [0007]<br>20.06.2000 00:00:30      |                     | Вскрыт тампер, (Код соб.=1031, Раздел=1, Адрес=0, Тип устр.=124, ID сообщ.=6, ID спи=9000) |                                                                                                   |  |
|                                                                                                    |                                    |                     |                                                                                            |                                                                                                   |  |
| [9000] - STEMAX TX440, версия ПО 1.0 база: 1, серийный номер 9000                                    |                                    |                     |                                                                                            |                                                                                                   |  |

<span id="page-33-2"></span>Рисунок 4.26 — Вкладка Журнал событий

Все записи журнала делятся на рабочие и сервисные. Рабочие записи представляют собой фиксируемые контроллером события. Сервисные записи содержат информацию о работе контроллера. По умолчанию ведутся только рабочие записи. Для того чтобы включить ведение сервисных записей, нажмите кнопку Настройка сервисных записей, в результате чего откроется окно с детальными параметрами их ведения [\(рисунок](#page-34-1) 4.27).

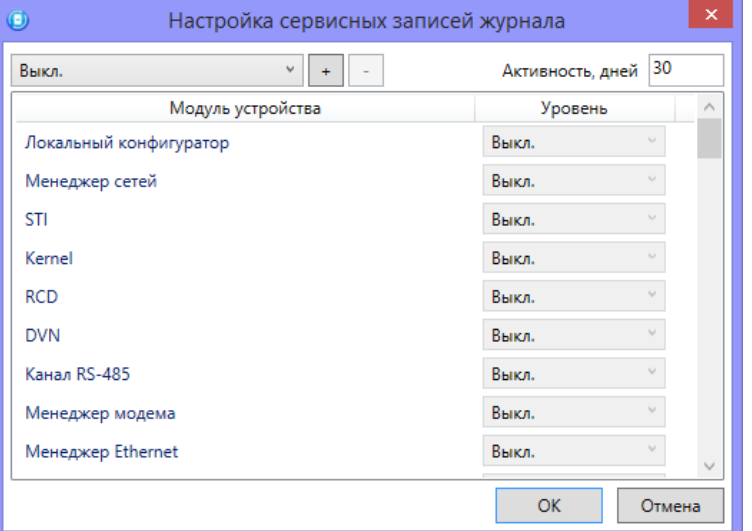

Рисунок 4.27 — Окно Настройка сервисных записей журнала

<span id="page-34-1"></span>В левом верхнем углу окна находится раскрывающийся список, предназначенный для выбора конфигурации ведения сервисных записей. Первоначально доступны две конфигурации: Вкл. и Выкл. (их параметры отображаются в окне при их выборе).

Пользователь может создать собственную конфигурацию. Для этого необходимо выполнить следующие действия:

- 1. Нажмите кнопку  $\pm$ .
- 2. В открывшемся окне Введите имя конфигурации укажите имя и нажмите кнопку ОК.
- 3. В окне *Настройка сервисных записей журнала* выберите необходимые значения в столбце Уровень и нажмите кнопку ОК.
- 4. В открывшемся окне с запросом подтверждения нажмите кнопку Да, чтобы записать конфигурацию в устройство (для осуществления записи между устройством и программой должно быть установлено соединение одним из возможных способов, см. [4.4\)](#page-20-0).

Для того чтобы удалить конфигурацию, выберите ее в раскрывающемся списке и нажмите

кнопку  $\Box$ . В открывшемся окне с запросом подтверждения нажмите кнопку Да.

Для того чтобы отобразить имеющиеся записи, нажмите кнопку Прочитать. В открывшемся окне выберите тип (Рабочие записи /Сервисные записи) и количество отображаемых записей и нажмите ОК.

Для того чтобы экспортировать отображенные записи в TXT-файл, нажмите кнопку Экспортировать в файл.

Для того чтобы очистить журнал, нажмите кнопку Очистить. В открывшемся окне выберите тип записей (Рабочие записи Сервисные записи), которые необходимо удалить, и нажмите кнопку ОК.

#### <span id="page-34-0"></span>**4.5.7 Вкладка Задачи**

Вкладка Задачи (см. [рисунок](#page-35-1) 4.28) предназначена для выбора и исполнения задач (обновление встроенного ПО, удаление записей из журнала событий, запись и чтение конфигурации, определение версии встроенного ПО).

В блоке *Список задач* выбираются флажками типы задач, которые необходимо выполнить.

Для того чтобы запустить выполнение задач, нажмите кнопку **| (Начать выполнение** задач) в верхней части основного окна программы (на панели инструментов). Последовательность выполнения задач соответствует их последовательности в списке сверху вниз. Если выбрано несколько устройств и несколько задач, то сначала все задачи будут выполнены для первого устройства, затем для второго и т. д.

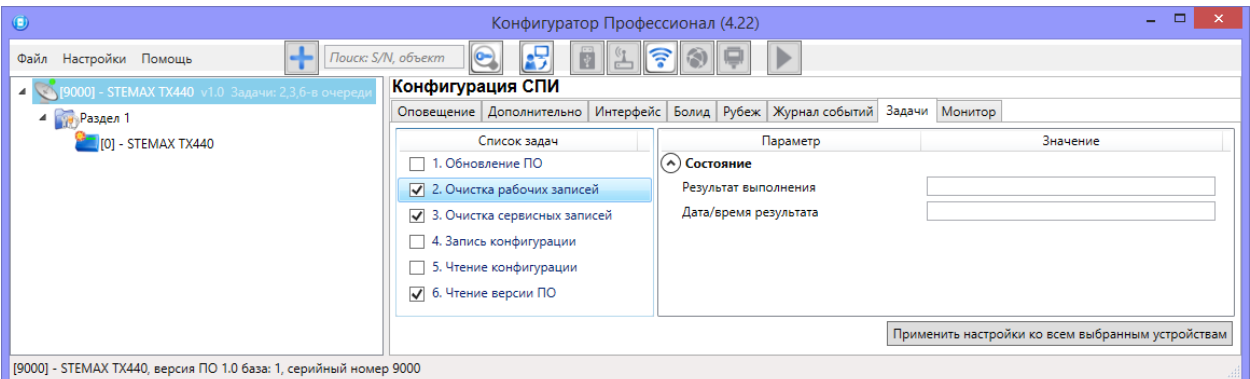

Рисунок 4.28 — Вкладка Задачи

<span id="page-35-1"></span>Устройства, для которых необходимо выполнить выбранные задачи, выбираются в дереве устройств. Для того чтобы установить или снять выделение сразу несколько устройств, нажмите и удерживайте клавишу Ctrl или Shift и щелкните по соответствующим строкам в дереве устройств левой кнопкой мыши. Нажатие кнопки *Применить настройки ко всем* выбранным устройствам добавляет все выбранные задачи в очередь для всех выделенных устройств.

В блоке *Состояние* отображаются результат и дата/время выполнения задач. В поле Настройки указывается путь к файлу встроенного ПО (.sbin) для задачи *Обновление ПО*.

Кнопка **в**, появляющаяся вместо кнопки **В в ходе выполнения задач, позволяет** приостановить выполнение задач и продолжить его с этапа приостановки позже.

#### <span id="page-35-0"></span>**4.5.8 Вкладка Монитор**

На вкладке Монитор отображается текущее состояние устройства (см. [рисунок](#page-35-2) 4.29). Информация автоматически обновляется в режиме реального времени (при наличии соединения между программой STEMAX Конфигуратор и устройством).

| $\bullet$                                                         |                                                                              | Конфигуратор Профессионал (4.22) |                           | $\Box$<br>$\boldsymbol{\times}$<br>÷ |  |  |  |  |
|-------------------------------------------------------------------|------------------------------------------------------------------------------|----------------------------------|---------------------------|--------------------------------------|--|--|--|--|
| Файл Настройки Помощь                                             | 8<br>$ \bullet $<br>ş<br>⊪<br>a.<br>Поиск: S/N, объект<br>闣                  |                                  |                           |                                      |  |  |  |  |
| 4 9000] - STEMAX TX440                                            | Конфигурация СПИ                                                             |                                  |                           |                                      |  |  |  |  |
| 4 Раздел 1                                                        | Оповещение Дополнительно Интерфейс Болид Рубеж Журнал событий Задачи Монитор |                                  |                           |                                      |  |  |  |  |
| [0] - STEMAX TX440                                                | Время и результат обновления: 10:59:38 ОК (обновление тампера)               |                                  |                           |                                      |  |  |  |  |
|                                                                   | Состояние сетей                                                              |                                  |                           |                                      |  |  |  |  |
|                                                                   | Сеть<br>Состояние                                                            | Текущая задача модема            | Баланс<br>Уровень приёма  | <b>IMSI</b><br>Номер телефона        |  |  |  |  |
|                                                                   | <b>Активна</b> , 4G<br>Основная                                              | Нет задачи                       | .nl<br>18<br>Не определен | 250013823657446<br>Не определен      |  |  |  |  |
|                                                                   | Не активна<br>Резервная                                                      |                                  | Не определен              | Не определен                         |  |  |  |  |
|                                                                   |                                                                              |                                  |                           |                                      |  |  |  |  |
|                                                                   | Состояние шлейфов                                                            |                                  |                           |                                      |  |  |  |  |
|                                                                   | N <sup>2</sup><br>Тип шлейфа<br>Раздел                                       | Режим<br>Состояние               | Зона                      | Текст<br>Напряжение                  |  |  |  |  |
|                                                                   | E<br>1<br>Охранный<br>1                                                      | На охране<br>Норма               | Норма                     | 3.9 B                                |  |  |  |  |
|                                                                   | 2<br>1<br>Вход Пожар                                                         | Снят с охраны<br>Норма           | 3,9 B<br>Норма            |                                      |  |  |  |  |
|                                                                   | Вход Неисправность<br>1                                                      | Снят с охраны<br>Норма           | 3.9 B<br>Норма            |                                      |  |  |  |  |
|                                                                   | 4<br>Отключен<br>$\mathbf{1}$                                                | Норма<br>$-1$                    | Неопределено<br>3.9 B     |                                      |  |  |  |  |
|                                                                   |                                                                              |                                  |                           |                                      |  |  |  |  |
|                                                                   | Состояние источников питания                                                 |                                  |                           |                                      |  |  |  |  |
|                                                                   | Состояние выходов управления                                                 |                                  |                           |                                      |  |  |  |  |
|                                                                   | Дополнительно                                                                |                                  |                           |                                      |  |  |  |  |
| [9000] - STEMAX TX440, версия ПО 1.0 база: 1 серийный номер 9000. |                                                                              |                                  |                           |                                      |  |  |  |  |

<span id="page-35-2"></span>Рисунок 4.29 — Вкладка Монитор (таблицы Состояние сетей и Состояние шлейфов)

В таблицах Состояние шлейфов и Состояние источников питания в столбце Зона отображается значение параметра в текущий момент времени (независимо от времени контроля), а в столбце Состояние — значение, фиксируемое по времени контроля.

Например, если АКБ отсутствует, но время контроля после включения питания контроллера еще не прошло, то в столбце *Зона* будет отображаться *Нет*, а в столбце Состояние — Есть.

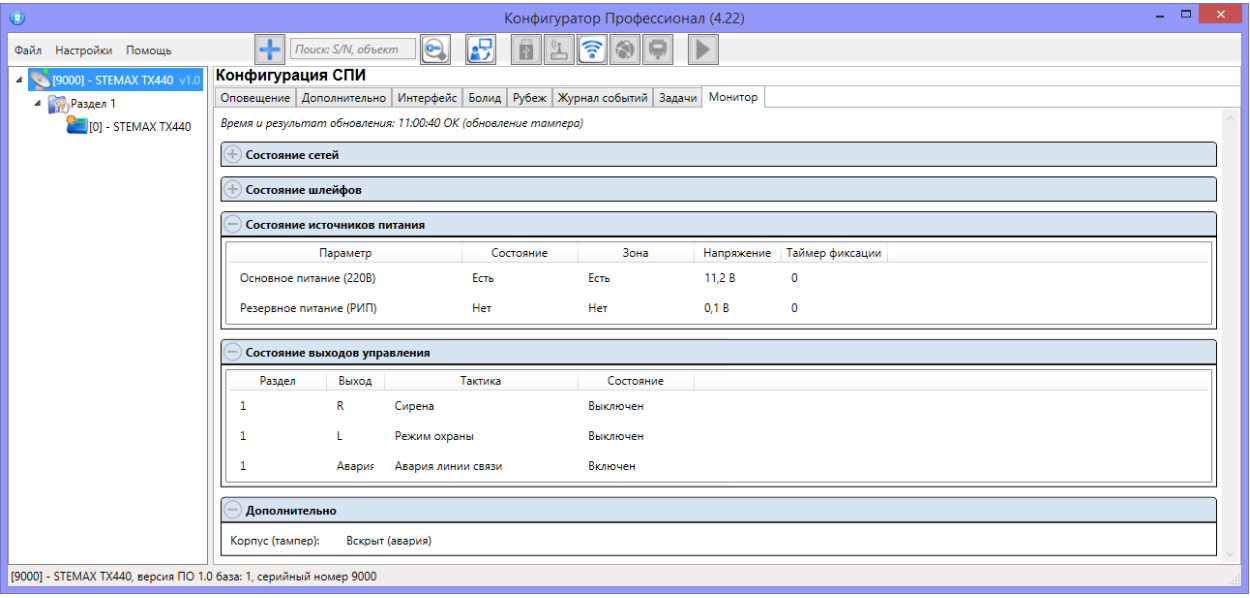

Рисунок 4.30 — Вкладка Монитор (таблицы Состояние источников питания, Состояние выходов управления и Дополнительно)

#### <span id="page-36-0"></span>**4.6 Конфигурация разделов**

Группа параметров разделов содержит параметры, связанные с постановкой на охрану и снятием с охраны контроллера. Раздел — группа ШС, для постановки на охрану и снятия с охраны которых используется отдельный электронный ключ/код. Раздел следует рассматривать как отдельный охраняемый объект. Все собственные ШС контроллера относятся к первому разделу.

Для того чтобы перейти к настройке группы параметров раздела, щелкните левой кнопкой мыши по соответствующей строке в дереве контроллеров. В результате в области параметров появятся вкладки Параметры и База электронных ключей.

#### <span id="page-36-1"></span>**4.6.1 Вкладка Параметры**

На вкладке *Конфигурация раздела* задаются описанные ниже параметры разделов и управления режимом охраны контроллера (см. [рисунок](#page-36-2) 4.31).

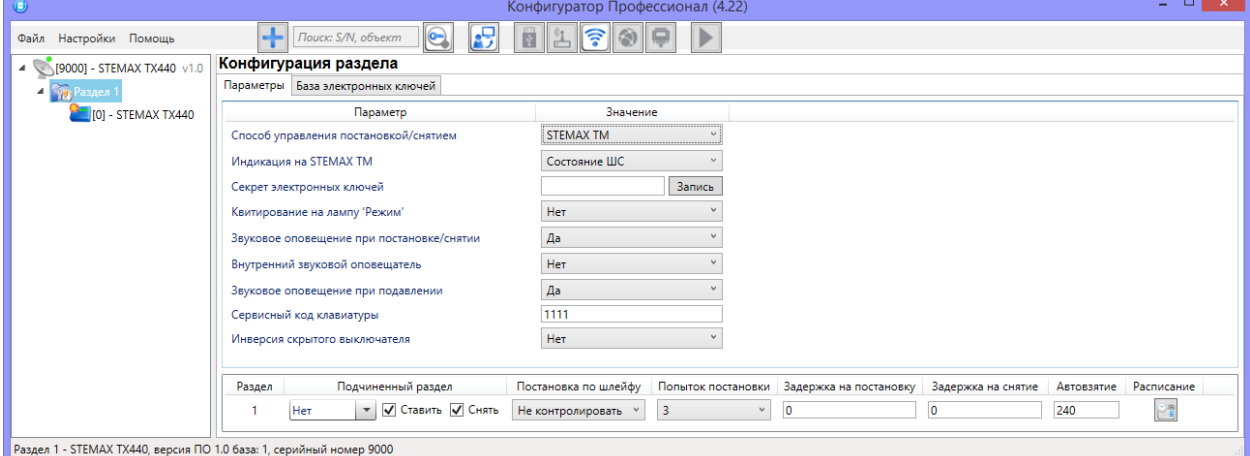

<span id="page-36-2"></span>Рисунок 4.31 — Вкладка Параметры

- Способ управления постановкой: способ постановки раздела на охрану/снятия с охраны.
	- о Электронный ключ: любой считыватель электронных ключей Touch Memory.
	- o Скрытый выключатель: переключатель с двумя положениями (на охране /с нят с охраны).
	- $\circ$  *Клавиатура Мираж-КД:* кодовая панель *Мираж-КД-03 или Мираж-КД-04*, предназначенная для введения цифровых кодов.
	- o Кнопка: кнопка, одно нажатие которой ставит объект на охрану, а следующее снимает и т. д.
	- $\circ$  STEMAX TM: считыватель электронных ключей Touch Memory STEMAX TM.
	- $\circ$  STEMAX RFID: проводной бесконтактный считыватель STEMAX RFID. предназначенный для использования электронных ключей и карт стандартов ISO 15693, ISO 14443A.
- *Секрет электронных ключей:* поле для записи «секрета» электронных ключей. Введя «секрет», нажмите кнопку Запись.

Примечание — «Секрет» электронного ключа — комбинация цифр (максимум 16), которая записывается в контроллер и в электронные ключи типа DS1961S (а также типа ISO 14443А с помощью считывателя STEMAX RFID) и служит дополнительным средством аутентификации. Порядок записи «секрета» электронных ключей описан в руководствах по эксплуатации устройств [STEMAX RFID](https://nppstels.ru/products/upravlenie-rezhimom-okhrany/stemax-rfid/) и [STEMAX TM,](https://nppstels.ru/products/upravlenie-rezhimom-okhrany/schityvatel-stemax-tm/) [доступных для скачивания на](http://nppstels.ru/download/search.php)  [сайте НПП «Стелс»](http://nppstels.ru/download/search.php).

- Квитирование на лампу «Режим» (Да/Нет): если эта функция активирована, то после постановки контроллера на охрану индикатор Режим будет мигать до получения от сервера STEMAX квитанции о доставке соответствующего извещения.
- Звуковое оповещение при постановке/снятии (Да/Нет): включение и отключение звукового оповещения о постановке контроллера на охрану и снятии с охраны (для выхода типа ОК с назначенной тактикой Сирена).
- Внутренний звуковой оповещатель (Да / Нет): включение и отключение звукового оповещения о работе контроллера с помощью встроенного зуммера.
- Звуковое оповещение при подавлении (Да / Нет): включение и отключение звукового оповещения с помощью встроенного зуммера при обнаружении подавления сигнала сотовой связи.

Примечание – Если для параметра Внутренний звуковой оповещатель установлено значение Нет, то звуковое оповещение при подавлении выполняться не будет при любом значении, установленном для параметра Звуковое оповещение при подавлении.

- Сервисный код клавиатуры: комбинация из четырех цифр, которую необходимо набрать перед вводом сервисных кодов с клавиатуры [Мираж](https://nppstels.ru/products/upravlenie-rezhimom-okhrany/mirazh-kd03/)-КД-03.
- Инверсия скрытого выключателя (Да/Нет): если эта функция активирована, замыкание цепи скрытого выключателя приводит к снятию контроллера с охраны, а размыкание — к постановке на охрану. Если функция не активирована, то скрытый выключатель работает в прямом режиме (замыкание цепи приводит к постановке, размыкание — к снятию).

В нижней части вкладки задаются параметры отдельных разделов. Это поле организовано в виде таблицы с описанными ниже столбцами.

- Раздел: номер раздела.
- Подчиненный раздел: не применимо для контроллера STEMAX TX440.
- Постановка по шлейфу (Не контролировать функция отключена; 1, 2, 3, 4 постановка по соответствующему ШС ): если эта функция активирована, то, когда идет отсчет времени задержки на постановку, контроллер автоматически становится

на охрану при переходе указанного ШС из состояния Тревога в состояние Норма (например, при закрытии двери, оборудованной магнитоконтактным извещателем).

- Попыток постановки: количество попыток, после которого контроллер ставится на охрану независимо от состояния ШС (то есть даже в том случае, если некоторые ШС находятся в состоянии Неисправность).
- Задержка на постановку, сек: время, проходящее с момента применения средства для постановки объекта на охрану, в течение которого при срабатывании извещателей проходной зоны не формируется тревога (задержка на выход). Параметр предназначен для случаев, когда постановка на охрану выполняется с помощью устройства управления режимом охраны, установленного внутри объекта, а затем пользователь покидает объект. Параметр действует для ШС с атрибутом Задержка (см. [4.7.1\)](#page-40-1).
- *Задержка на снятие, сек:* проходящее с момента срабатывания извещателей проходной зоны, в течение которого не формируется тревога (задержка на вход). Параметр предназначен для случаев, когда снятие с охраны выполняется с помощью устройства управления режимом охраны, установленного внутри объекта, после того как пользователь вошел на объект. Параметр действует для ШС с атрибутом *Задержка* (см. <u>4.7.1</u>).
- *Автовзятие, сек:* время, проходящее с момента физического возвращения ШС в нормальное состояние после срабатывания, по завершении которого фиксируется его возвращение из состояния Тревога в состояние Норма (и, таким образом, становится возможным формирование нового извещения о срабатывании этого ШС). Параметр действует для ШС с атрибутом Автовзятие (см. [4.7.1\)](#page-40-1).
- Расписание: позволяет установить интервал времени, в течение которого раздел должен находиться на охране (возможно задать не только интервал времени, но и указать только начало периода или только его конец). Персоналу объекта может быть как предоставлена возможность управлять режимом охраны раздела вручную в период действия расписания, так и запрещены любые изменения режима охраны раздела (см. [рисунок](#page-38-1) 4.32).

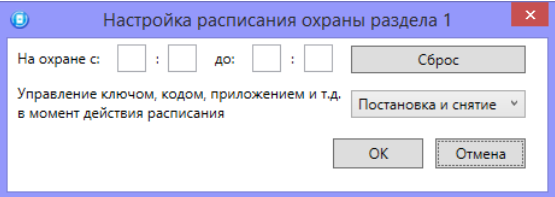

Рисунок 4.32 – Настройка расписания охраны раздела

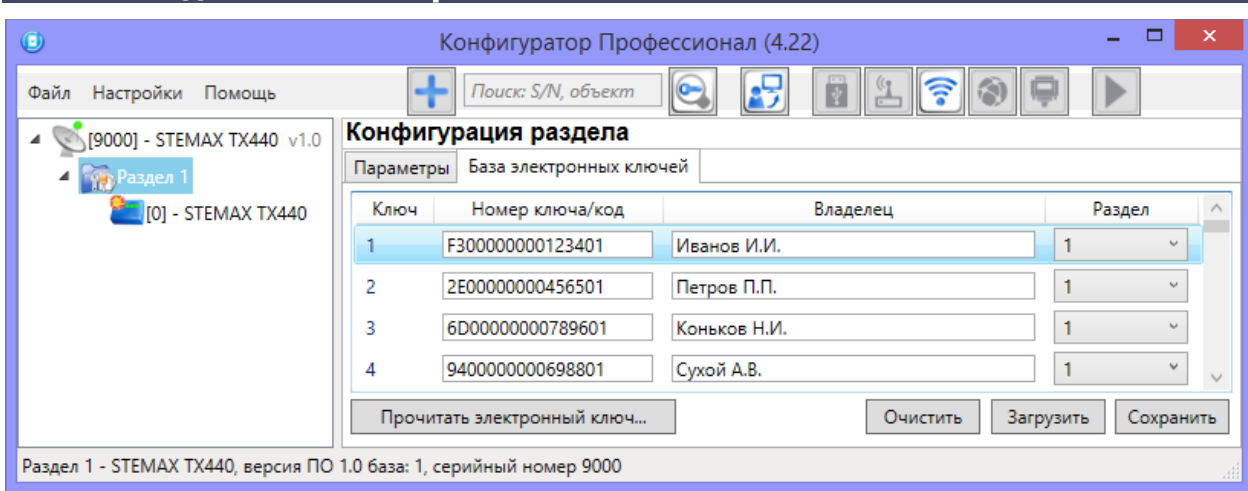

#### <span id="page-38-1"></span><span id="page-38-0"></span>**4.6.2 Вкладка База электронных ключей**

<span id="page-38-2"></span>Рисунок 4.33 — Вкладка База электронных ключей

На вкладке *База электронных ключей* (см. [рисунок](#page-38-2) 4.33) находится база электронных ключей и кодов, используемых для постановки на охрану и снятия с охраны собственного раздела контроллера.

База организована в виде таблицы с описанными ниже столбцами.

- Ключ: порядковый номер кода или ключа (от 1 до 100).
- Номер ключа/код: цифровой код или код электронного ключа.

Примечание — Для регистрации кода или электронного ключа необходимо, чтобы соответствующий способ постановки/снятия (Электронный ключ, Клавиатура Мираж-КД, STEMAX TM, STEMAX RFID) был предварительно выбран на вкладке Параметры в раскрывающемся списке Способ управления постановкой/снятием (см. [4.6.1\)](#page-36-1).

Если вы подключили разные устройства управления охраной к контроллеру и к СКП, то выберите способ Электронный ключ и для внесения ключей / кодов в базу выполните действия, описанные ниже для автоматического внесения кода. Все ключи/коды будут зарегистрированы в формате 16-значного электронного ключа. В этом случае если вы вручную введете более короткий цифровой код, то ввод не будет принят и появится сообщение об ошибке (см. [рисунок](#page-39-0) 4.34).

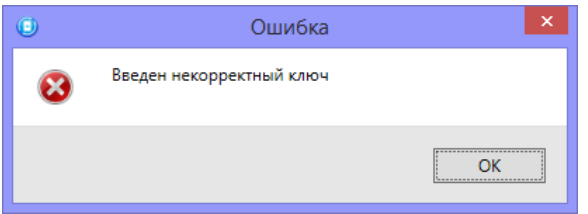

Рисунок 4.34 — Сообщение об ошибке

<span id="page-39-0"></span>Если вы выбрали в качестве способа постановки/снятия Клавиатуру Мираж-КД, то вы сможете ввести цифровые коды длиной от 4 до 12 символов непосредственно в поле Номер ключа/код для каждого кода.

• Владелец: имя или описание владельца кода или ключа.

Примечание — Текст, введенный в поле Владелец, не передается на сервер STEMAX в составе извещения.

• Раздел: раздел, для постановки на охрану и снятия с охраны которого будет использоваться ключ.

Для того чтобы создать базу, укажите имена пользователей в столбце Владелец и соответствующие цифровые коды или коды электронных ключей в столбце Номер ключа/код.

Для того чтобы **автоматически внести код** электронного ключа в базу, выполните следующие действия:

- 1) установите курсор мыши в необходимую ячейку столбца Номер ключа/код;
- 2) нажмите кнопку Прочитать электронный ключ;
- 3) поднесите электронный ключ к считывателю.

Для того чтобы сохранить базу в памяти контроллера, выполните запись конфигурации. Для того чтобы экспортировать базу в ТХТ-файл, нажмите кнопку Сохранить. Для того чтобы импортировать базу из ТХТ-файла, нажмите кнопку Загрузить. Для того чтобы удалить все введенные данные, нажмите кнопку Очистить.

#### <span id="page-40-0"></span>**4.7 Конфигурация ППК**

К группе параметров ППК относятся параметры ШС контроллера, выходов управления, контроля источников питания, тампера и др.

Для того чтобы перейти к группе параметров ППК, щелкните левой кнопкой мыши по соответствующей строке в дереве контроллеров. В результате в области параметров появятся вкладки Шлейфы, Источники питания, Выходы управления, Дополнительно и Монитор.

#### <span id="page-40-1"></span>**4.7.1 Вкладка Шлейфы**

На вкладке Шлейфы задаются параметры контроля входов ШС1 - ШС4 контроллера. Контроллер поддерживает подключение до четырех выходов реле ПЦН объектового оборудования сторонних производителей, а также подключение шлейфов охранной сигнализации.

ШС могут быть назначены типы Охранный, Вход Пожар, Вход Неисправность (см. [рисунок](#page-40-3) [4.35](#page-40-3)). Сведения о типах ШС приведены в таблице 4.2.

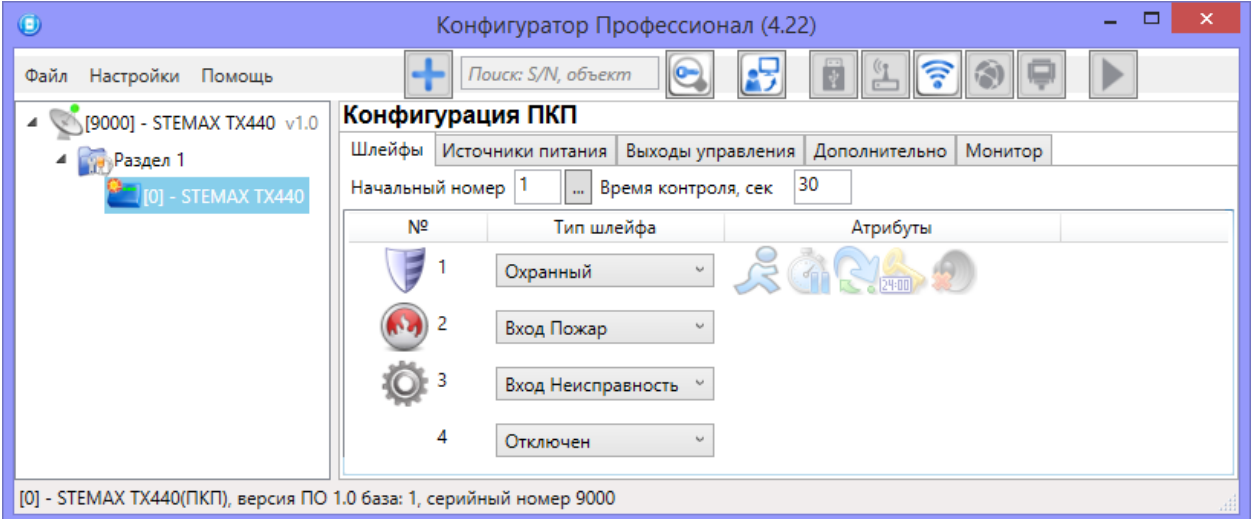

Рисунок 4.35 — Вкладка Шлейфы

<span id="page-40-3"></span>В верхней части вкладки *Шлейфы* задается *начальный номер* – номер первого из собственных ШС контроллера (остальные собственные ШС нумеруются последовательно в соответствии с начальным номером).

Основная часть вкладки организована в виде таблицы со следующими столбцами:

- $\bullet$   $N<sup>Q</sup>$ : номер ШС.
- Тип шлейфа: тип подключенного ШС (см. [таблица](#page-40-2) 4.2).

```
Таблица 4.2 — Типы ШС
```
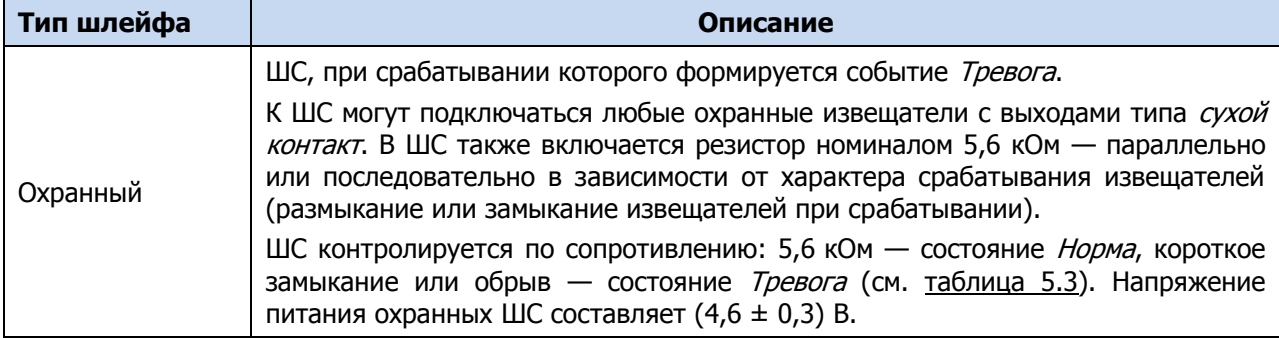

Таблица 4.2 — Типы ШС

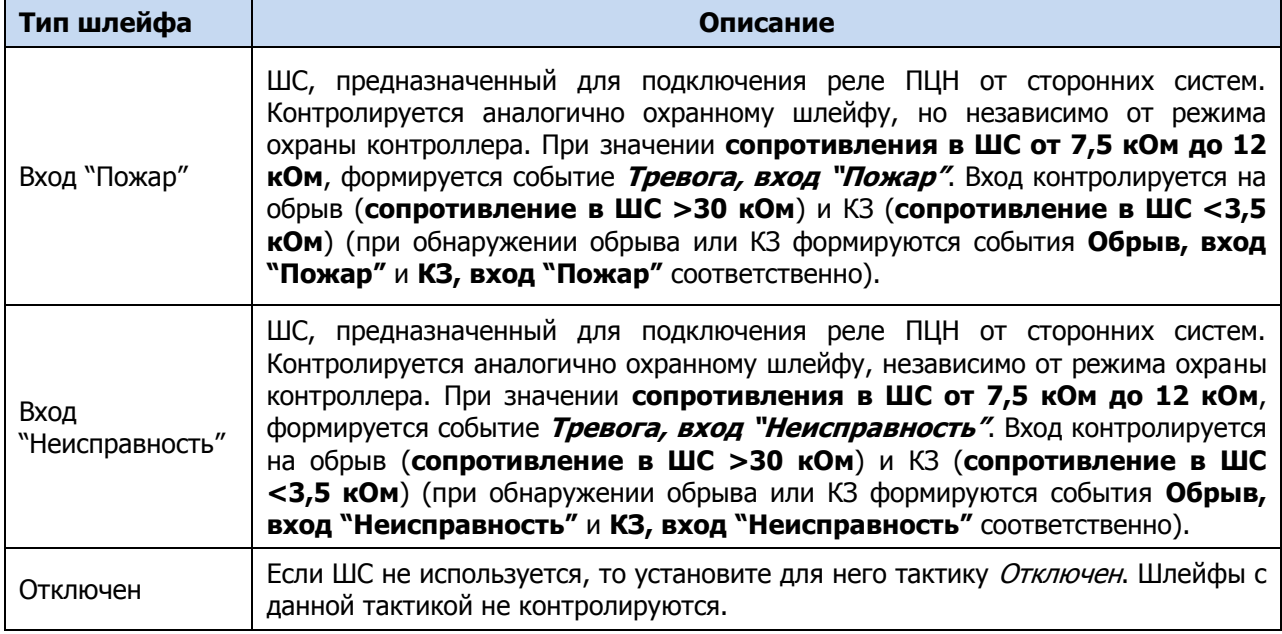

• Атрибуты: параметры использования подключенного охранного ШС (см. [таблица](#page-41-0) [4.3\)](#page-41-0).

Для того чтобы установить атрибут ШС, щелкните по соответствующему значку левой кнопкой мыши. Для того чтобы снять атрибут — щелкните по значку еще раз. Для того чтобы установить или снять атрибут сразу для всех ШС, нажмите и удерживайте клавишу Ctrl или Shift и щелкните по соответствующему значку левой кнопкой мыши.

<span id="page-41-0"></span>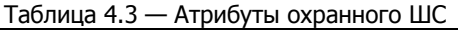

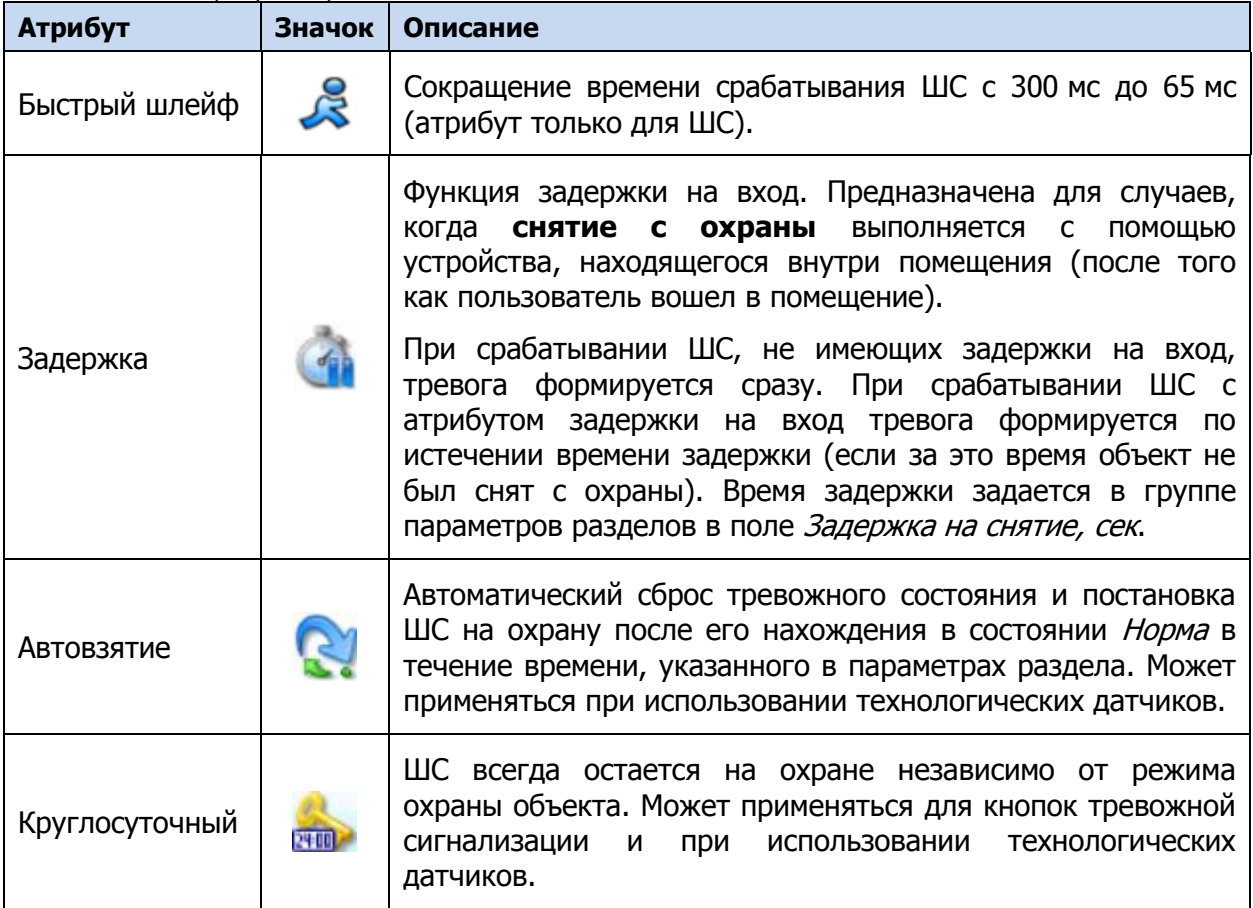

Таблица 4.3 — Атрибуты охранного ШС

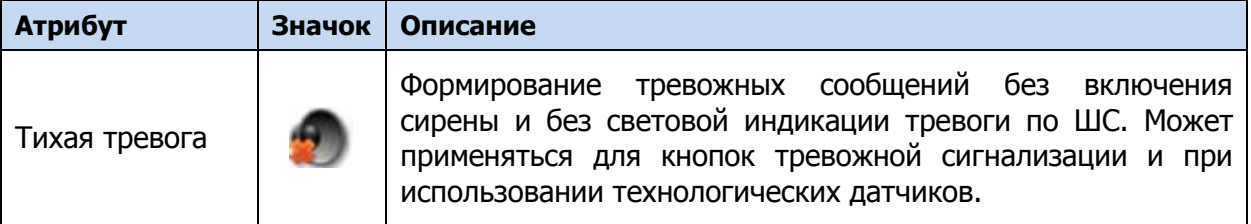

#### <span id="page-42-0"></span>**4.7.2 Вкладка Источники питания**

На вкладке Источники питания (см. [рисунок](#page-42-2) 4.36) задаются описанные ниже параметры контроля источников электропитания.

<span id="page-42-4"></span>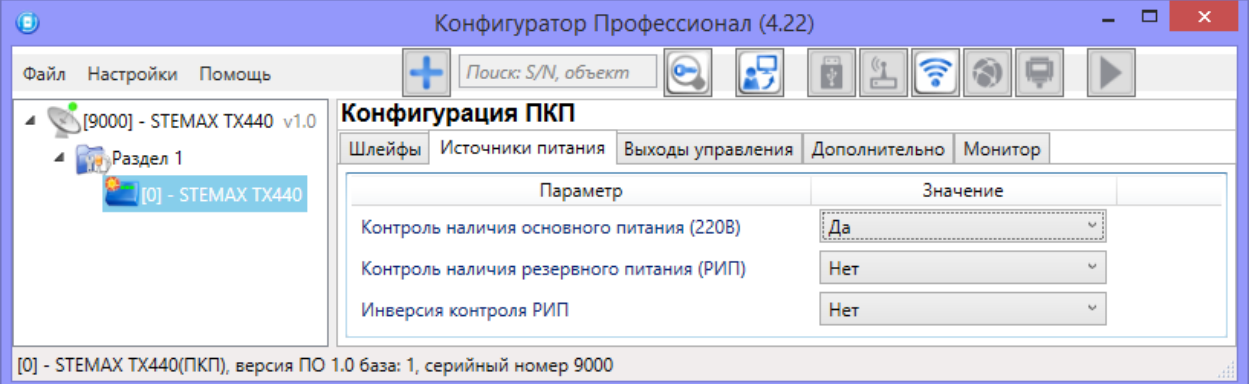

Рисунок 4.36 — Вкладка Источники питания

- <span id="page-42-2"></span> Контроль наличия основного питания (220 В) (Да / Нет): если выбрано Да, то при отсутствии основного питания контроллера (питания 12 В через вход +U1–) в течение 3 минут формируется событие Авария 220. При восстановлении внешнего питания на время более 3 минут формируется событие 220 В — норма.
- Контроль наличия резервного питания (РИП) (Да / Нет): если выбрано Да, то при отсутствии резервного источника питания (питания 12 В через вход +U2–) в течение 3 минут формируется событие РИП - авария. При восстановлении резервного питания на время более 3 минут формируется событие РИП - норма.
- Инверсия контроля РИП (Нет / Да): вариант без инверсии используется, если вход контроля РИП (C\_BP) по умолчанию замкнут на –12 В. Если вход контроля РИП по умолчанию разомкнут с –12 В, необходимо использовать инверсию (выбрать Да).

#### <span id="page-42-1"></span>**4.7.3 Вкладка Выходы управления**

На вкладке Выходы управления (см. [рисунок](#page-42-3) 4.37) задаются параметры выходов управления типа ОК. Вкладка организована в виде таблицы с описанными ниже столбцами.

| $\bullet$                                                           |                  |                                                                  |                   |  |   | Конфигуратор Профессионал (4.22)                                            |   |  |          | ō<br>$-$ | $\mathbf{x}$ |
|---------------------------------------------------------------------|------------------|------------------------------------------------------------------|-------------------|--|---|-----------------------------------------------------------------------------|---|--|----------|----------|--------------|
| Файл Настройки Помощь                                               |                  | $\Theta$<br>Поиск: S/N, объект                                   | 喝<br>Ë<br>1220    |  | ⊪ |                                                                             |   |  |          |          |              |
| $4$ (9000) - STEMAX TX440 $\sqrt{1.0}$                              | Конфигурация ПКП |                                                                  |                   |  |   |                                                                             |   |  |          |          |              |
| 4 Раздел 1                                                          |                  | Шлейфы Источники питания Выходы управления Дополнительно Монитор |                   |  |   |                                                                             |   |  |          |          |              |
| [0] - STEMAX TX440                                                  | Выход            | Тактика                                                          | Режим работы      |  |   | Инверсия Контроль обрыва Контроль КЗ Контроль во вкл. Перезапуск Непрерывно |   |  | Атрибуты |          |              |
|                                                                     | R                | Сирена                                                           | Постоянный<br>$"$ |  | ✔ | $\blacktriangledown$                                                        | с |  |          |          |              |
|                                                                     |                  | Режим охраны                                                     |                   |  | ✓ | $\blacktriangledown$                                                        | □ |  |          |          |              |
|                                                                     | Авария ЛС        | Авария линии связи                                               |                   |  |   |                                                                             |   |  |          |          |              |
|                                                                     |                  |                                                                  |                   |  |   |                                                                             |   |  |          |          |              |
| [0] - STEMAX TX440(ПКП), версия ПО 1.0 база: 1, серийный номер 9000 |                  |                                                                  |                   |  |   |                                                                             |   |  |          |          |              |

Рисунок 4.37 — Вкладка Выходы управления

- <span id="page-42-3"></span>• Выход: обозначение выхода на клемме внешних подключений контроллера:
	- o R выход управления типа ОК с назначенной тактикой Сирена (при настройке по умолчанию, описание тактики см. в приложении Б на стр. [60\)](#page-59-0).
	- o L выход управления типа ОК с назначенной тактикой Режим охраны (при настройке по умолчанию, описание тактики см. в приложении Б на стр. [60\)](#page-59-0).
- o Авария ЛС гальванически изолированный релейный выход. По умолчанию релейному выходу назначена тактика Авария линии связи (описание тактики см. в приложении Б на стр. [60\)](#page-59-0).
- *Тактика:* выбор обшей тактики использования выхода. От этого выбора зависит набор дополнительных настроек условий и характера активации выхода (список тактик и их описание приведены в приложении Б на стр. [60\)](#page-59-0).
- Режим работы: настройка характера активации выхода**[\\*](#page-44-1)**.
	- o Постоянный: постоянная подача напряжения на активированный выход.
	- o Импульсный: импульсная подача напряжения на активированный выход.
- Контроль обрыва: если этот флажок установлен, осуществляется контроль выхода управления в выключенном состоянии на предмет обрыва с формированием соответствующих событий. Формирование извещения об обрыве будет выполнено при значении сопротивления линии, подключенной к выходу управления, более 20000 Ом.
- Контроль КЗ: если этот флажок установлен, осуществляется контроль выхода управления в выключенном состоянии на предмет короткого замыкания (КЗ) с формированием соответствующих событий. Формирование извещения о КЗ будет выполнено при значении сопротивления линии, подключенной к выходу управления, менее 800 Ом.
- Контроль во вкл: если этот флажок установлен, то осуществляется контроль выхода управления во включенном состоянии на предмет короткого замыкания (КЗ) и или обрыва (в зависимости от того, установлены ли флажки Контроль обрыва и / или Контроль КЗ) с формированием соответствующих событий.

Максимальный ток нагрузки выходов без контроля обрыва и КЗ составляет 0,5 А, с контролем обрыва и КЗ — 0,1 А.

При использовании функций контроля выходов управления на КЗ и обрыв необходимо соединить каждый неиспользуемый выход с выходом +12 В цепью, в которую включен резистор номиналом 5,6 кОм, либо отключить контроль сопротивления неиспользуемых выходов в программе *STEMAX Конфигуратор*. При использовании функции контроля на обрыв рекомендуется также соединять соответствующий выход управления с выходом +12 В цепью, в которую включен резистор номиналом 5,6 кОм, если сопротивление нагрузки более 30—40 кОм.

При параллельном подключении нескольких устройств светового оповещения к выходу управления с активной функцией контроля выхода во включенном состоянии на КЗ и обрыв необходимо подключить резистор номиналом 5,6 кОм к наиболее удаленному от выхода устройству светового оповещения.

- Инверсия: если этот флажок не установлен, то выход деактивирован при значении «счетчика тревог» = 0 и активируется при значении «счетчика тревог» ≥ 1. Если флажок установлен, то выход активирован при значении «счетчика тревог» = 0 и деактивируется при значении «счетчика тревог»  $\geq 1$ . Дополнительные сведения о «счетчике тревог» см. в приложении Б на стр. [60.](#page-59-0)
- Перезапуск: если флажок установлен, то тактика использования выхода будет перезапускаться при каждом событии активации.
- Непрерывно: если флажок установлен, то выполнение тактики использования выхода не будет прерываться при любом событии деактивации.
- Атрибуты: выбор условий активации для тактик Сирена и Технологическая (см. приложение Б на стр. [60\)](#page-59-0) Могут быть выбраны все атрибуты или их произвольная комбинация.

Каждому из выходов может быть назначена любая из тактик. Если одному или нескольким выходам назначена тактика Удаленное управление (то есть возможность ручного дистанционного управления), то в дереве устройств появляется строка Группа

управления, при выделении которой в области параметров отображаются параметры и элементы управления (см. [4.8\)](#page-45-1).

<span id="page-44-1"></span>\*При выборе тактик Сирена, Неисправность, Технологическая, Пользовательская доступна детальная настройка режима работы выхода. Для того чтобы настроить режим работы выхода, нажмите кнопку  $\Box$ , которая появляется в правой части столбца *Режим* работы. В результате откроется окно *Настройка режима работы выхода X* (где X — имя выхода), см. [рисунок](#page-44-2) 4.38, в котором задаются перечисленные ниже параметры.

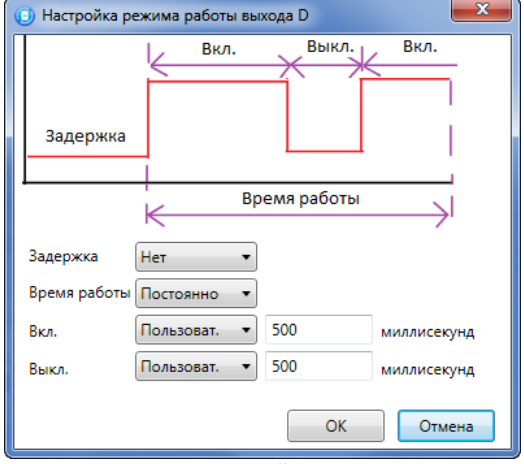

Рисунок 4.38 — Окно Настройка режима работы выхода

- <span id="page-44-2"></span>• Задержка: задержка между формированием события и активацией выхода.
- Время работы: время, на которое будет активирован выход.
- *Вкл.:* время подачи напряжения на выход (для импульсного режима работы). Время может быть выбрано из списка или (при выборе значения Пользоват.) задано вручную в поле слева в миллисекундах.
- Выкл.: время без подачи напряжения на выход (для импульсного режима работы). Время может быть выбрано из списка или (при выборе значения *Пользоват.*) задано вручную в поле слева в миллисекундах.

В верхней части окна приведен пример графика работы, поясняющий принципы настройки.

#### <span id="page-44-0"></span>**4.7.4 Вкладка Дополнительно**

На вкладке Дополнительно (см. [рисунок](#page-44-3) 4.39) задаются описанные ниже параметры.

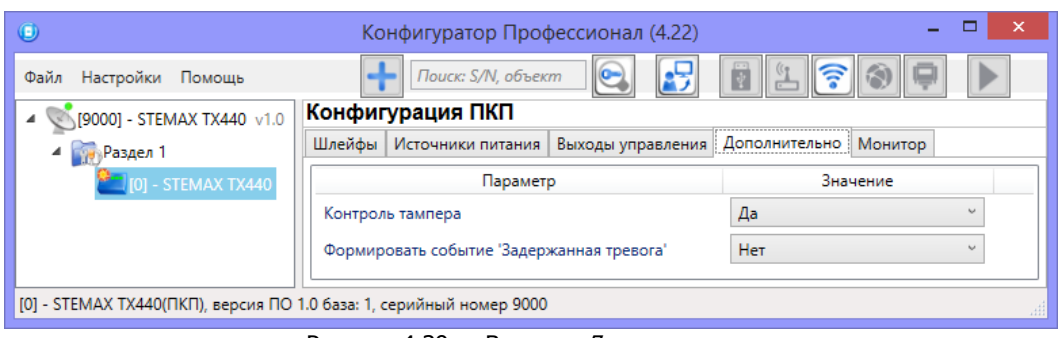

Рисунок 4.39 — Вкладка Дополнительно

- <span id="page-44-3"></span>• Контроль тампера (Да/Нет): если выбрано значение Да, то при изменении состояния датчика вскрытия корпуса контроллера (тампера) будут формироваться события Тампер — норма (корпус закрыт) и Тампер — авария (корпус открыт).
- Формировать событие «Задержанная тревога» (Да/Нет): если выбрано значение Да, то при использовании алгоритма задержки на вход в момент срабатывания ШС будет формироваться событие Задержанная тревога.

#### <span id="page-45-0"></span>**4.7.5 Вкладка Монитор**

Вкладка Монитор конфигурации ППК контроллера аналогична вкладке Монитор группы параметров ПОО (см. [4.5.8](#page-35-0)) за исключением того, что здесь не отображается состояние сетей передачи извещений.

#### <span id="page-45-1"></span>**4.8 Группа управления**

На этой вкладке находятся элементы, предназначенные для ручного дистанционного управления выходами типа ОК, которым назначена тактика Удаленное управление. Группа управления становится доступна, если в группе параметров ПКП на вкладке Выходы управления для одного или более выходов назначена тактика Удаленное управление (см. [4.7.3\)](#page-42-1).

Для того чтобы отобразить элементы управления, выделите строку Группа управления в дереве устройств, щелкнув по ней левой кнопкой мыши. В результате будет отображена вкладка *Параметры* (см. [рисунок](#page-45-3) 4.40), которая организована в виде таблицы с описанными ниже столбцами.

| $\bullet$                                     | Конфигуратор Профессионал (4.22)                  |                                   |             | □<br>$\boldsymbol{\mathsf{x}}$<br>- |  |
|-----------------------------------------------|---------------------------------------------------|-----------------------------------|-------------|-------------------------------------|--|
| Настройки Помощь<br>Файл                      | ĿS<br>$\circ$<br>Поиск: S/N, объект               | F<br>$\ \widehat{\bm{\cdot}}\ $ . |             |                                     |  |
| [9000] - STEMAX TX440 v1.0<br>◢               | Конфигурация группы управления                    |                                   |             |                                     |  |
| <b>Вай Группа управления</b>                  | Параметры                                         |                                   |             |                                     |  |
| 4 Раздел 1                                    | Устройство                                        | Выход                             | Индекс      | Управление выходом                  |  |
| $\blacksquare$ [0] - STEMAX TX440             | [0] - STEMAX TX440(ΠΚΠ)<br>Раздел 1               | R                                 | $\sim$      | Вкл.<br>Выкл.<br>Импульс            |  |
|                                               | $[0]$ - STEMAX TX440( $\Pi$ K $\Pi$ )<br>Раздел 1 | D                                 | $\backsim$  | Вкл.<br>Выкл.<br>Импульс            |  |
|                                               | [0] - STEMAX TX440(ΠΚΠ)<br>Раздел 1               |                                   | 3<br>$\sim$ | Вкл.<br>Выкл.<br>Импульс            |  |
| [9000] - STEMAX TX440, группа управления<br>曲 |                                                   |                                   |             |                                     |  |

Рисунок 4.40 — Параметры и элементы дистанционного управления

- <span id="page-45-3"></span>• Устройство: устройство, которому принадлежит выход, и раздел, к которому он относится.
- *Выход*: обозначение выхода на клемме внешних подключений контроллера.
- Индекс: глобальный индекс (номер) выхода управления. Должен соответствовать указанному в программном обеспечении станции мониторинга.

Примечание — По умолчанию индексы присваиваются в порядке возрастания. В раскрывающемся списке отображаются только незанятые индексы. Для того чтобы освободить индекс, уже занятый для одного из выходов, выберите для этого выхода значение Не задан или любой другой свободный индекс.

• Управление выходом: при нажатии кнопок Вкл. и Выкл. подключенное к выходу устройство включится и отключится (соответственно). При нажатии кнопки Импульс устройство включится на 1 секунду.

#### <span id="page-45-2"></span>**4.9 Функции, доступные в контекстном меню контроллера**

Для того чтобы отобразить контекстное меню контроллера (см. [рисунок](#page-46-2) 4.41), щелкните правой кнопкой мыши по его строке в дереве устройств.

Набор функций, отображаемый в меню, зависит от типа устройства и от того, по строке какой группы параметров (ПОО/разделов/ППК) был выполнен щелчок правой кнопкой мыши. Для каждой группы параметров отображается соответствующий набор функций. Ниже рассматривается набор функций, отображаемый при щелчке правой кнопкой мыши по строке группы параметров ПОО контроллера (кроме функций добавления устройств, которые позволяют добавить другие контроллеры в программу Конфигуратор).

#### Контроллер STEMAX TX440 АГНС.425644.045 РЭ

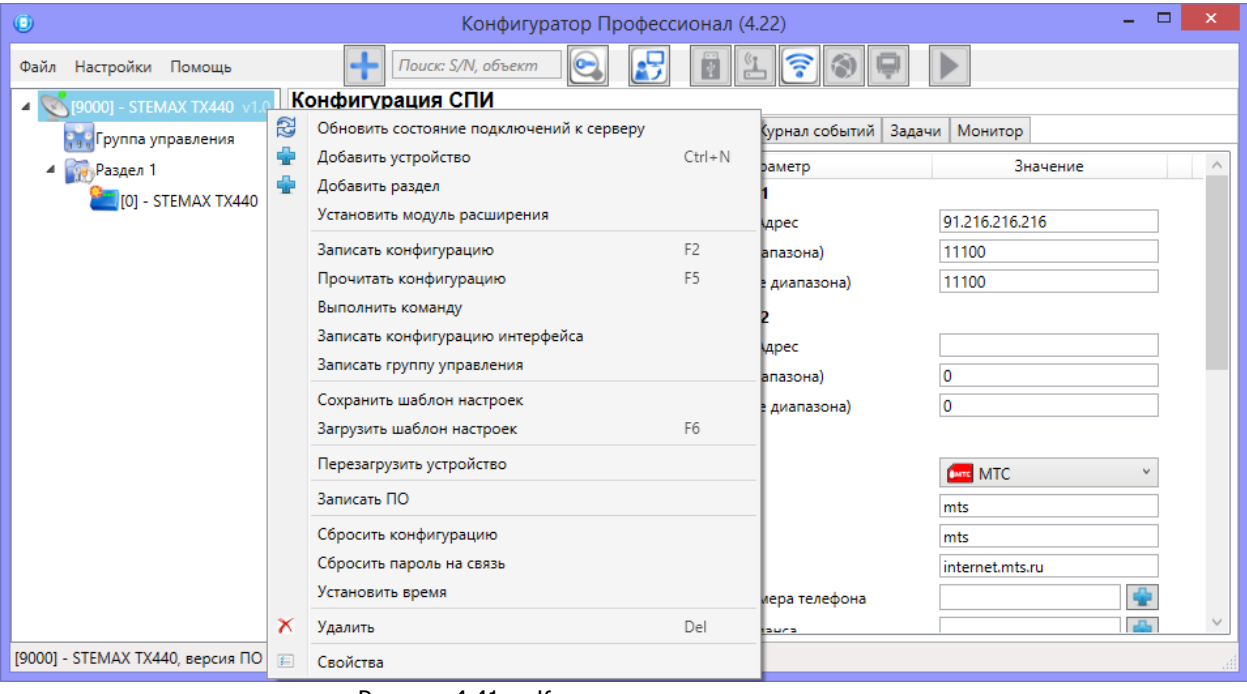

Рисунок 4.41 — Контекстное меню контроллера

#### <span id="page-46-2"></span><span id="page-46-0"></span>**4.9.1 Обновление состояний подключения к серверу**

Функция обновления состояния подключения контроллера к серверу отображается в меню только, если соединение между контроллером и программой STEMAX Конфигуратор установлено через TCP/IP сервера STEMAX (см. [4.4.3\)](#page-22-0).

Для уменьшения нагрузки на канал связи убрано автоматическое обновление статусов

подключения контроллеров к серверу ( — подключение установлено, подключение отсутствует). Статус подключения определяется однократно при подключении программы к серверу, а далее он может быть обновлен только через контекстное меню.

#### <span id="page-46-1"></span>**4.9.2 Запись и чтение конфигурации**

- Записать конфигурацию: запись в контроллер параметров, указанных в программе.
- *Прочитать конфигурацию:* загрузка в программу параметров, установленных в контроллере.
- Выполнить команду: открытие окна Выполнить команду (см. [рисунок](#page-46-3) 4.42), с помощью которого могут быть записаны или считаны отдельные группы параметров (актуально при медленной скорости передачи данных или тарификации по объему передачи данных).

| $\bigcirc$<br>Выполнить команду                                                                                                    | $\times$<br>$\bigcirc$<br>Выполнить команду                                                                                                    |
|----------------------------------------------------------------------------------------------------|----------------------------------------------------------------------------------------------------|
| Запись 'Конфигурация канала TCP/IP-GPRS'<br>Чтение 'Конфигурация канала TCP/IP-GPRS'<br>Запись 'Конфигурация канала TCP/IP-GPRS 2'<br>Чтение 'Конфигурация канала TCP/IP-GPRS 2'<br>Запись 'Конфигурация DNS'<br>Чтение 'Конфигурация DNS'<br>Запись 'Конфигурация DNS канала 2'<br>Чтение 'Конфигурация DNS канала 2'<br>Запись 'Конфигурация канала SMS'<br>Чтение 'Конфигурация канала SMS'<br>Запись 'Конфигурация канала VOICE'<br>Чтение 'Конфигурация канала VOICE'<br>Запись 'Конфигурация СПИ - Дополнительно'<br>Чтение 'Конфигурация СПИ - Дополнительно' | Запись 'Конфигурация шлейфов'<br>Чтение 'Конфигурация шлейфов'<br>Запись 'Конфигурация интерфейса интеграции и датчиков'<br>Чтение 'Конфигурация интерфейса интеграции и датчиков'<br>Запись 'Конфигурация источников питания'<br>Чтение 'Конфигурация источников питания'<br>Запись 'Конфигурация выходов'<br>Чтение 'Конфигурация выходов'<br>Запись 'Конфигурация тампера'<br>Чтение 'Конфигурация тампера'<br>Запись 'Конфигурация пораздельной постановки/снятия'<br>Чтение 'Конфигурация пораздельной постановки/снятия' |
| Для выделения группы нажмите и удерживайте клавишу Shift или Ctrl.<br>OK<br>Отменить все<br>Отмена                                                                                                    | Для выделения группы нажмите и удерживайте клавишу Shift или Ctrl.<br><b>OK</b><br>Отмена<br>Отменить все                                                                                                    |
|                                                                                                    |                                                                                                    |

<span id="page-46-3"></span>Рисунок 4.42 — Окно Выполнить команду (а — конфигурация ПОО, 6 — конфигурация ППК)

Примечание — Для исполнения команды установите в окне соответствующий флажок и нажмите кнопку ОК. Для выбора «одним щелчком» всех команд на запись или чтение нажмите и удерживайте клавишу Shift или Ctrl и установите любой из флажков этого типа. Для того чтобы убрать все флажки, нажмите кнопку Отменить все.

- Записать конфигурацию интерфейса: запись в контроллер параметры интерфейса RS-485, указанные в программе (не применимо для контроллера STEMAX TX440).
- Записать группу управления: запись в контроллер группу параметров выходов управления, указанных в программе.

#### <span id="page-47-0"></span>**4.9.3 Сохранение и загрузка шаблонов настроек**

 Сохранить шаблон настроек: открытие окна Сохранить шаблон СПИ (см. [рисунок](#page-47-2) [4.43](#page-47-2)), с помощью которого может быть сохранена конфигурация ПОО контроллера в составе СПИ в качестве шаблона.

#### Примечания

1 Для того чтобы сохранить шаблон настроек раздела или ППК, щелкните правой кнопкой мыши по соответствующей строке в дереве устройств и в появившемся меню выберите Сохранить шаблон настроек.

2 Для того чтобы ввести имя шаблона, нажмите кнопку  $\pm$ , введите имя в открывшемся окне и нажмите кнопку ОК. Для того чтобы удалить один из сохраненных шаблонов, выберите его в списке и нажмите кнопку  $\Box$ .

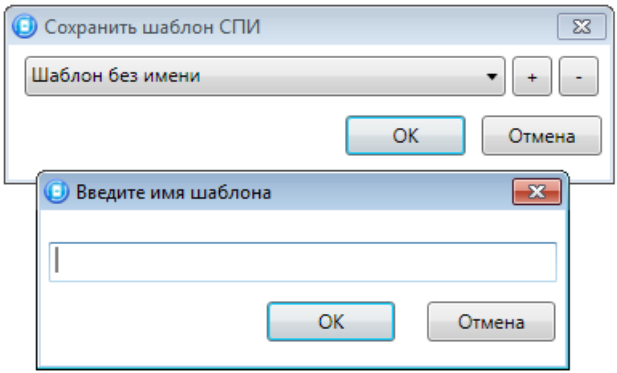

Рисунок 4.43 — Сохранение шаблона

<span id="page-47-2"></span>• Загрузить шаблон настроек: открытие окна Загрузить шаблон СПИ (см. [рисунок](#page-47-3) [4.44](#page-47-3)), с помощью которого может быть сконфигурирован контроллер по предварительно созданному шаблону. Для того чтобы применить шаблон, выберите его в списке и нажмите кнопку ОК. Для того чтобы удалить один из сохраненных шаблонов, выберите его в списке и нажмите кнопку ........

Примечание — Для того чтобы загрузить шаблон настроек раздела или ППК, щелкните правой кнопкой мыши по соответствующей строке в дереве устройств и в появившемся меню выберите Загрузить шаблон настроек.

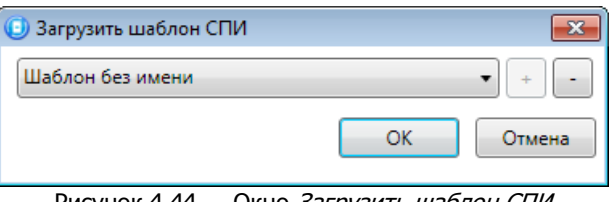

#### Рисунок 4.44 — Окно Загрузить шаблон СПИ

#### <span id="page-47-3"></span><span id="page-47-1"></span>**4.9.4 Рестарт контроллера**

• Перезагрузить устройство: рестарт (перезапуск) контроллера. (Для выполнения команды необходимо подключение к контроллеру по каналу через TCP/IP сервера, по Ethernet или через USB, см. [4.4\)](#page-20-0).

#### <span id="page-48-0"></span>**4.9.5 Запись встроенного ПО**

• Записать ПО: запись в контроллер встроенного программного обеспечения (см. [6.2\)](#page-55-2).

#### <span id="page-48-1"></span>**4.9.6 Сброс конфигурации и пароля на связь**

- Сбросить конфигурацию: удаление пользовательских параметров контроллера и восстановление заводских настроек.
- *Сбросить пароль на связь:* восстановление пароля на связь (см. [4.9.8\)](#page-48-3), используемого по умолчанию (11111). При выполнении этой команды **сбрасывается конфигурация** контроллера.

Примечание — Функция Сбросить пароль на связь доступна только при USB-подключении к контроллеру.

#### <span id="page-48-2"></span>**4.9.7 Установка времени**

Установить время: синхронизация времени контроллера с ПК, на котором запущена программа STEMAX Конфигуратор. Для выполнения команды необходимо локальное подключение к контроллеру по интерфейсу USB или дистанционное подключение по каналу Ethernet (см. 4.2).

Примечание — Не рекомендуется использовать функцию Установить время, если контроллер подключен к серверу STEMAX, т.к. время контроллера будет автоматически синхронизироваться со временем сервера STEMAX.

#### <span id="page-48-3"></span>**4.9.8 Заполнение имени объекта и пароля на связь**

При выборе в контекстном меню контроллера пункта Свойства будет открыто окно, в котором могут быть заданы имя объекта, пароль на связь и альтернативный серийный номер (см. [рисунок](#page-48-4) 4.45). Задав необходимые параметры, нажмите кнопку ОК.

- Имя объекта: информация, которая может использоваться для идентификации объекта.
- Номер телефона дозвона по DATA-каналу: параметр не применим для контроллера STEMAX TX440.
- Пароль на связь: пароль, необходимый для подключения контроллера к серверу STEMAX. Пароль на связь, записанный в конфигурацию контроллера, должен совпадать с паролем, внесенным в карточку объектового устройства в ПО STEMAX.

Примечание — Не рекомендуется изменять пароль на связь при первоначальном ознакомлении с контроллером.

<span id="page-48-4"></span>• *Альтернативный номер:* назначение контроллеру нового серийного номера. Для того чтобы назначить номер, введите его в поле и нажмите кнопку Записать. Для того чтобы восстановить исходный серийный номер, нажмите кнопку Восстановить.

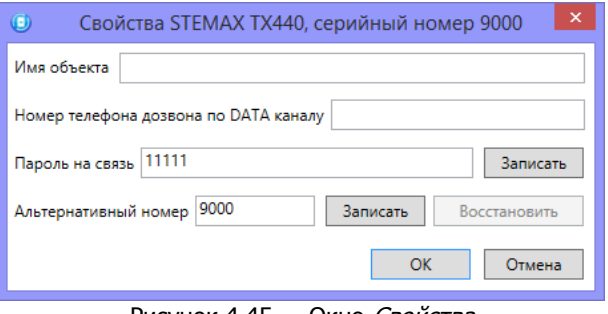

Рисунок 4.45 — Окно Свойства

#### <span id="page-49-0"></span>**4.10 Обновление программы STEMAX Конфигуратор**

Для того чтобы выполнить обновление, загрузите со страницы <http://nppstels.ru/support/konf/> новую версию программы и установите ее.

Установка выполняется так же, как описано в предыдущем разделе, но при обновлении USB-драйвер и пакет библиотек .NET Framework могут быть не установлены (так как они уже были установлены ранее).

**Для того чтобы при обновлении сохранить конфигурацию устройств**, созданную в ранее использовавшейся версии программы, перенесите подпапки **devices** (информация об устройствах) и **templates** (сохраненные шаблоны) из папки прежней версии в папку с новой версией программы. Для этого перед установкой скопируйте эти подпапки в любую другую папку, а после установки скопируйте их в папку с новой версией программы.

#### <span id="page-49-1"></span>**5 ИСПОЛЬЗОВАНИЕ КОНТРОЛЛЕРА ПО НАЗНАЧЕНИЮ**

#### <span id="page-49-2"></span>**5.1 Рекомендации по монтажу контроллера**

При выборе места монтажа контроллера рекомендуется руководствоваться следующими критериями:

- ограниченный доступ посторонних лиц;
- максимально возможное расстояние от входных дверей и окон;
- устойчивый прием сигнала сотовой сети;
- возможность проводного подключения к сети Ethernet.

#### <span id="page-49-3"></span>**5.2 Инициализация контроллера**

При включении питания или после рестарта контроллер переходит в режим функционального контроля: выполняется проверка основных функциональных блоков и сетей сотовой связи, автоматическая корректировка алгоритма оповещения в зависимости от доступности каналов связи. По завершении функционального контроля контроллер переходит в основной рабочий режим в том состоянии (на охране или снят с охраны), в котором он находился в момент отключения питания или рестарта.

Время готовности контроллера к работе не превышает двух минут.

#### <span id="page-49-4"></span>**5.3 Внешний вид контроллера**

Корпус контроллера (см. [рисунок](#page-49-5) 5.1) выполнен из пластика, состоит из основания и крышки с панелью индикации. Класс защиты IP30. Габаритные размеры составляют 210  $\times$  $118 \times 44$  мм.

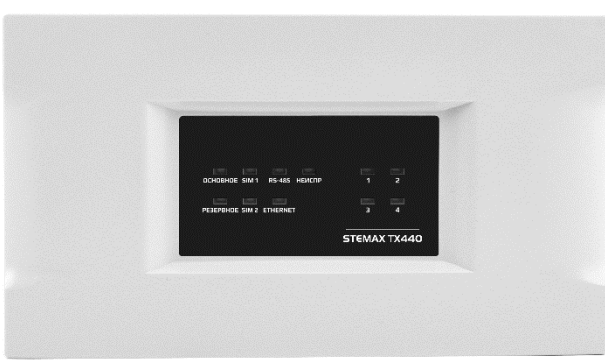

Рисунок 5.1 — Внешний вид контроллера

<span id="page-49-5"></span>Основание и крышка контроллера соединяются с помощью защелки. На основании контроллера закреплена плата контроллера. Предусмотрена возможность крепления контроллера на DIN-рейку. Модульная конструкция предусматривает подключение проводов на переходную клеммную панель.

#### <span id="page-50-2"></span><span id="page-50-0"></span>**5.4 Индикация**

Панель индикации контроллера представлена на иллюстрации (см. [рисунок](#page-50-1) 5.2).

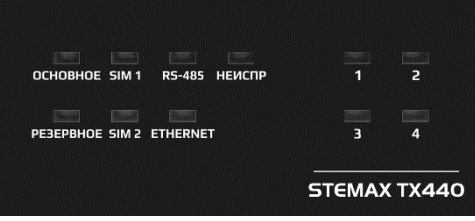

Рисунок 5.2 — Панель индикации контроллера

<span id="page-50-1"></span>В таблице 5.1 представлены сведения о назначении и состояниях индикаторов, расположенных на панели индикации.

Наименование индикатора Описание Индикация Описание состояний **ОСНОВНОЕ ОСНОВНОЕ** от сети 230 В зеленый непрерывно Питание от основного источника в норме желтый непрерывно Питание от основного источника отсутствует не светится Питание от основного и резервного источников отсутствует **РЕЗЕРВНОЕ** Резервное питание от БИРП зеленый непрерывно Питание от резервного источника в норме желтый непрерывно Питание от резервного источника отсутствует не светится Питание от основного и резервного источников отсутствует **SIM1** и **SIM2** Работа модема с SIM-картой основной "SIM1" или резервной "SIM2" сетью и наличие установленного TCP/IP соединения желтый непрерывно Невозможно зарегистрироваться в сети или SIM-карта не найдена  $\overline{\text{wentmi}}$  мигает (0,5 Гц) Поиск сети/ регистрация в сети прошла успешно желтый мигает 2 раза  $(2,5 \Gamma$ ц) через 4 с Установка соединения по протоколу PPP зеленый мигает 2 раза (2,5 Гц) через 4 с Установлено соединение по протоколу PPP зеленый Mигает<br>(1 Гц) Работа по каналу VOICE не светится Сеть в данный момент не используется **RS-485** Состояние интерфейса RS-485 зеленый непрерывно Связь по интерфейсу RS-485 в норме желтый **Нарушение связи с устройствами** по

Таблица 5.1 – Световая индикация контроллера

#### Таблица 5.1 – Световая индикация контроллера

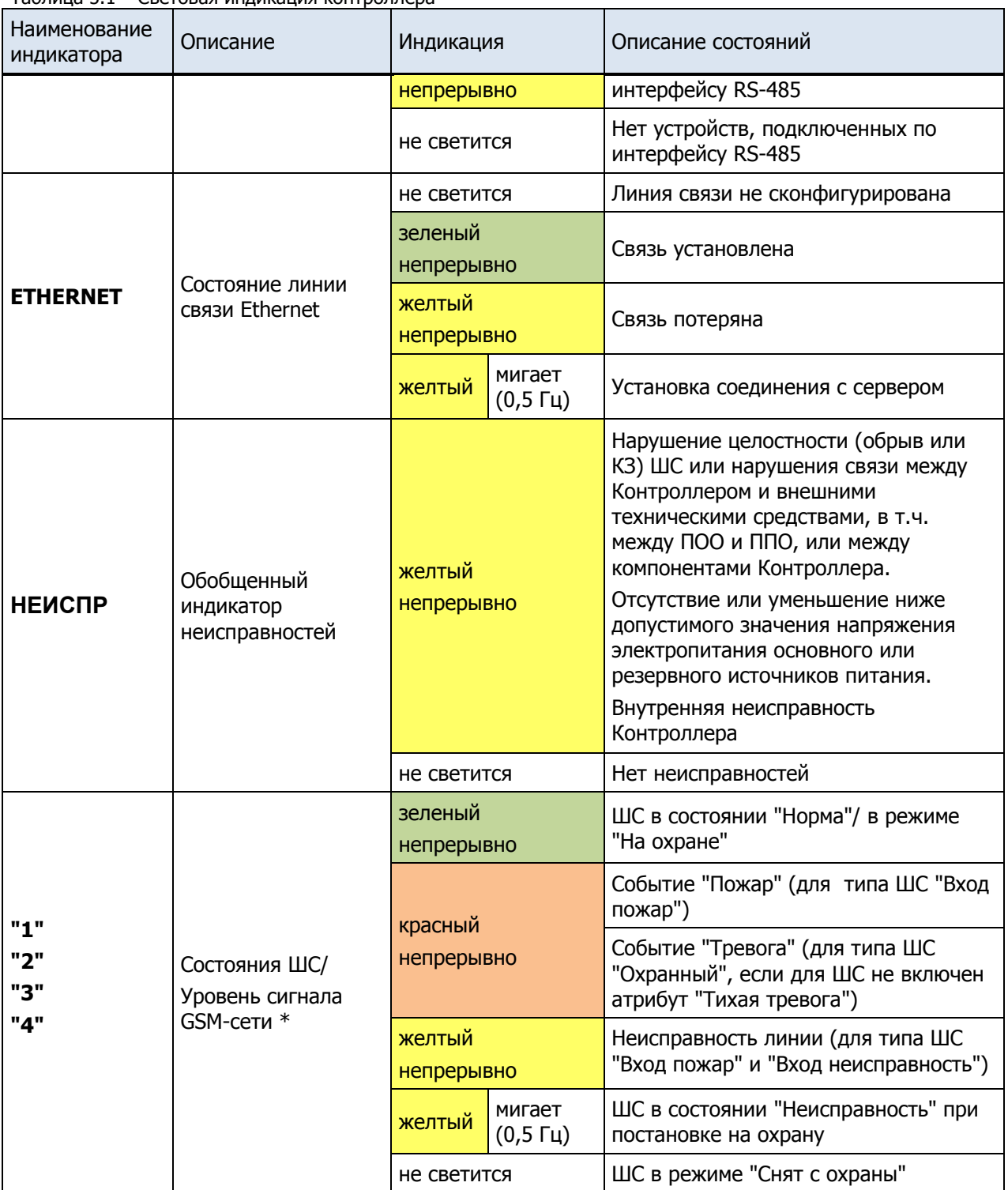

\* Помимо основного назначения, индикаторы ШС должны использоваться для отображения уровня сигнала сети сотовой связи. Уровень сигнала доступных сетей сотовой связи должен отображаться в течение четырех секунд при включении питания или рестарте Контроллера. Также уровень сигнала текущей сети контроллера должен отображаться, при двойном нажатии на датчик вскрытия корпуса (тампер). Для выхода из режима отображения уровня сигнала необходимо повторно дважды нажать на тампер. Уровень сигнала должен отображаться миганием индикаторов ШС:

"1" – плохой уровень;

"1", "2" – отличный уровень.

Для звуковой индикации используется встроенный зуммер. Сведения о звуковой индикации, реализуемой с помощью встроенного зуммера, приведены в таблице 5.2.

Таблица 5.2 — Звуковая индикация контроллера

| Событие / действие                            | Индикация                                                   |
|-----------------------------------------------|-------------------------------------------------------------|
| Постановка раздела на охрану                  | 1 короткий звуковой сигнал                                  |
| Снятие раздела с охраны                       | 1 длинный звуковой сигнал                                   |
| Задержка на выход                             | 1 короткий звуковой сигнал повторяется 1 раз в<br>2 секунды |
| Постановка на охрану с неисправным<br>шлейфом | 1 короткий звуковой сигнал повторяется 1 раз в<br>2 секунды |
| Тревога                                       | Звуковой сигнал звучит непрерывно                           |

Для светозвукового оповещения также могут использоваться устройства, подключаемые к выходам типа ОК, которым могут быть назначены различные тактики.

Примечание — Подробные сведения о схеме индикации, осуществляемой с помощью индикаторов на плате контроллера, приведены в [5.4](#page-50-0) и об индикации с помощью дополнительных устройств – в приложении В (стр. [60\)](#page-59-1).

#### <span id="page-52-0"></span>**5.5 Постановка контроллера на охрану**

#### <span id="page-52-1"></span>**5.5.1 Стандартная постановка на охрану**

Постановка контроллера на охрану может выполняться с помощью:

- кодовой панели Мираж-КД-04;
- электронных ключей Touch Memory и соответствующего считывателя;
- электронных ключей Touch Memory и считывателя с индикацией состояния ШС STEMAX TM;
- скрытого выключателя или кнопки.

#### <span id="page-52-2"></span>**5.5.2 Постановка на охрану с квитированием на лампу Режим**

При постановке контроллера на охрану с использованием функции Квитирование на лампу Режим индикатор Режим быстро мигает до получения квитанции от сервера станции мониторинга о доставке соответствующего извещения. После получения квитанции индикатор горит непрерывно.

Примечание — В качестве индикатора Режим выступает устройство, подключенное к выходу типа ОК с назначенной тактикой Лампа «Режим».

Сведения о включении функции *Квитирование на лампу* «*Режим»* приведены в [4.6.](#page-36-0)

#### <span id="page-52-3"></span>**5.5.3 Постановка на охрану при неисправном ШС**

При неисправности одного или нескольких ШС контроллер на охрану не ставится. Необходимо определить и устранить причину неисправности и затем повторить процедуру постановки на охрану.

Если оперативно устранить повреждение ШС не удается, может быть выполнены постановка контроллера на охрану с исключением неисправного ШС. Постановка с исключением неисправного ШС выполняется автоматчики после заданного числа попыток включения охраны (по умолчанию 3 попытки, сведения об изменении этого параметра приведены в [4.6\)](#page-36-0).

При этом выполняется тревожное оповещение о неисправности ШС в соответствии с установленным алгоритмом, а исправные шлейфы продолжают контролироваться.

#### <span id="page-53-0"></span>**5.6 Работа контроллера в режиме На охране**

В режиме На охране осуществляется непрерывный контроль состояния проводных ШС. Тревожные события отображаются красным миганием индикатора Режим. Сброс тревожного состояния контроллера выполняется при снятии его с охраны или при получении команды Перевзять с сервера STEMAX.

Примечание — В качестве индикатора Режим выступает устройство, подключенное к выходу типа ОК с назначенной тактикой Лампа «Режим».

Шлейфы с атрибутом Автовзятие автоматически возвращаются в состояние Норма при фиксации на них нормального сопротивления в течение указанного времени (по умолчанию четыре минуты). Сведения о настройке времени автовзятия приведены в [4.6.](#page-36-0)

Контроллер осуществляет постоянный контроль сопротивления ШС. Номинальное сопротивление охранного ШС в состоянии Норма составляет 5,6 кОм. Любое изменение величины сопротивления, вызванное срабатыванием извещателей или механическим повреждением ШС, превышающее заданные пределы (см. [таблица](#page-53-1) 5.3), приводит к формированию извещения.

При срабатывании охранного шлейфа без атрибута Круглосуточный формируется тревожное событие Тревога, если раздел находится в режиме На охране. Если срабатывание шлейфа произошло, когда раздел находится в режиме Снят с охраны, то шлейф считается находящимся в состоянии Неисправность.

Пример — К контроллеру подключен ШС с нормально разомкнутыми охранными извещателями и включенным в цепь параллельно резистором 5,6 кОм. В нормальном состоянии сопротивление шлейфа равно 5,6 кОм. При срабатывании извещатель замыкается, и сопротивление шлейфа падает ниже 3,6 кОм (происходит короткое замыкание шлейфа). Раздел, в который входит шлейф, находится в режиме На охране. В результате контроллер формирует событие Тревога.

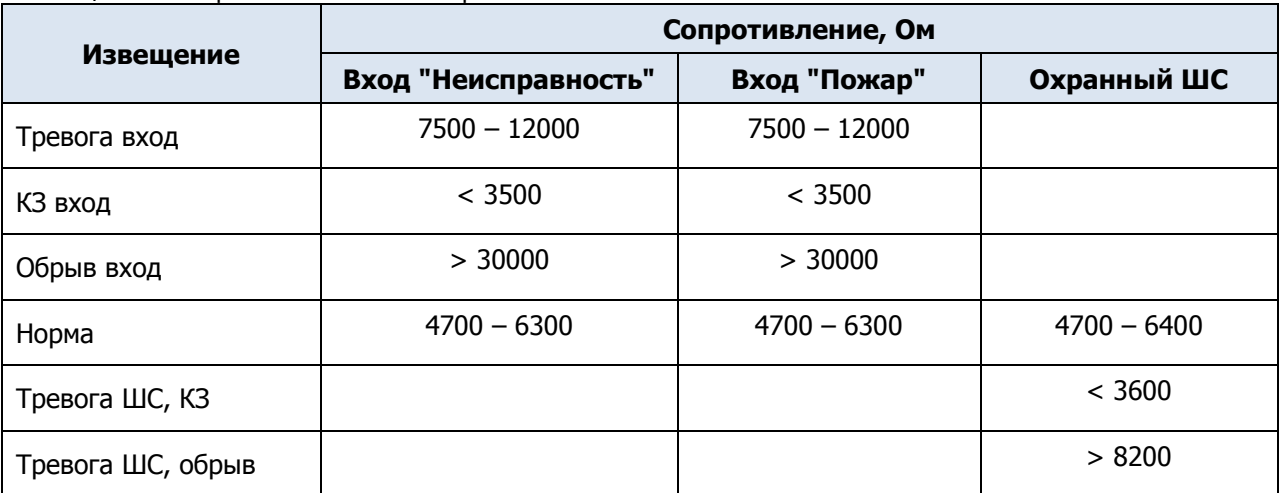

<span id="page-53-1"></span>Таблица 5.3 — Пороговые значения сопротивлений ШС

Контроллер фиксирует выход сопротивления ШС за пороговые значения длительностью более 500 мс и не фиксирует выход длительностью менее 400 мс. Охранные шлейфы с установленным атрибутом Быстрый шлейф)срабатывают при длительности изменения сопротивления более 70 мс и не срабатывают при длительности менее 50 мс.

При срабатывании ШС активируются соответствующий индикатор на панели индикации и встроенный зуммер контроллера, а также (при наличии соответствующего оборудования и настроек) включается звуковой оповещатель (сирена) и начинает мигать световой оповещатель (лампа). Тревожное извещение сохраняется в запоминающем устройстве контроллера и передается на сервер STEMAX.

Если сопротивление ШС вышло за пределы состояния *Норма* по причине неисправности, когда раздел снят с охраны, то при его постановке на охрану формируется событие Невзятие.

Примечание — Если ШС не используется, то для него следует установить тип *Отключен* (см. [4.7.1\)](#page-40-1).

#### <span id="page-54-0"></span>**5.7 Снятие контроллера с охраны**

#### <span id="page-54-1"></span>**5.7.1 Стандартное снятие с охраны**

Снятие контроллера с охраны выполняется с помощью тех же устройств, с помощью которых была выполнена постановка на охрану (см. [5.5.1](#page-52-1)). При снятии контроллера с охраны зарегистрированным электронным ключом или кодом на сервер STEMAX доставляется извещение Режим: снят с охраны. При попытке снятия с охраны незарегистрированным электронным ключом или кодом контроллер с охраны не снимается, а на сервер STEMAX доставляется соответствующее извещение, например: Запрещенный электронный ключ, номер: FB00000F47713401.

Примечание — Если в настройках разделов контроллера для параметра Способ управления постановкой выбрано значение Электронный ключ, то цифровые коды преобразуются в контроллере в коды в формате электронных ключей.

#### <span id="page-54-2"></span>**5.7.2 Снятие с охраны под принуждением**

Функция снятия с охраны под принуждением позволяет снять контроллер с охраны в штатном режиме и в то же время отправить на сервер STEMAX тревожное событие *Снятие* с охраны под принуждением.

Функцию снятия с охраны под принуждением поддерживают следующие устройства:

- кодовые панели Мираж-КД-04;
- считыватели электронных ключей Touch Memory;
- считыватели электронных ключей Touch Memory с индикацией состояния ШС (STEMAX TM).

При использовании считывателей электронных ключей каждому собственнику или сотруднику объекта выдается два электронных ключа — основной и тревожный. Для тревожного ключа администратор ПО STEMAX должен установить флажок **Формировать событие «Снятие под принуждением»** в карточке объекта на вкладке Персонал. Подробнее описано в *Руководстве администратора ПО STEMAX*, которое доступно для скачивания на веб-[сайте НПП «Стелс»](https://nppstels.ru/download/get.php?ID=2410).

Если для снятия с охраны используется кодовая панель, то тревожными являются коды, отличающиеся от обычного кода на единицу (например: если код постановки/снятия — 7777, то тревожные коды — 7776 и 7778). В случае если последняя цифра 9, например 6739, то код под принуждением будет только 6738. В случае если последняя цифра 0, например 5870, то код под принуждением будет 5871.

#### <span id="page-54-3"></span>**5.8 Работа контроллера в режиме Снят с охраны**

В режиме *Снят с охраны* осуществляется контроль состояния ШС типа *Тревожная кнопка*, Датчик затопления, Датчик утечки газа, а также шлейфов типа Охранный с атрибутом Круглосуточный. При их срабатывании выполняется локальное оповещение (с помощью световых и звуковых оповещателей) и дистанционное оповещение (передача сообщения на сервер станции мониторинга), аналогичные оповещению в режиме На охране.

#### <span id="page-55-0"></span>**6 ТЕХНИЧЕСКОЕ ОБСЛУЖИВАНИЕ И ТЕКУЩИЙ РЕМОНТ КОНТРОЛЛЕРА**

#### <span id="page-55-1"></span>**6.1 Техническое обслуживание**

При эксплуатации контроллера необходимо выполнять его периодический осмотр и техническое обслуживание.

Периодичность осмотра зависит от условий эксплуатации, но не должна быть реже одного раза в год. **Периодический осмотр** контроллера проводится со следующими целями:

- проверка условий эксплуатации;
- проверка на отсутствие внешних повреждений контроллера;
- проверка на отсутствие обрывов или повреждения изоляции соединительных кабелей;
- проверка надежности заземляющих соединений;
- проверка надежности соединения контроллера с источниками питания.

**Техническое обслуживание** необходимо выполнять при появлении ложных срабатываний, плохом качестве сигнала, длительной доставке извещений и т. д.

В ходе технического обслуживания выполните следующие операции:

- 1. Полностью обесточьте контроллер:
	- 1.1. Проверьте клеммы, разъемы, проводные соединения на предмет окисления контактов.
	- 1.2. Удалите пыль с поверхности платы контроллера и БИРП.
	- 1.3. Выполните чистку контактов SIM-карт спиртовым составом.
	- 1.4. Проверьте изоляцию соединительных проводов на отсутствие обрывов или повреждения.
	- 1.5. Проверьте извещатели для исключения ложных срабатываний.
- 2. Подайте на контроллер электропитание основное или резервное:
	- 2.1. Проверьте звуковое и световое оповещение при срабатывании ШС;
	- 2.2. Проверьте срабатывание ШС на уровне ППК;
	- 2.3. Проверьте доставку извещений по различным сетям и каналам связи.

#### <span id="page-55-2"></span>**6.2 Обновление встроенного программного обеспечения**

Рекомендуется регулярно проверять наличие на [сайте НПП](https://nppstels.ru/) «Стелс» новых версий встроенного программного обеспечения приборов и выполнять обновление.

Для записи новой версии встроенного ПО в контроллер между контроллером и программой *STEMAX Конфигуратор* должно быть установлено соединение одним из методов, описанных в [4.4](#page-20-0) (локально через USB-интерфейс или дистанционно одним из доступных методов).

Для того чтобы обновить встроенное ПО контроллера, выполните описанные ниже действия.

- 1. Щелкните правой кнопкой мыши по строке контроллера в дереве устройств и в появившемся меню выберите Записать ПО (см. [рисунок](#page-46-2) 4.41).
- 2. В открывшемся окне Запись ПО (см. [рисунок](#page-56-5) 6.1) укажите путь к файлу новой версии встроенного ПО контроллера на вашем ПК (файл имеет расширение **.sbin**) и нажмите кнопку Старт.

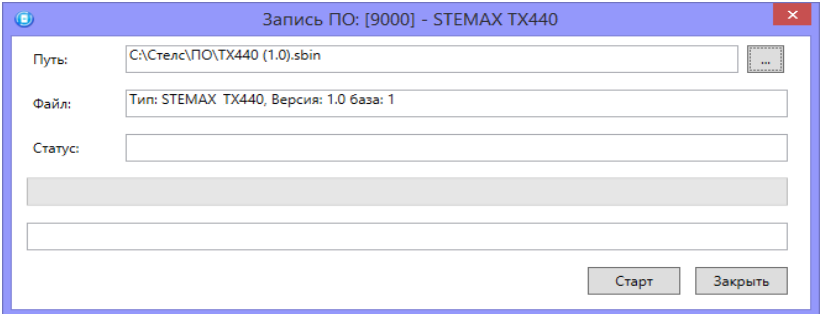

Рисунок 6.1 — Окно Запись ПО

<span id="page-56-5"></span>В поле *Файл* отображаются свойства указанного файла (версия встроенного ПО и модель устройства, для которой оно предназначено).

Ход записи встроенного ПО в контроллер графически отображается в нижней части окна. В поле Статус отображается номер пакета, передаваемого в текущий момент. По завершении записи окно закроется автоматически.

#### <span id="page-56-0"></span>**6.3 Текущий ремонт**

Гарантийное обслуживание и ремонт контроллера должны осуществляться специалистами предприятия-изготовителя.

#### <span id="page-56-1"></span>**7 ТРАНСПОРТИРОВАНИЕ И ХРАНЕНИЕ**

#### <span id="page-56-2"></span>**7.1 Транспортирование**

Контроллеры, упакованные в соответствии с [1.6,](#page-10-2) могут транспортироваться всеми видами транспорта в крытых транспортных средствах в соответствии с правилами перевозок, действующих на транспорте данного вида, кроме негерметизированных отсеков самолетов.

При транспортировании должна быть установлена защита транспортной тары от атмосферных осадков. Расстановка и крепление груза в транспортных средствах должны обеспечивать устойчивое положение груза при транспортировании. В пределах города контроллеры допускается транспортировать без упаковки, но с обязательной защитой от атмосферных осадков и ударов при транспортировании.

#### <span id="page-56-3"></span>**7.2 Хранение**

Контроллеры в транспортной таре следует хранить в складских помещениях при температуре воздуха от минус 25 до плюс 70 °С и относительной влажности воздуха не более 85 %.

Наличие в воздухе паров кислот, щелочей и прочих агрессивных примесей не допускается.

#### <span id="page-56-4"></span>**8 УТИЛИЗАЦИЯ**

Утилизация всех частей прибора должна осуществляться согласно действующему законодательству.

При утилизации необходимо учесть, что прибор относится к 4 классу опасности отходов.

Содержание драгоценных материалов: не требует учёта при хранении, списании и утилизации.

<span id="page-57-0"></span>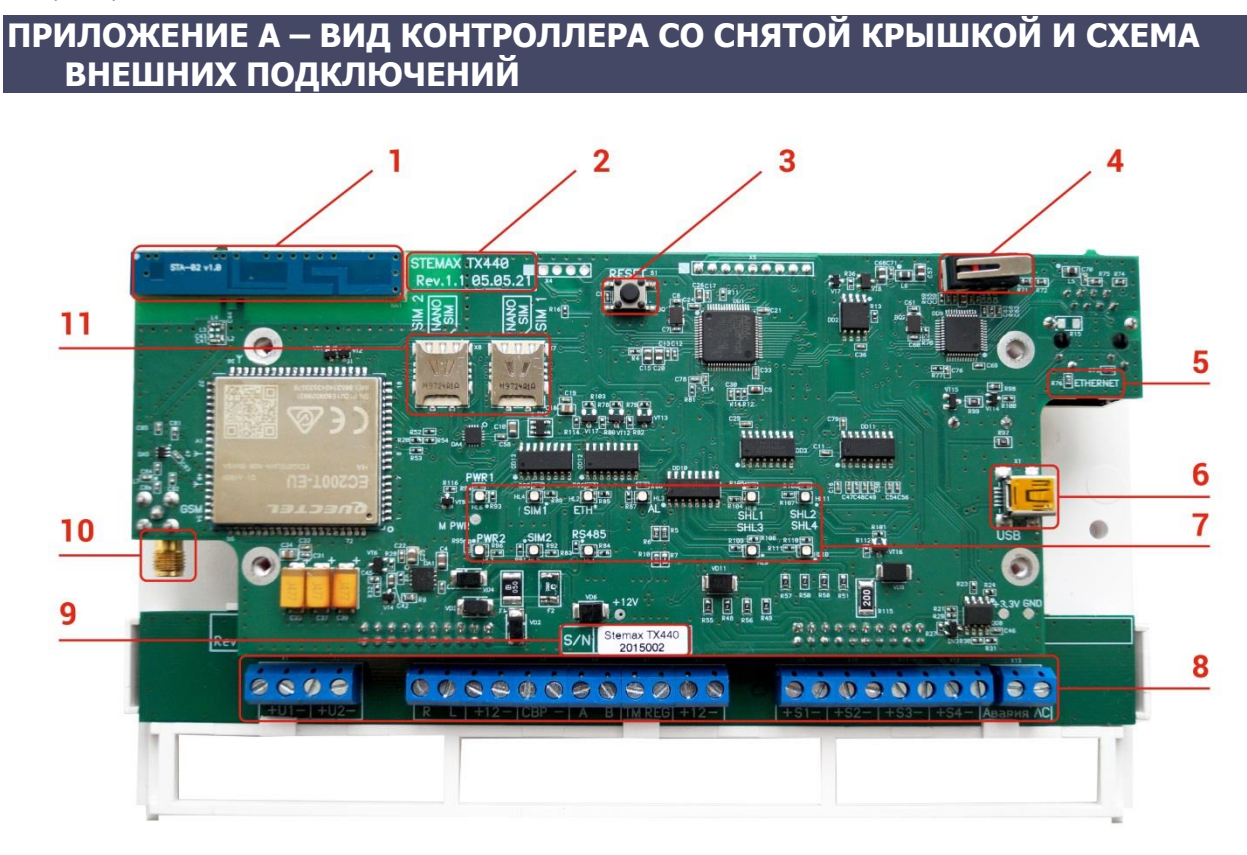

Рисунок А.1 — Вид контроллера со снятой крышкой

- 1. Внутренняя планарная LTE-антенна
- 2. Маркировка (тип контроллера, ревизия платы, дата производства).
- 3. Кнопка рестарта Reset.
- 4. Датчик вскрытия корпуса (тампер).
- 5. Разъем Ethernet.
- 6. Разъем mini-USB.
- 7. Светодиодные индикаторы.
- 8. Клеммная колодка
- 9. Наклейка с серийным номером контроллера
- 10.Разъем SMA для подключения внешней LTE-антенны.
- 11.Держатели SIM-карт.

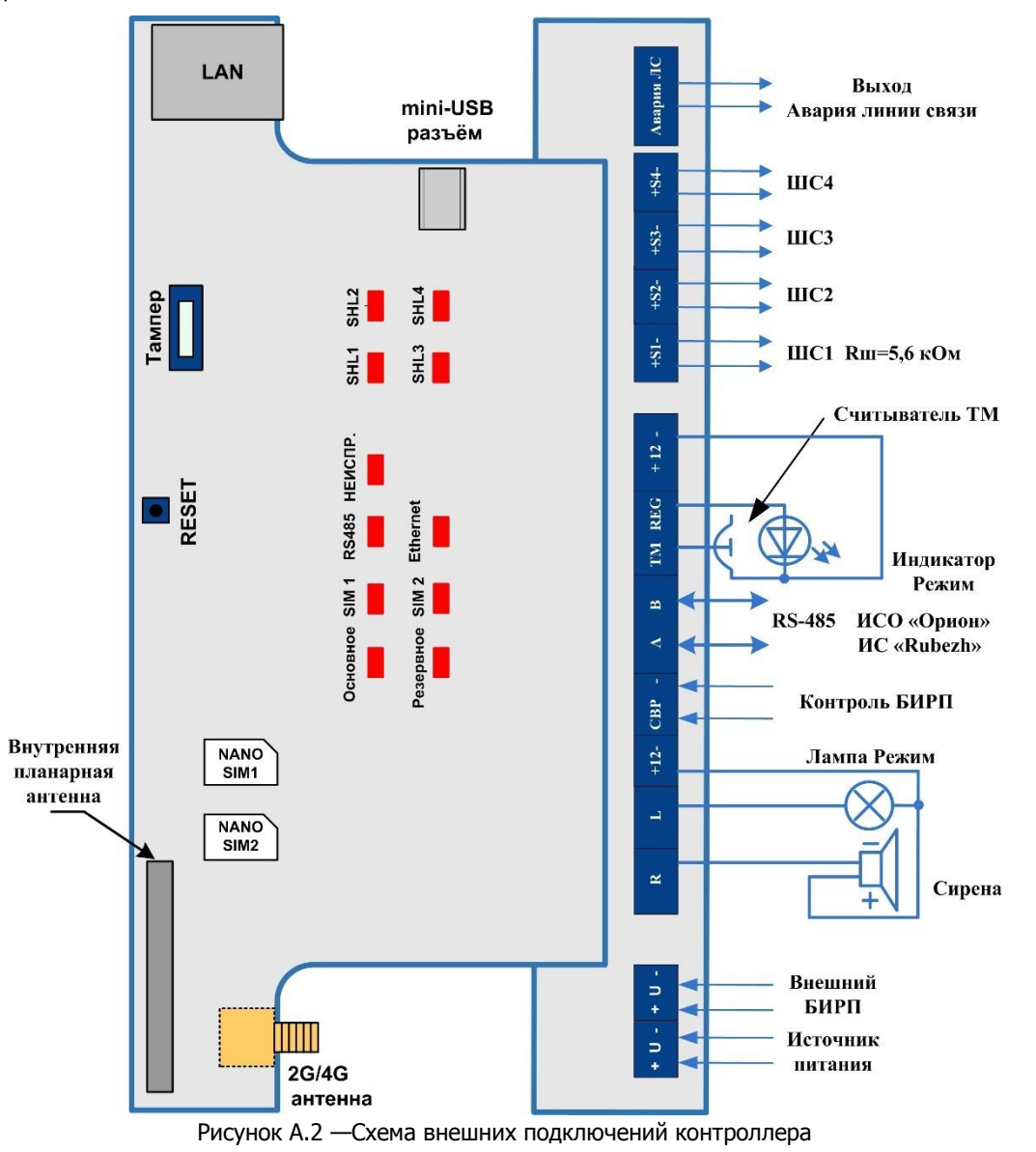

### <span id="page-59-0"></span>**ПРИЛОЖЕНИЕ Б – ТАКТИКИ И АТРИБУТЫ ИСПОЛЬЗОВАНИЯ ВЫХОДОВ ТИПА ОК**

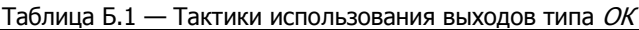

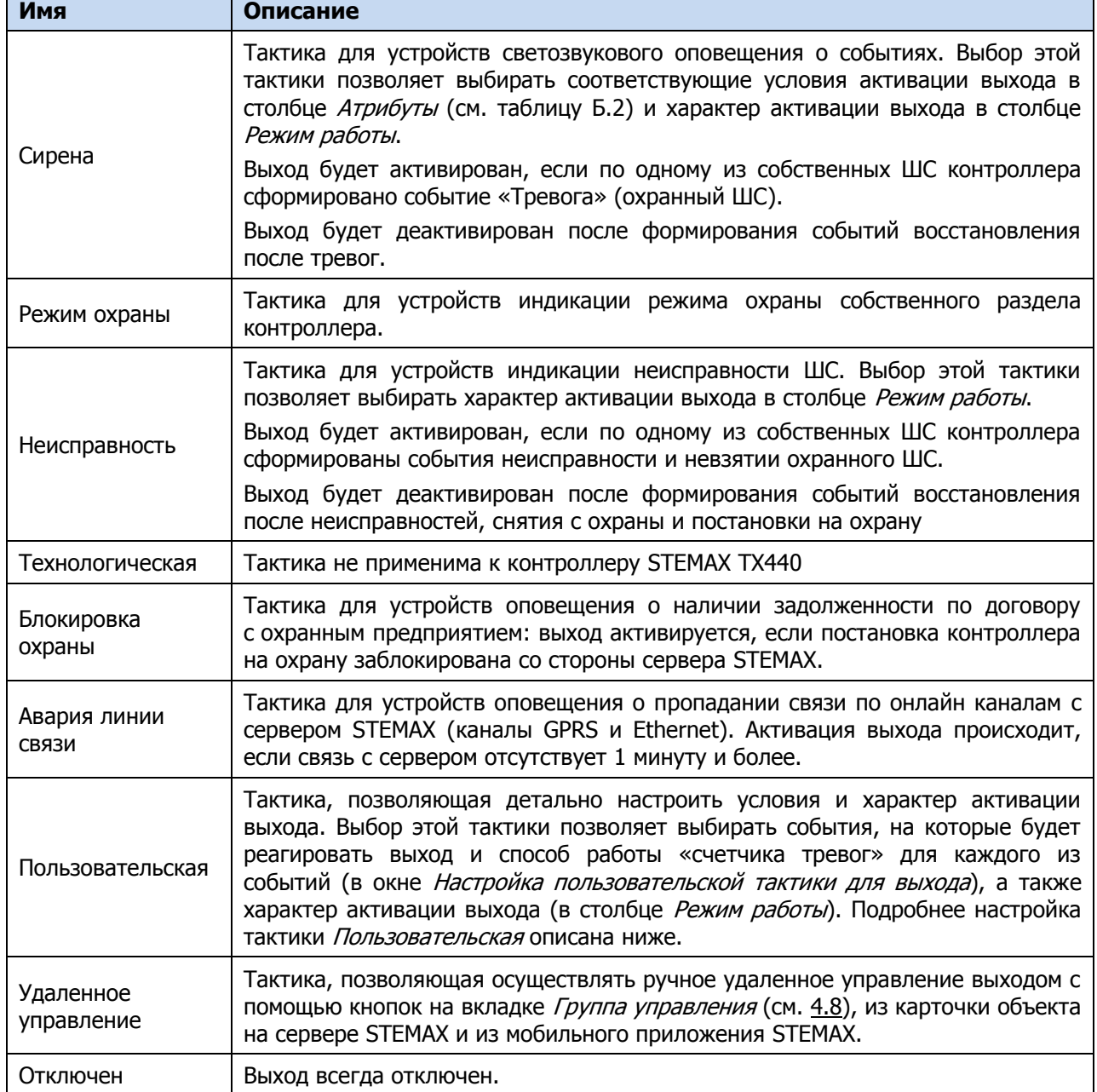

<span id="page-59-1"></span>Таблица Б.2 — Атрибуты выходов управления для тактики Сирена

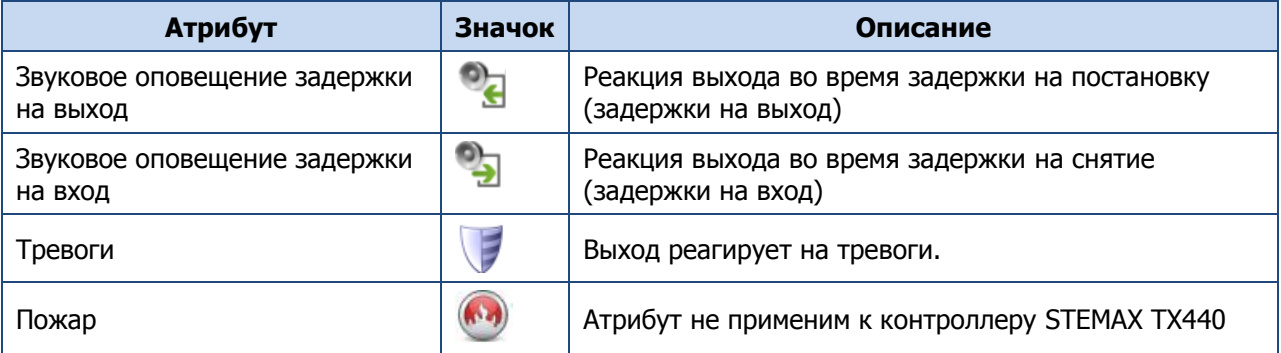

Таблица Б.2 — Атрибуты выходов управления для тактики Сирена

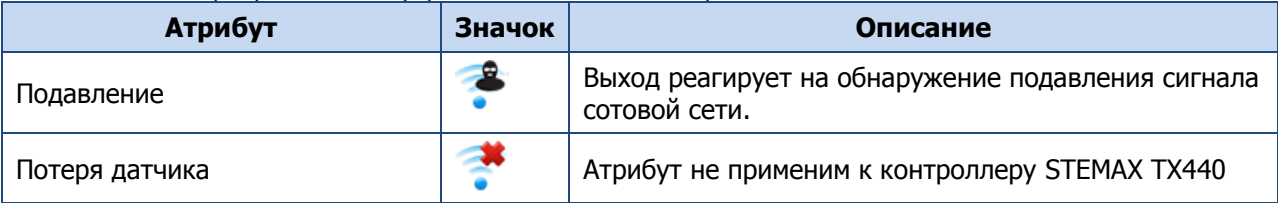

Для настройки **тактики Пользовательская** следует выполнить следующие действия:

- 1) Нажмите кнопку  $\Box$ , которая появляется в правой части столбца *Тактика* при выборе тактики Пользовательская.
- 2) В результате откроется окно Настройка пользовательской тактики для выхода х (где х — имя выхода), в котором следует выбирать события, на которые будет реагировать выход и способ работы «счетчика тревог» для каждого из событий.

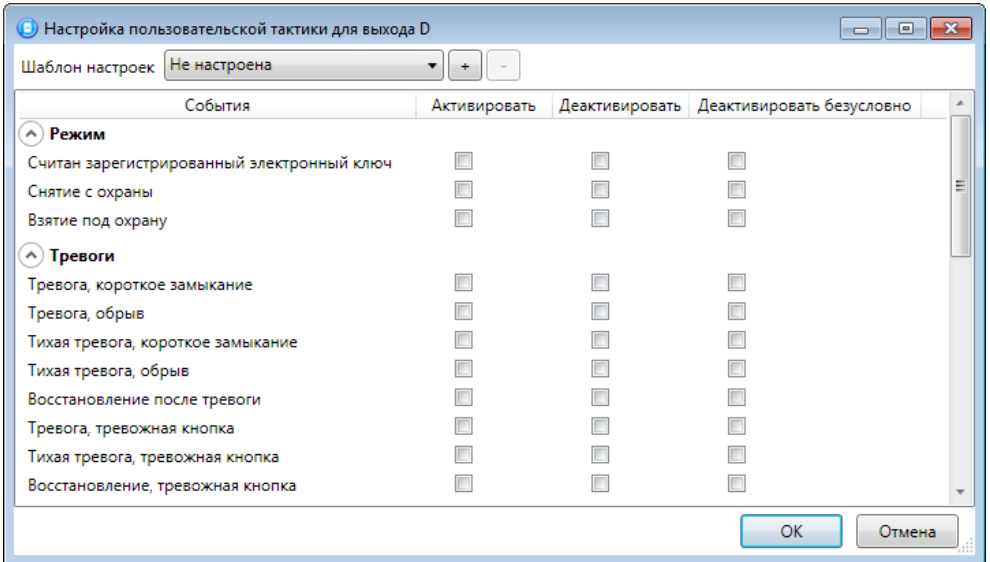

Рисунок Б.1 — Настройка пользовательской тактики для выхода

Окно Настройка пользовательской тактики для выхода организовано в виде таблицы с перечисленными ниже столбцами.

- События: события, которые могут являться условием активации/деактивации выхода.
- Активировать: если флажок установлен, то при возникновении события значение «счетчика тревог» для выхода будет увеличено на 1 (и выход будет активирован).
- Деактивировать: если флажок установлен, то при возникновении события значение «счетчика тревог» для выхода будет уменьшено на 1 (выход будет деактивирован, если значение «счетчика тревог» достигнет 0).
- Деактивировать безусловно: если флажок установлен, то при возникновении события «счетчику тревог» для выхода будет присвоено значение 0 независимо от его предыдущего значения (и выход будет деактивирован).

Примечание — Выходы, которым назначена инверсия, активированы при значении «счетчика тревог» = 0 и деактивированы при значении «счетчика тревог»  $\geq 1$  (см. выше).

Пример — В качестве события активации для выхода выбрано событие Тревога, в качестве события деактивации — событие Восстановление после тревоги, в качестве события безусловной деактивации — событие Взятие под охрану. В одном из назначенных выходу разделов сработало три ШС типа Охранный, в результате чего сформировалось три события Тревога. «Счетчику тревог» выхода присваивается значение 3, в результате чего (при отсутствии инверсии) выход активируется. Для деактивации выхода требуется, чтобы сформировалось три события Восстановление после тревоги (в силу чего значение «счетчика тревог» будет последовательно опущено до 0) либо чтобы сформировалось одно событие Взятие под охрану (в силу чего значение «счетчика тревог» будет сразу сброшено до 0).

Раскрывающийся список Шаблон настроек в верхней части окна Настройка пользовательской тактики для выхода позволяет выбрать один из заводских шаблонов или сохраненный пользовательский шаблон.

Существуют следующие заводские шаблоны:

- Не настроена: нет выбранных событий. Пользователю предоставляется возможность самостоятельно выбрать события.
- Технологическая: не применим для контроллера STEMAX TX440.
- Сирена:
	- o в качестве событий активации выбраны все тревоги,
	- o в качестве событий деактивации восстановления после тревог.
- Неисправность:
	- o в качестве событий активации выбраны неисправности и невзятия ШС,
	- o в качестве событий деактивации восстановления после неисправностей,
	- o в качестве событий безусловной деактивации снятие с охраны и постановка на охрану.

Для того чтобы сохранить созданную конфигурацию в качестве пользовательского шаблона, нажмите кнопку  $\pm$ , в открывшемся окне *Введите имя шаблона* введите имя шаблона и нажмите кнопку ОК.

Для того чтобы удалить шаблон, выберите его в раскрывающемся списке и нажмите кнопку (удаление возможно только для пользовательских шаблонов).

#### **ПРИЛОЖЕНИЕ В – СХЕМА ИНДИКАЦИИ**

Сведения о схеме индикации, осуществляемой на панели управления и индикации контроллера, см. в [5.4](#page-50-2). Индикаторы состояния ШС 1 — 4 используются также для отображения уровня сигнала сетей сотовой связи контроллера (см. там же).

Световое и звуковое оповешения может осуществляться с помощью устройств, подключенных к выходам типа *ОК*: выход L (*Lamp*) — лампа *Режим*, выход R (Ring) – сирена. Данное соотношение выходов с устройствами является настройкой по умолчанию. Пользователь может назначить любому из выходов различные тактики работы (см. [4.7.3\)](#page-42-4).

Типовой режим работы выходов типа ОК и выходов реле для индикации состояний ШС представлен в таблице В.1.

Таблица В.1 — Индикация состояний ШС выходами типа ОК

<span id="page-62-0"></span>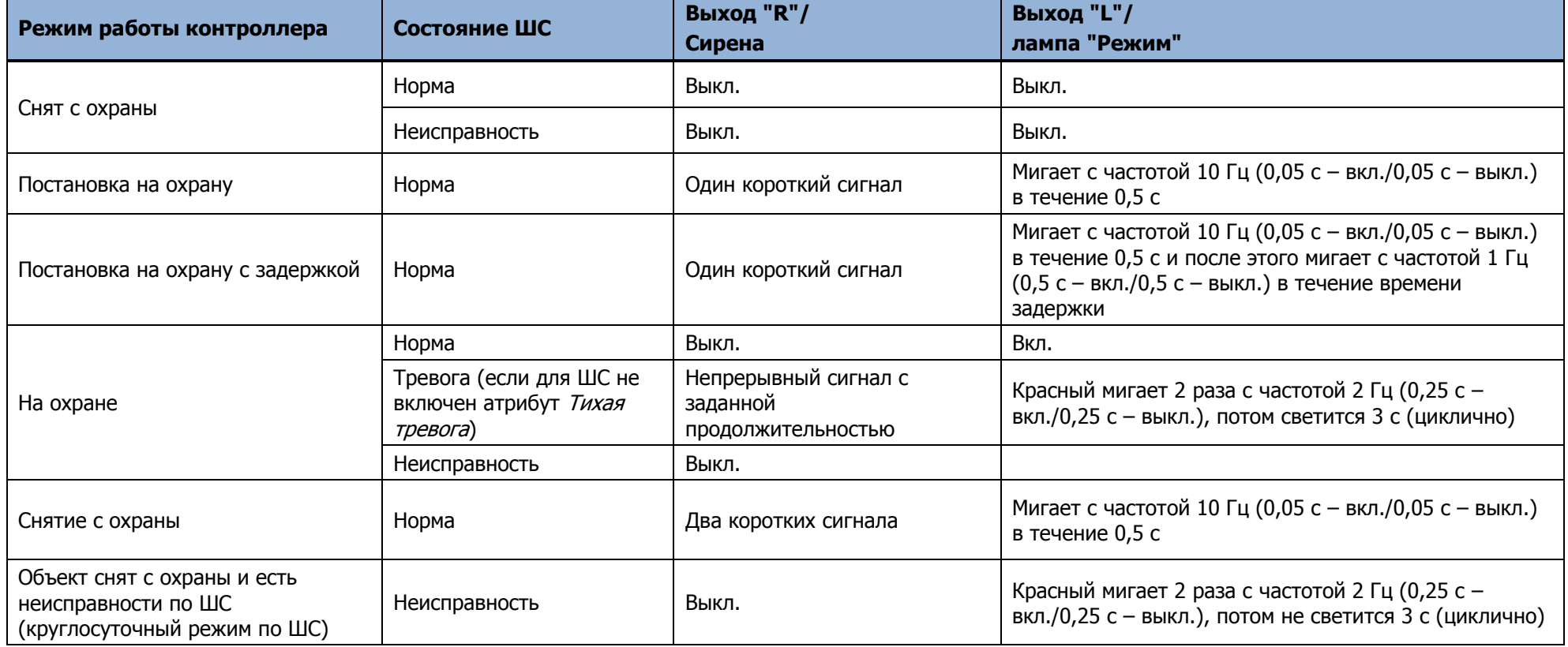

При использовании каких-либо средств авторизации (прикосновение электронным ключом, ввод кода и т. д.) индикатор лампа Режим (выход L при настройке по умолчанию) 5 раз мигает в течение полусекунды. Эта индикация означает, что контроллер отреагировал на использование средства (при этом в случае использования зарегистрированного средства выполняется управление режимом охраны, в случае использования незарегистрированного средства запрос отклоняется). Мигание лампы Режим дублируется на выходе REG (светодиод считывателя или индикатор Режим кодовой панели).

#### <span id="page-63-0"></span>**ПРИЛОЖЕНИЕ Г – ТЕРМИНЫ И СОКРАЩЕНИЯ**

В настоящем РЭ применены следующие термины:

Встроенное программное обеспечение — программное обеспечение, записываемое в энергонезависимое запоминающее устройство контроллера (микропрограмма, «прошивка»).

Проходная зона — часть помещения, в которой возможно срабатывание извещателей при входе в помещение и выходе из него (до снятия контроллера с охраны и после его постановки на охрану при использовании функций задержки на вход и на выход соответственно).

Квитирование — подтверждение доставки информации.

Раздел — группа подключенных к контроллеру ШС и/или радиоустройств, для постановки на охрану и снятия с охраны которых используется отдельный электронный ключ или код.

Рестарт — перезапуск контроллера.

Скрытый выключатель — физический переключатель, используемый для постановки контроллера на охрану и снятия с охраны.

Тампер — датчик вскрытия корпуса контроллера.

Шлейф сигнализации — электрическая цепь, соединяющая выходные цепи извещателей с приемно-контрольным прибором, предназначенная для передачи на прибор приемноконтрольный извещений и для подачи на извещатели электропитания.

Touch Memory — система электронных ключей и считывателей, использующаяся для авторизации в охранном оборудовании.

RFID (англ. Radio Frequency IDentification, радиочастотная идентификация) — система авторизации, в которой используются беспроводные считыватели.

В настоящем РЭ применены следующие сокращения:

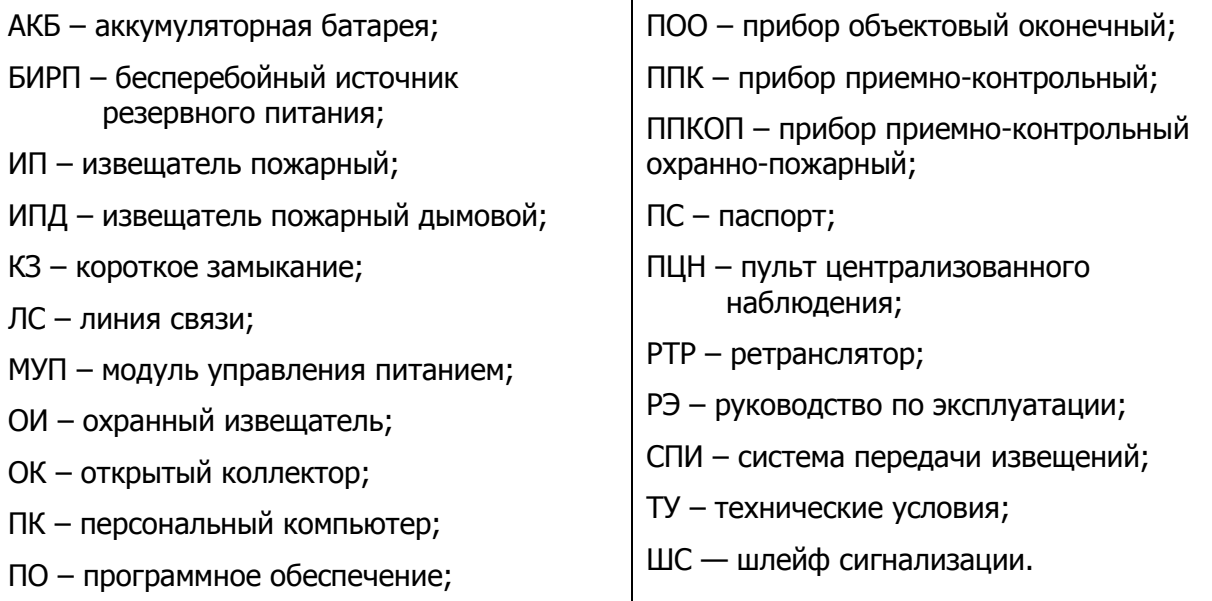

#### <span id="page-64-0"></span>**ПРИЛОЖЕНИЕ Д – КОНТАКТЫ СЛУЖБЫ ТЕХНИЧЕСКОЙ ПОДДЕРЖКИ**

Если вы не нашли ответ на свой вопрос в данном РЭ, то задайте его специалистам службы технической поддержки НПП Стелс.

e-mail:

support@nppstels.ru

телефоны:

+7 (3822) 488-508, 488-507,

+7-923-414-0144.

#### <span id="page-64-1"></span>**ПРИЛОЖЕНИЕ Е – ЛИСТ РЕГИСТРАЦИИ ИЗМЕНЕНИЙ ДОКУМЕНТА**

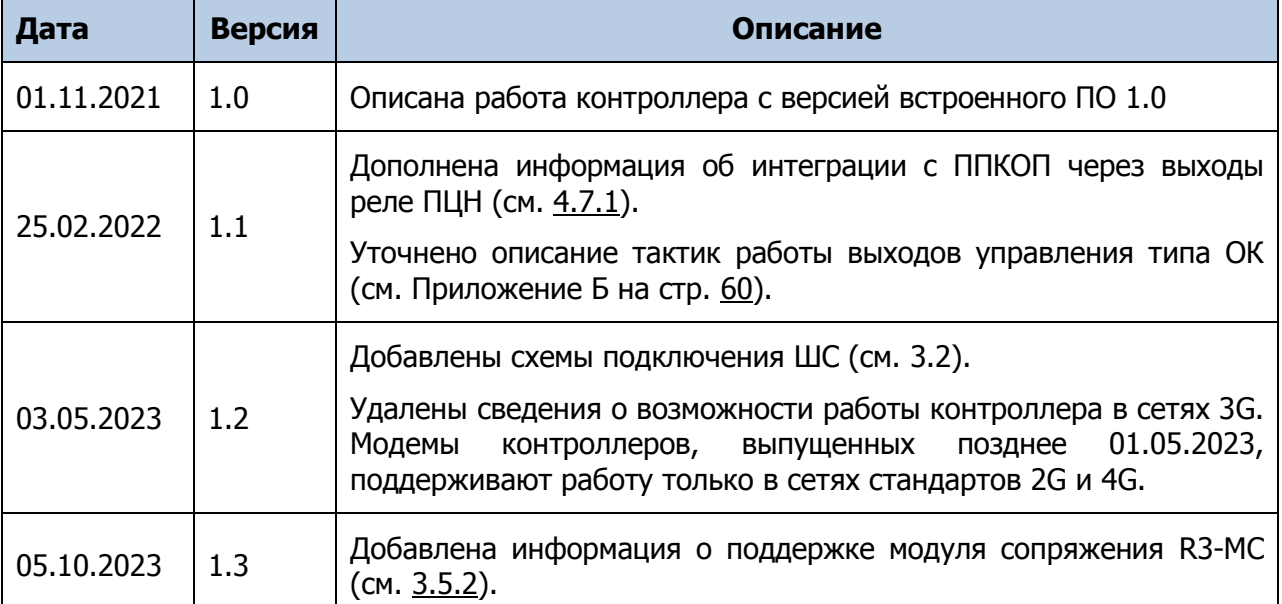

Таблица Е.1 – Лист регистрации изменений документа